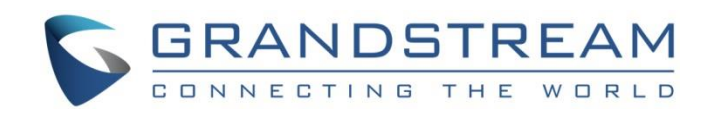

# Grandstream Networks, Inc.

- GRP2601(P) | GRP2602(P/W)
- GRP2603(P) | GRP2604(P)
- Essential IP Phones

# **Administration Guide**

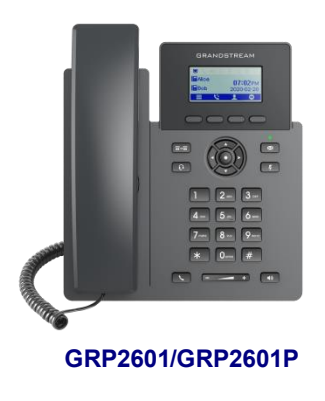

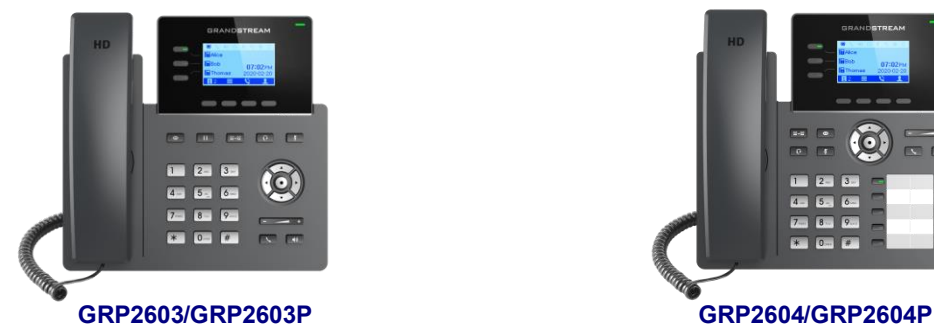

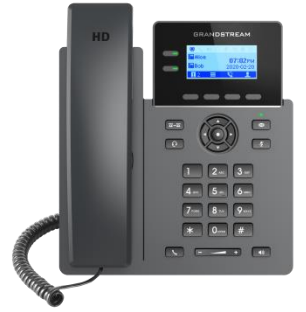

**GRP2601/GRP2601P GRP2602/GRP2602P/GRP2602W**

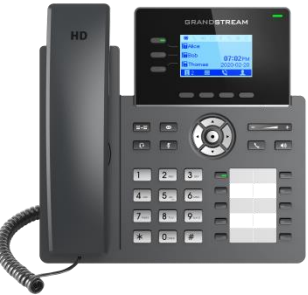

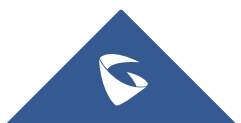

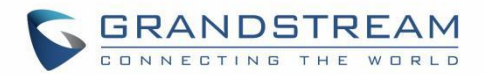

# **COPYRIGHT**

#### ©2021 Grandstream Networks, Inc. [http://www.grandstream.com](http://www.grandstream.com/)

All rights reserved. Information in this document is subject to change without notice. Reproduction or transmittal of the entire or any part, in any form or by any means, electronic or print, for any purpose without the express written permission of Grandstream Networks, Inc. is not permitted.

The latest electronic version of this guide is available for download here:

#### <http://www.grandstream.com/support>

Grandstream is a registered trademark and Grandstream logo is trademark of Grandstream Networks, Inc. in the United States, Europe, and other countries.

# **CAUTION**

Changes or modifications to this product not expressly approved by Grandstream, or operation of this product in any way other than as detailed by this guide, could void your manufacturer warranty.

### **WARNING**

Please do not use a different power adaptor with devices as it may cause damage to the products and void the manufacturer warranty.

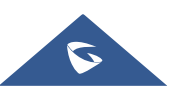

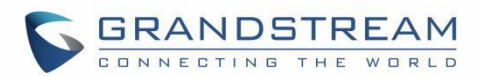

# **U.S. FCC Part 68 Regulatory Information**

This equipment complies with Part 68 of the FCC rules. Located on the equipment is a label that contains, among other information, the ACTA registration number and ringer equivalence number (REN). If requested, this information must be provided to the telephone company.

The REN is used to determine the quantity of devices which may be connected to the telephone line. Excessive REN's on the telephone line may result in the devices not ringing in response to an incoming call. In most, but not all areas, the sum of the REN's should not exceed five (5.0). To be certain of the number of devices that may be connected to the line, as determined by the total REN's contact the telephone company to determine the maximum REN for the calling area.

This equipment cannot be used on the telephone company-provided coin service. Connection to Party Line Service is subject to State Tariffs.

If this equipment causes harm to the telephone network, the telephone company will notify you in advance that temporary discontinuance of service may be required. If advance notice is not practical, the telephone company will notify the customer as soon as possible. Also, you will be advised of your right the file a complaint with the FCC if you believe it is necessary.

The telephone company may make changes in its facilities, equipment, operations, or procedures that could affect the operation of the equipment. If this happens, the telephone company will provide advance notice in order for you to make the necessary modifications in order to maintain uninterrupted service.

If any trouble is experienced with this equipment, please contact (Agent in the US):

**Company Name:** Grandstream Networks, Inc.

**Address:** 126 Brookline Ave, 3rd Floor Boston, MA 02215, USA

**Tel:** 1-617-5669300

**Fax:** 1-617-2491987

If the trouble is causing harm to the telephone network, the telephone company may request you to remove the equipment from the network until the problem is resolved.

This equipment uses the following USOC jacks: RJ45C.

It is recommended that the customer install an AC surge arrester in the AC outlet to which this device is connected. This is to avoid damaging the equipment caused by local lightning strikes and other electrical surges.

Since this device has the HAC function, the earpiece is easy to absorb small, please take care to avoid scratching.

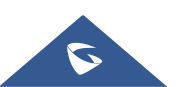

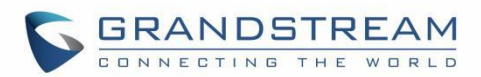

# **U.S. FCC Part 15 Regulatory Information**

This device complies with part 15 of the FCC Rules. Operation is subject to the following two conditions:

(1) This device may not cause harmful interference, and (2) this device must accept any interference received, including interference that may cause undesired operation.

Any Changes or modifications not expressly approved by the party responsible for compliance could void the user's authority to operate the equipment.

**Note:** This equipment has been tested and found to comply with the limits for a Class B digital device, pursuant to part 15 of the FCC Rules. These limits are designed to provide reasonable protection against harmful interference in a residential installation. This equipment generates, uses, and can radiate radio

Frequency energy and, if not installed and used in accordance with the instructions, may cause harmful interference to radio communications. However, there is no guarantee that interference will not occur in a particular installation. If this equipment does cause harmful interference to radio or television reception, which can be determined by turning the equipment off and on, the user is encouraged to try to correct the interference by one or more of the following measures:

- Reorient or relocate the receiving antenna.
- Increase the separation between the equipment and receiver.
- Connect the equipment into an outlet on a circuit different from that to which the receiver is connected.
- Consult the dealer or an experienced radio/TV technician for help.

This equipment complies with FCC radiation exposure limits set forth for an uncontrolled environment. This equipment should be installed and operated with minimum distance 20cm between the radiator& your body. This transmitter must not be co-located or operating in conjunction with any other antenna or transmitter.

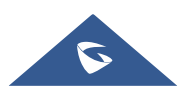

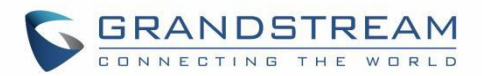

# **Caution: Exposure to Radio Frequency Radiation**

This equipment complies with EU radiation exposure limits set forth for an uncontrolled environment. This equipment should be installed and operated with minimum distance of 20 cm between the radiator and your body.

# **CE Authentication**

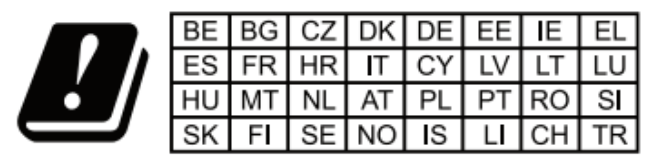

In all EU member states, operation of 5150-5350 MHz is restricted to indoor use only.

Hereby, Grandstream Networks, Inc. declares that the radio equipment GRP2602W are in compliance with Directive 2014/53/EU.

The full text of the EU declaration of conformity is available at the following internet address:

<http://www.grandstream.com/support/resources/>

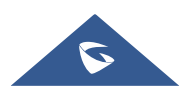

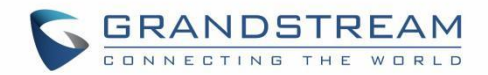

# **GNU GPL INFORMATION**

GRP260X firmware contains third-party software licensed under the GNU General Public License (GPL). Grandstream uses software under the specific terms of the GPL. Please see the GNU General Public License (GPL) for the exact terms and conditions of the license.

Grandstream GNU GPL related source code can be downloaded from Grandstream web site from:

[http://www.grandstream.com/sites/default/files/Resources/grp\\_gpl\\_color.tar.gz](http://www.grandstream.com/sites/default/files/Resources/grp_gpl_color.tar.gz)

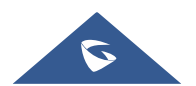

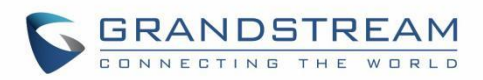

# **Table of Contents**

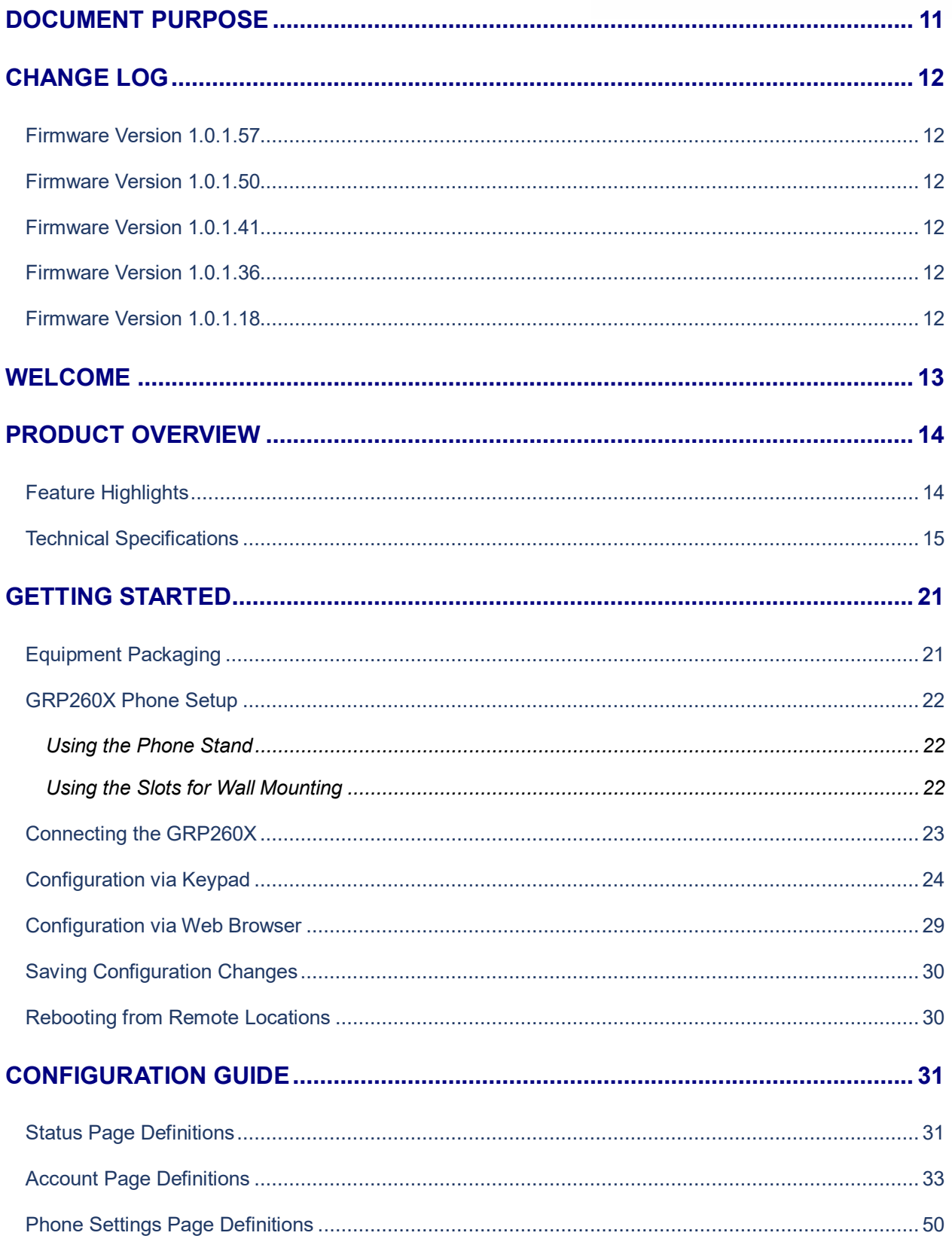

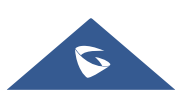

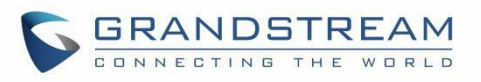

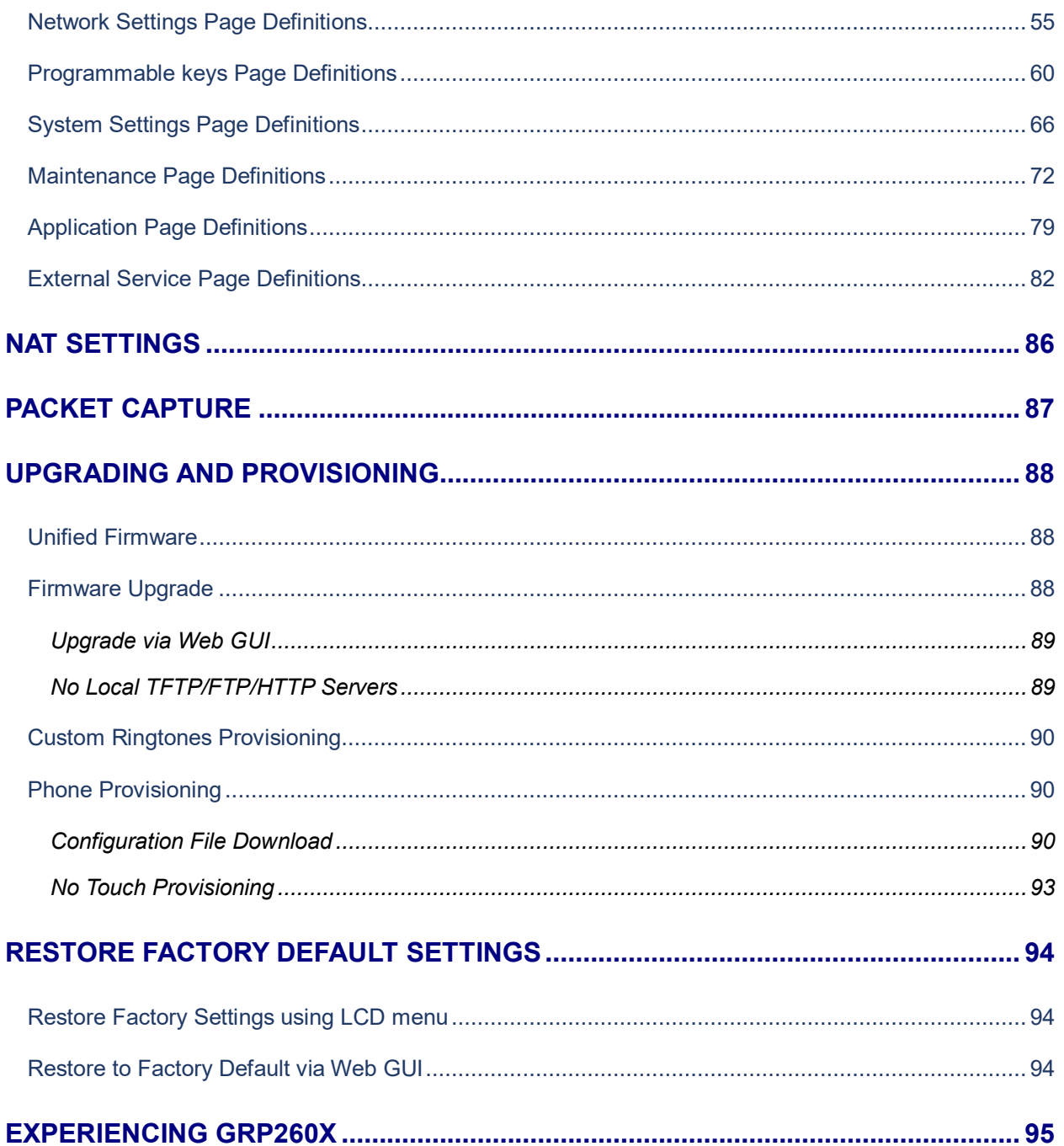

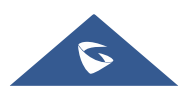

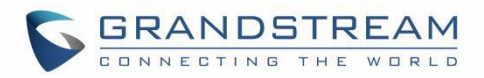

# **Table of Tables**

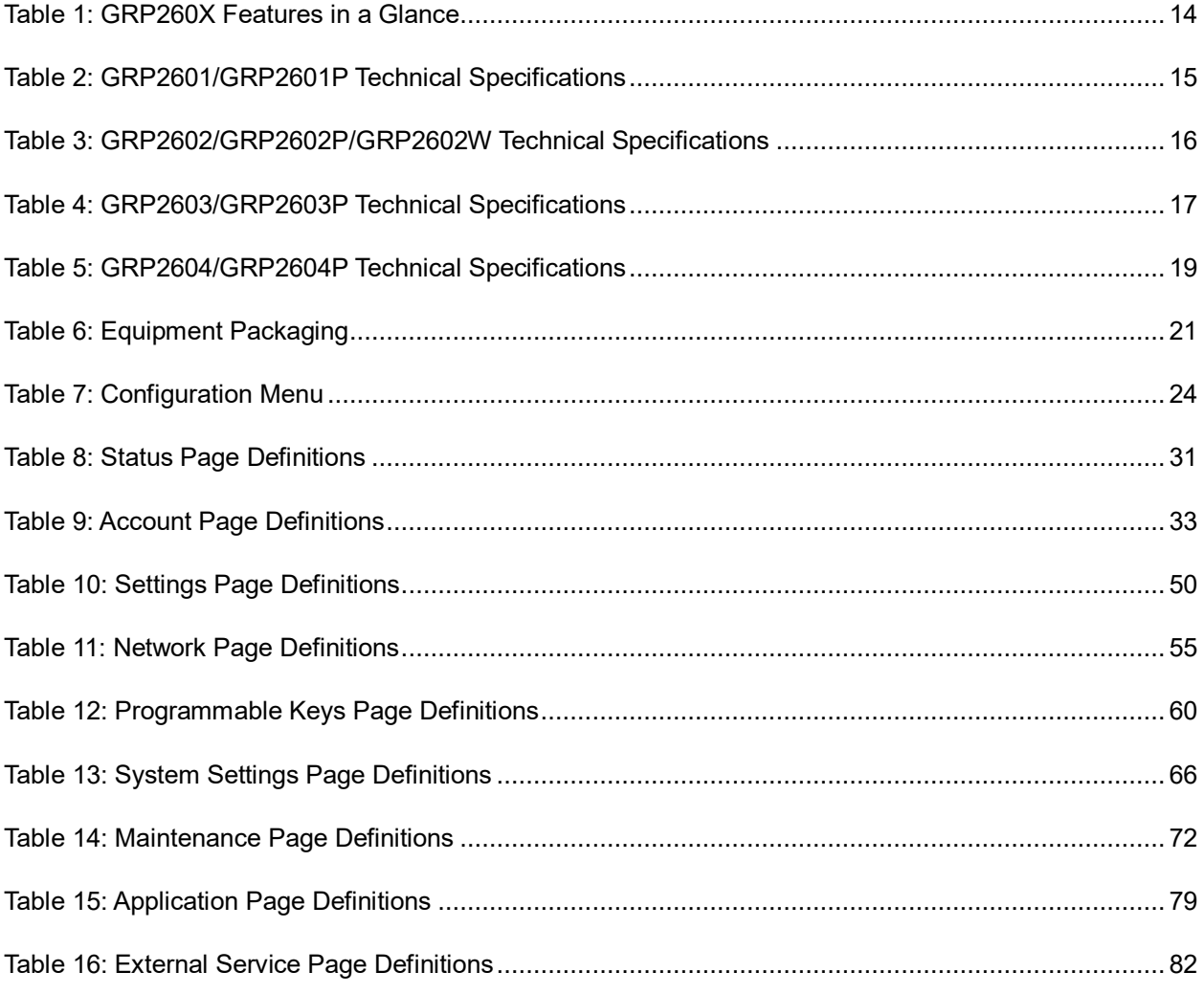

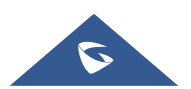

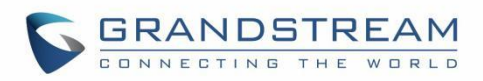

# **Table of Figures**

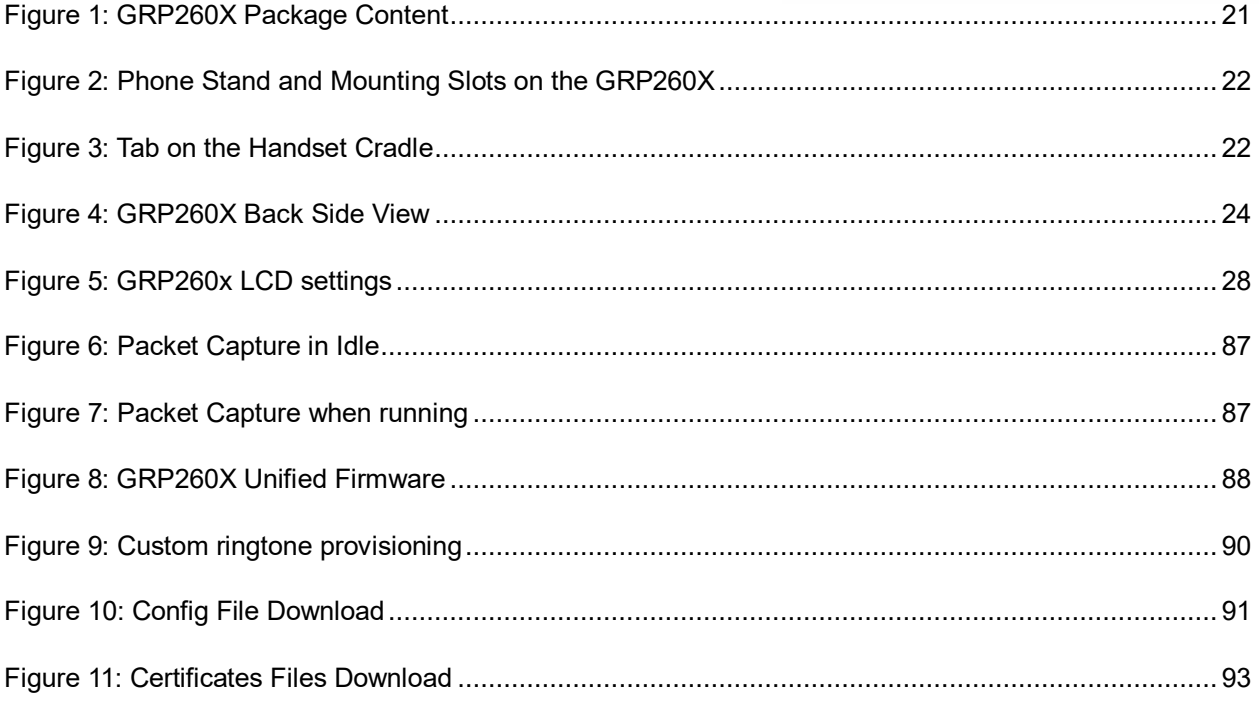

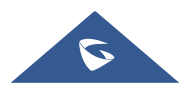

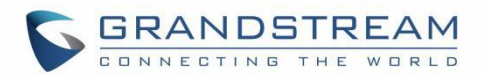

# <span id="page-10-0"></span>**DOCUMENT PURPOSE**

This document describes how to configure GRP260X features via phone's LCD menu and Web GUI menu. The intended audiences of this document are phone administrators.

To learn the basic functions of GRP2601(P)/GRP2602(P/W), GRP2603(P) and GRP2604(P), please visit <http://www.grandstream.com/support> to download the latest "GRP260X User Guide".

This guide covers the following topics:

- [Product Overview](#page-13-0)
- **[Getting Started](#page-20-0)**
- [Configuration Guide](#page-30-0)
- [NAT Settings](#page-85-0)
- [Packet Capture](#page-86-0)
- [Upgrading and Provisioning](#page-87-0)
- [Restore Factory Default Settings](#page-93-0)
- [Experiencing GRP260X](#page-94-0)

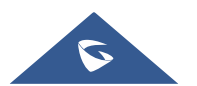

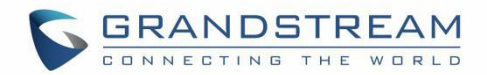

# <span id="page-11-0"></span>**CHANGE LOG**

This section documents significant changes from previous versions of user manuals for GRP260X. Only major new features or major document updates are listed here. Minor updates for corrections or editing are not documented here.

## <span id="page-11-1"></span>**Firmware Version 1.0.1.57**

- Added System time zone display in web UI. [\[System Time-Zone\]](#page-31-0)
- <span id="page-11-2"></span>Added Support of [\[Recommend Time Zone\]](#page-31-1)

### **Firmware Version 1.0.1.50**

- Added ability to Use Route Set in NOTIFY. [\[USE ROUTE SET IN](#page-37-0) NOTIFY]
- Added support for Auto Answer Numbers. [\[AUTO ANSWERNUMBERS\]](#page-41-0)
- Added support for configuring the number to be dialed as DTMF using the TRANSFER button.

[IN-CALL DIAL NUMBER ON PRESSING TRANSFER KEY]

- Added Multicast Paging mode for MPKs on GRP2604/P. [\[MULTICAST PAGING](#page-61-0) MPK]
- Added ability to configure VPKs. [\[VPK\]](#page-63-0)
- <span id="page-11-3"></span>Added ability to use up to 3 XML Phonebook URLs. [\[Remote Phonebook\]](#page-81-2)

### **Firmware Version 1.0.1.41**

- Added VLAN tag settings on device LCD menu. [\[Figure 5: GRP260x LCD settings\]](#page-27-0)
- Added support for Line LED color scheme. [\[Line LED Color Scheme\]](#page-69-0)
- Added support to force a reboot after provisioning by P-values. [\[P-value 22421\]](#page-91-0)
- Added support to configure remaining accounts with a SIP account when public mode is enabled. [\[Allow](#page-50-0)  [Multiple Accounts\]](#page-50-0)
- Added support of dial now option in the dial plan types. [\[Type\]](#page-48-0)
- Added support to setup a Forward Always softkey on idle screen. [\[Custom Softkey Layout\]](#page-63-1)
- Added support of "Ring for call waiting". [\[Ring for Call Waiting\]](#page-51-0)

### <span id="page-11-4"></span>**Firmware Version 1.0.1.36**

Added Greek language support. [\[Multi-language\]](#page-15-1)

### <span id="page-11-5"></span>**Firmware Version 1.0.1.18**

This is the initial version.

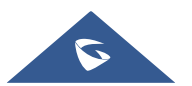

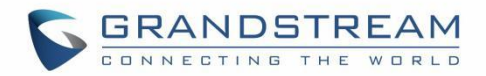

# <span id="page-12-0"></span>**WELCOME**

Thank you for purchasing Grandstream GRP260X Essential IP Phones.

Part of the GRP series of Carrier-Grade IP Phones, the GRP2601/GRP2602 is an essential 2-line model designed with zero-touch provisioning for mass deployment and easy management. It features a sleek design and a suite of next-generation features including 5-way voice conferencing to maximize productivity and dual band Wi-Fi support (GRP2602 only), EHS support for Plantronics & Jabra & Sennheiser headsets and multi-language support. The GRP series includes carrier-grade security features to provide enterpriselevel security, including secure boot, dual firmware images and encrypted data storage. For cloud provisioning and centralized management, the GRP260X is supported by Grandstream's Device Management System (GDMS), which provides a centralized interface to configure, provision, manage and monitor deployments of Grandstream endpoints. Built for the needs of desktop workers and designed for easy deployment by enterprises, service providers and other high-volume markets, the GRP2601/GRP2602 offers an easy-to-use and easy-to-deploy voice endpoint.

Part of the GRP series of Carrier-Grade IP Phones, the GRP2603/GRP2604 is an essential 3-line model designed with zero touch provisioning for mass deployment and easy management. It features a sleek design and a suite of next generation features including: 5-way voice conferencing to maximize productivity, full HD audio on both the speaker and handset to allow users to communicate with the utmost clarity, EHS support for Plantronics & Jabra & Sennheiser headsets and multi-language support. The GRP series includes carrier-grade security features to provide enterprise-level security, including secure boot, dual firmware images and encrypted data storage. For cloud provisioning and centralized management, the GRP2603/GRP2604 is supported by Grandstream's Device Management System (GDMS), which provides a centralized interface to configure, provision, manage and monitor deployments of Grandstream endpoints. Built for the needs of desktop workers and designed for easy deployment by enterprises, service providers and other high-volume markets, the GRP2603/GRP2604 offers an easy-to-use and easy-to-deploy voice endpoint.

The GRP260X series deliver superior HD audio quality, rich and leading-edge telephony features, protection for privacy, and broad interoperability with most 3<sup>rd</sup> party SIP devices and leading SIP/NGN/IMS platforms. GRP260X series is the perfect choice for enterprise users looking for a high quality, feature rich multi-line executive IP phone with advanced functionalities and performance.

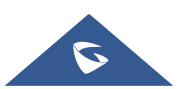

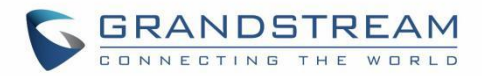

# <span id="page-13-0"></span>**PRODUCT OVERVIEW**

# <span id="page-13-1"></span>**Feature Highlights**

The following table contains the major features of the GRP260X phones:

<span id="page-13-2"></span>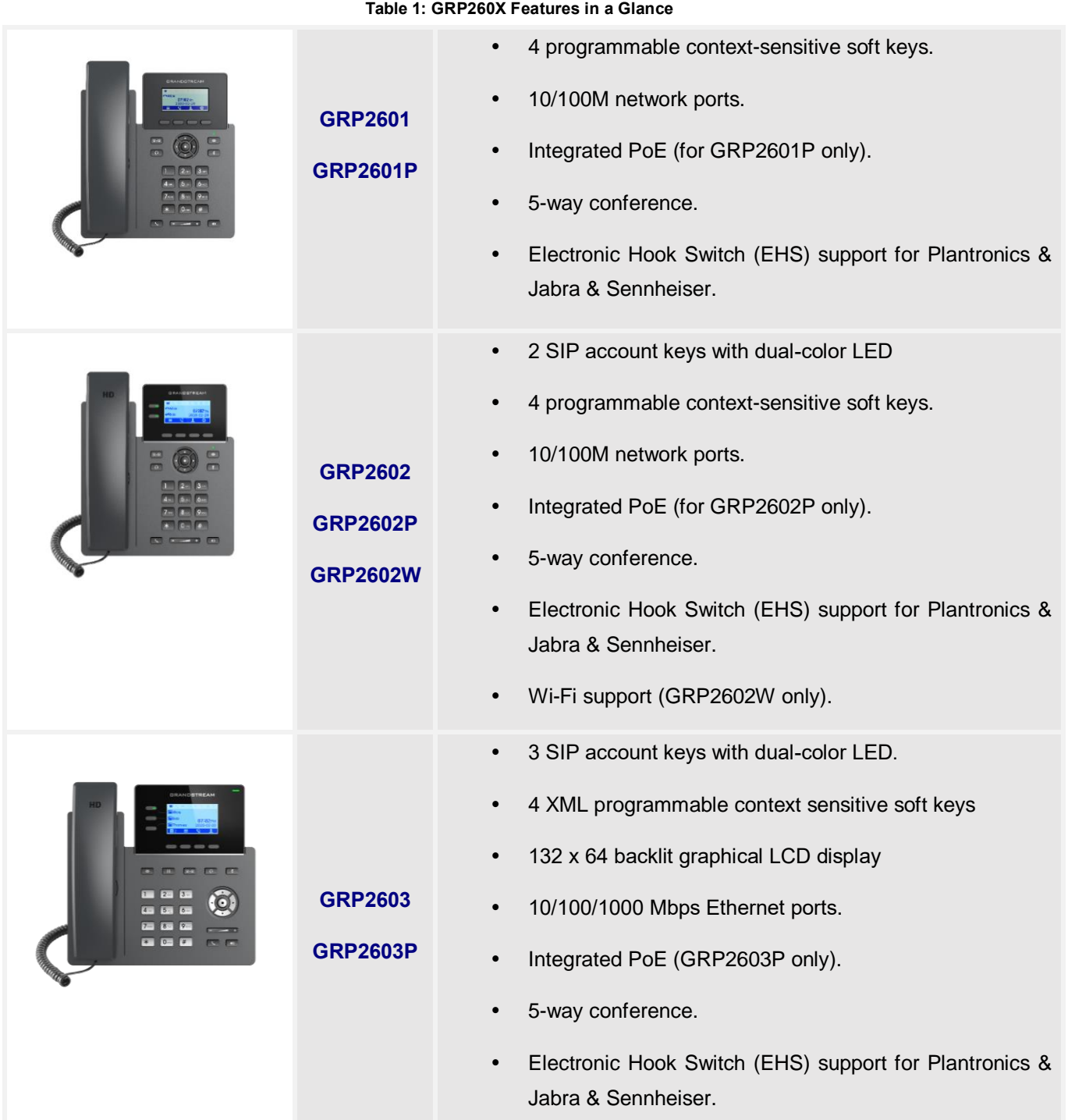

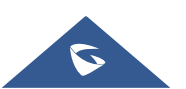

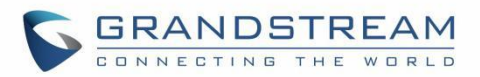

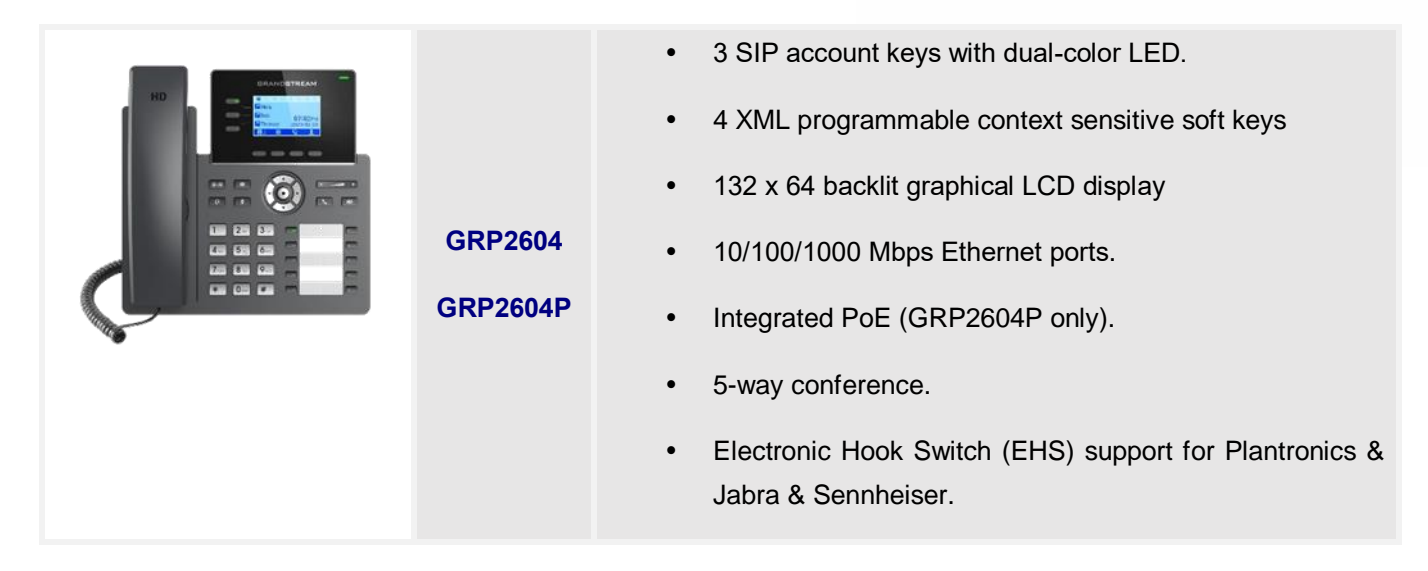

## <span id="page-14-0"></span>**Technical Specifications**

The following table resumes all the technical specifications including the protocols / standards supported, voice codecs, telephony features, languages, and upgrade/provisioning settings for the GRP260X series.

<span id="page-14-1"></span>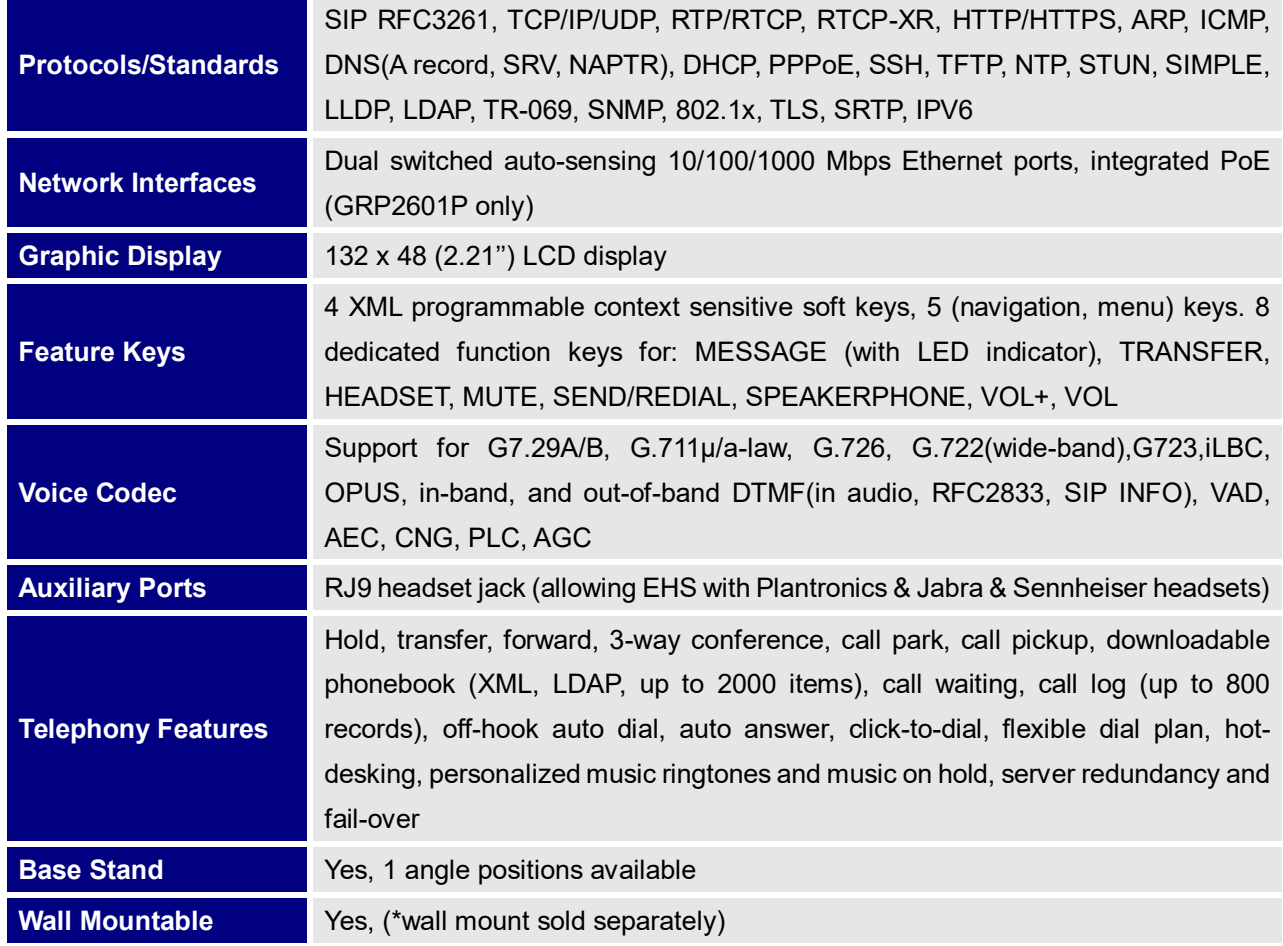

#### **Table 2: GRP2601/GRP2601P Technical Specifications**

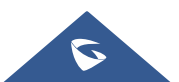

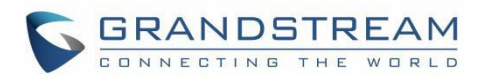

<span id="page-15-1"></span>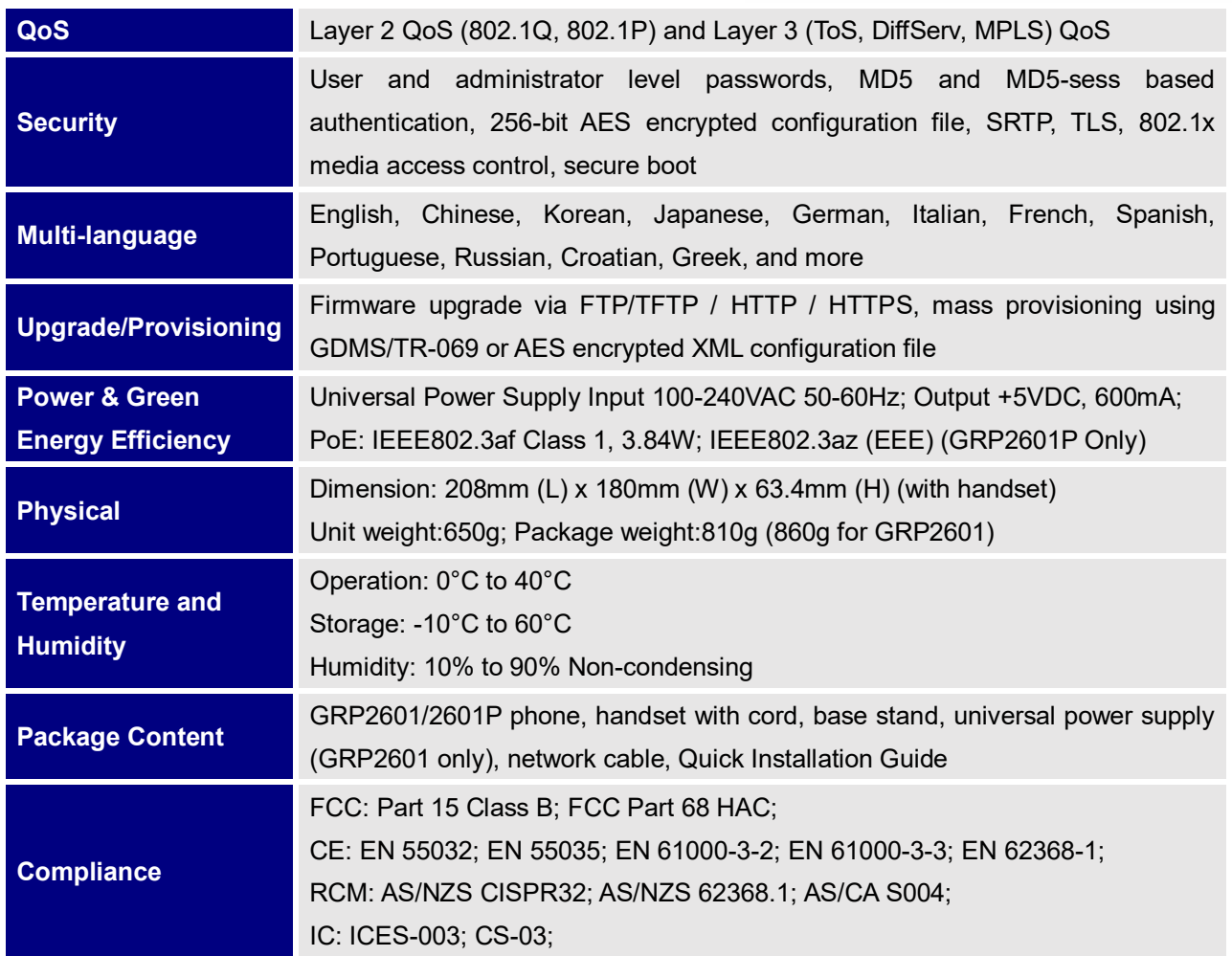

#### **Table 3: GRP2602/GRP2602P/GRP2602W Technical Specifications**

<span id="page-15-0"></span>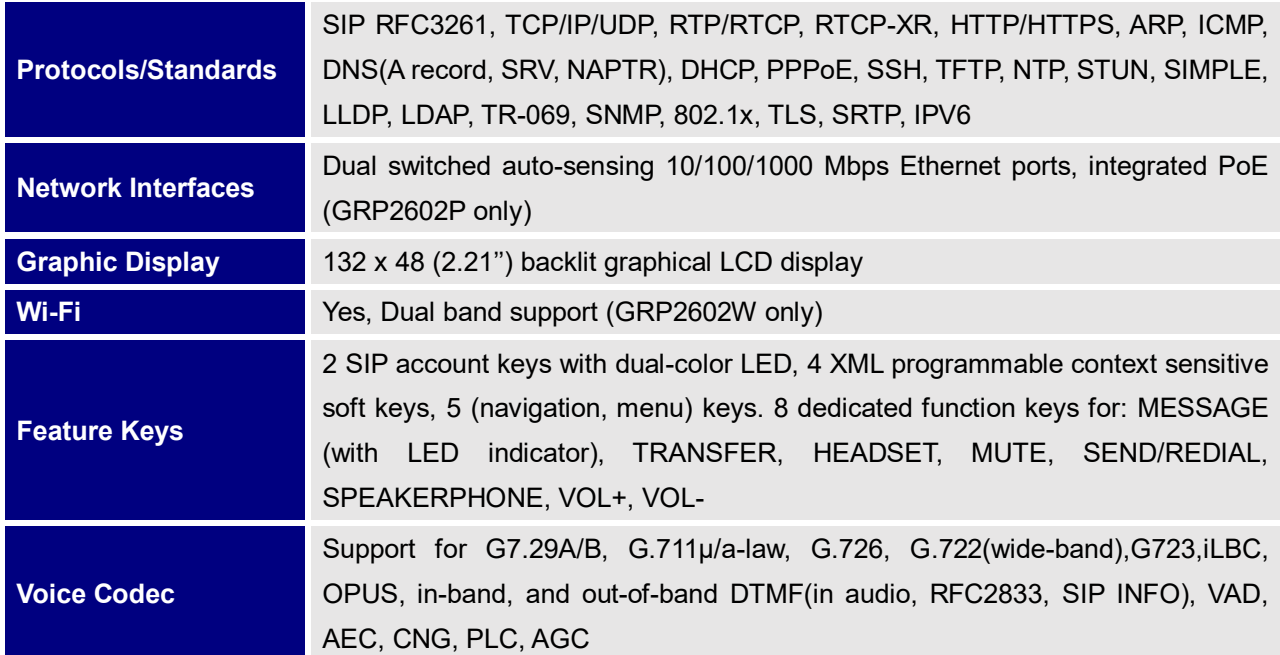

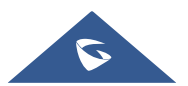

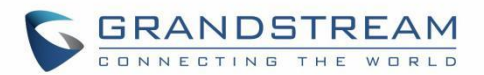

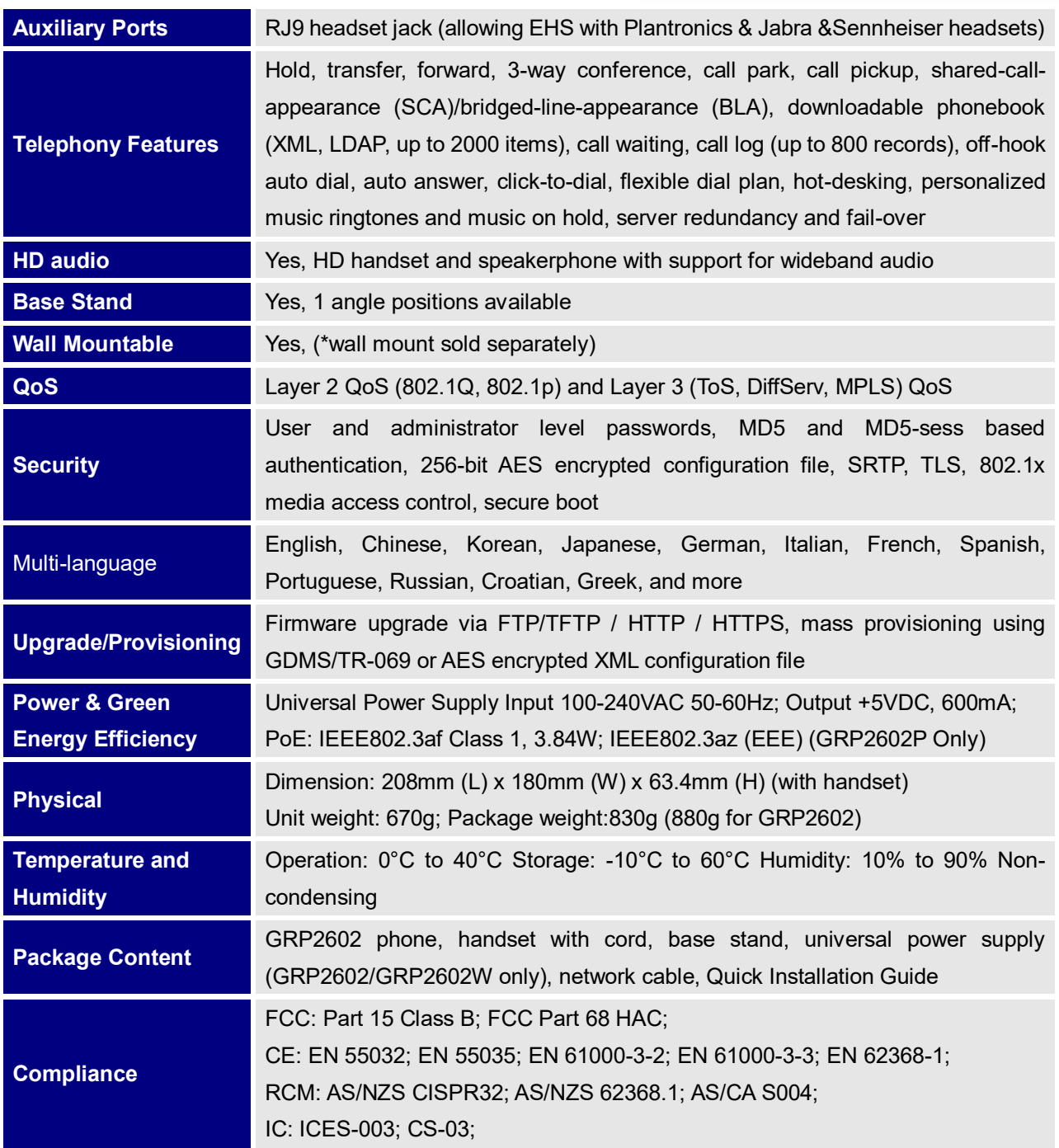

#### **Table 4: GRP2603/GRP2603P Technical Specifications**

<span id="page-16-0"></span>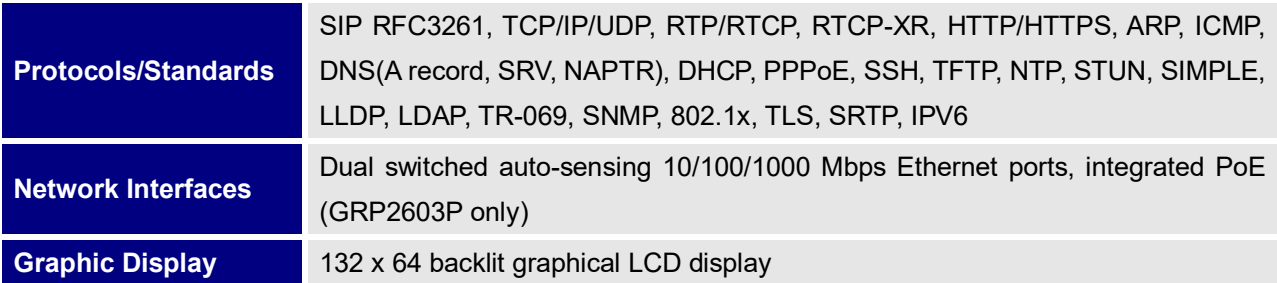

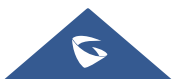

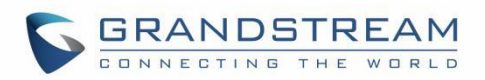

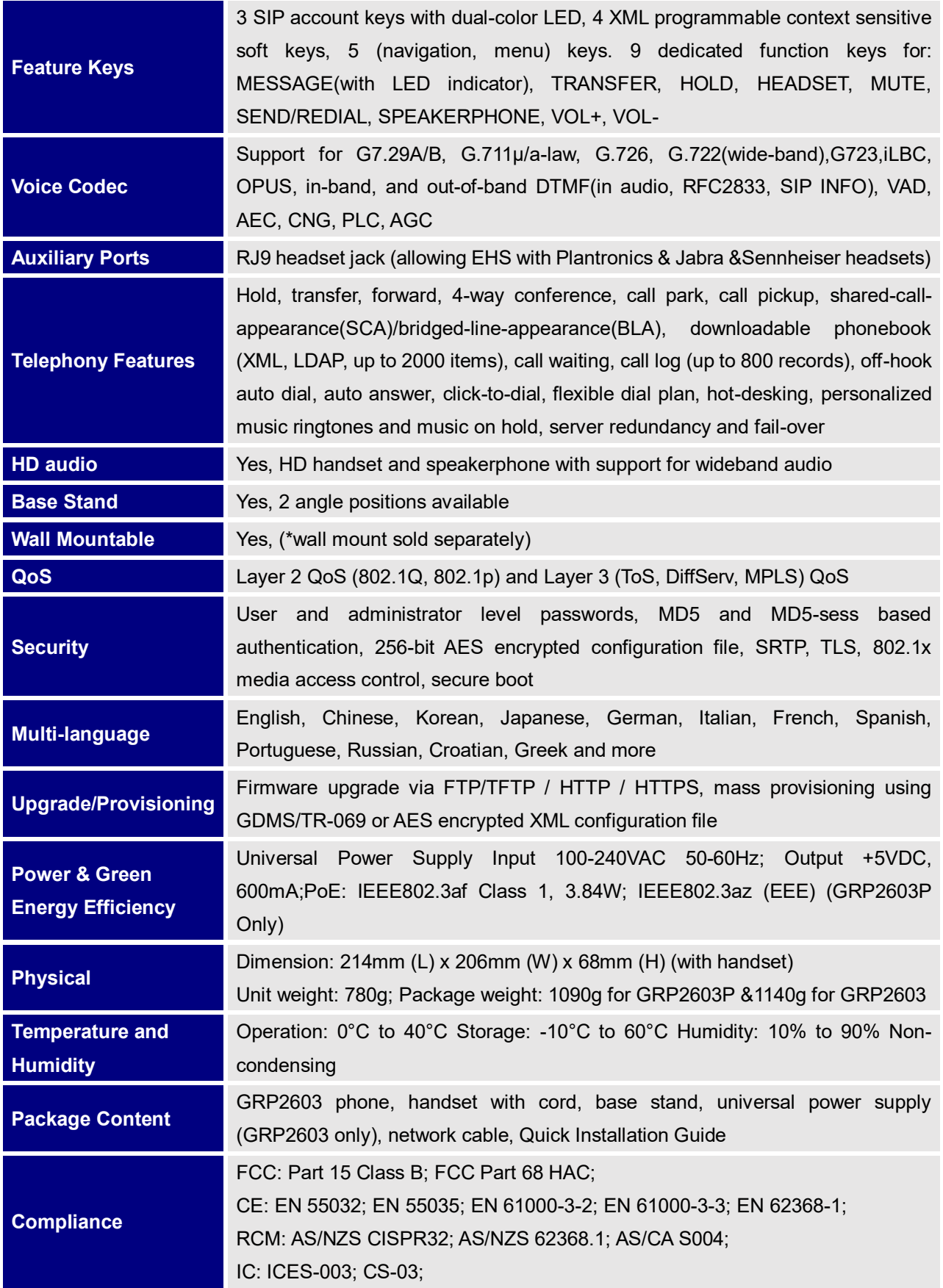

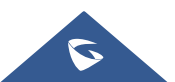

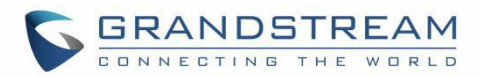

#### **Table 5: GRP2604/GRP2604P Technical Specifications**

<span id="page-18-0"></span>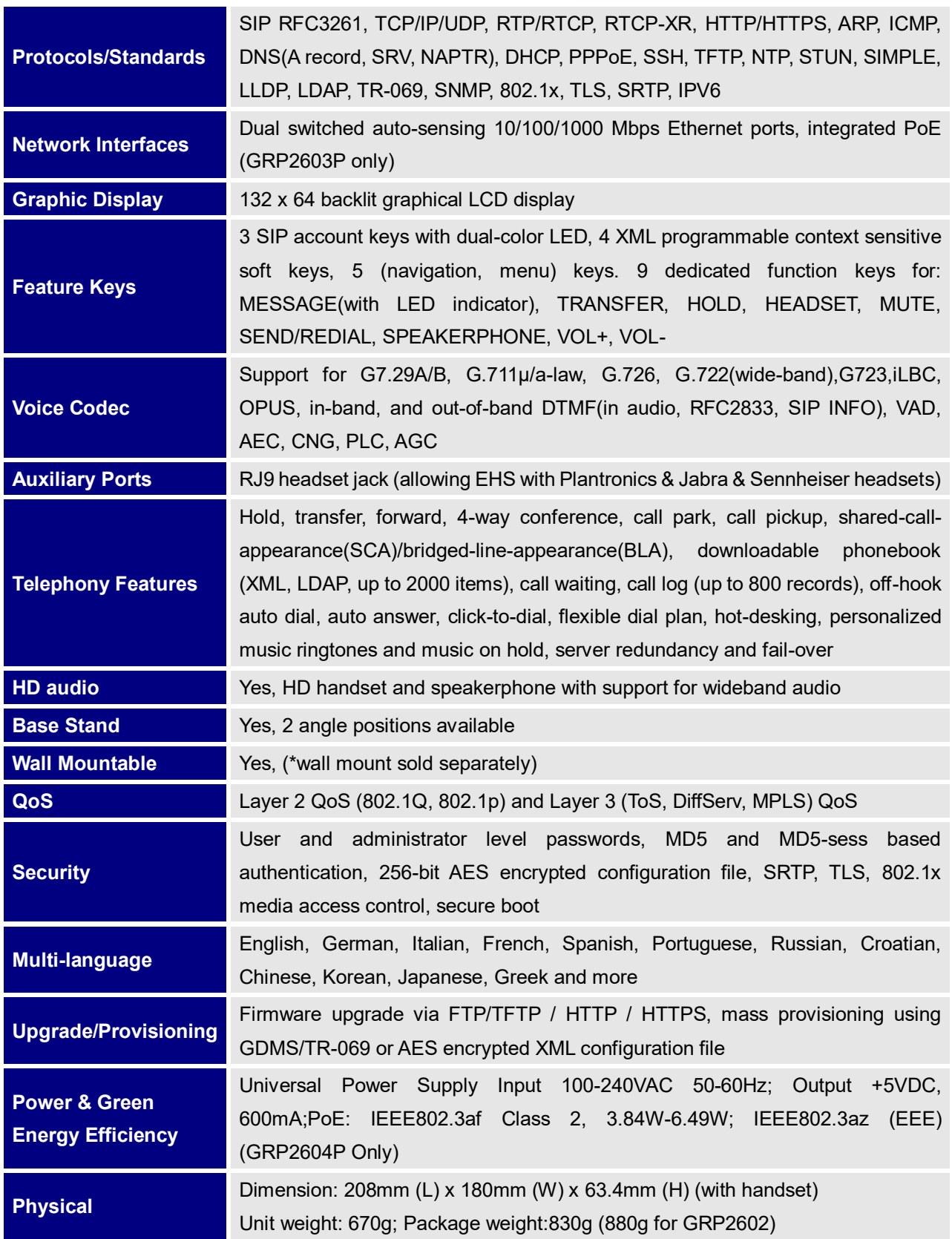

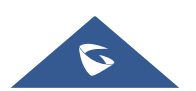

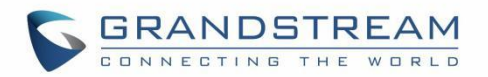

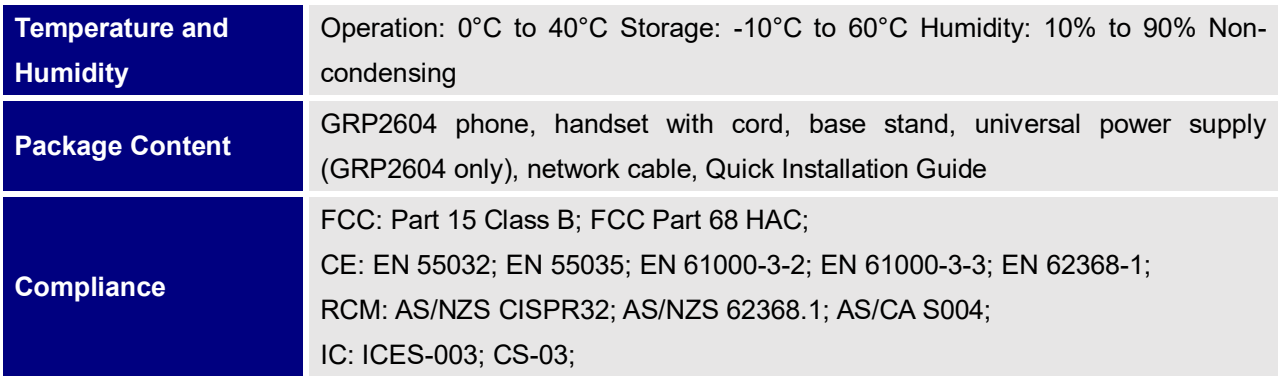

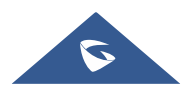

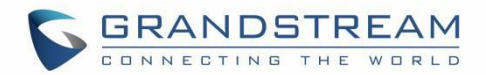

# <span id="page-20-0"></span>**GETTING STARTED**

This chapter provides basic installation instructions including the list of the packaging contents and information for obtaining the best performance with the GRP260X phone.

## <span id="page-20-2"></span><span id="page-20-1"></span>**Equipment Packaging**

**Table 6: Equipment Packaging**

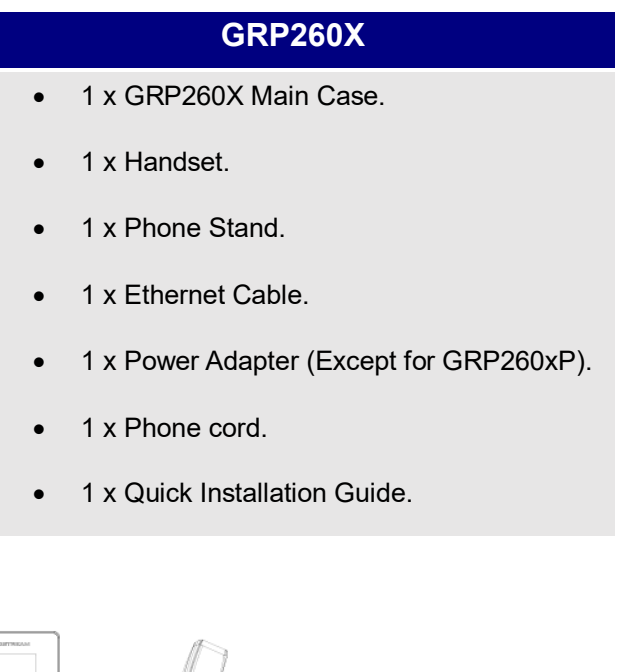

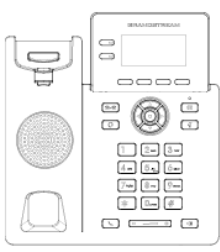

1x Phone Main Case

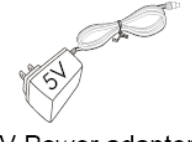

1x 5V Power adapter (With GRP260x Only)

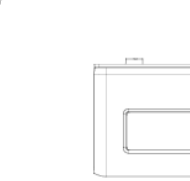

1x Phone Stand

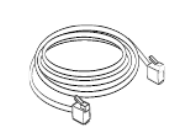

1x Ethernet Cable

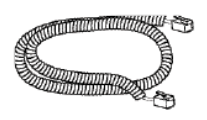

1x Handset

1x Phone Cord

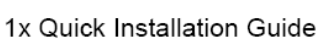

**Figure 1: GRP260X Package Content**

<span id="page-20-3"></span>**Note:** Check the package before installation. If you find anything missing, contact your system administrator.

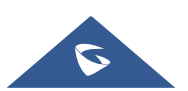

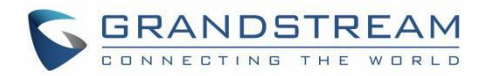

### <span id="page-21-0"></span>**GRP260X Phone Setup**

The GRP260X phones can be installed on the desktop using the phone stand or attached on the wall using the slots for wall mounting.

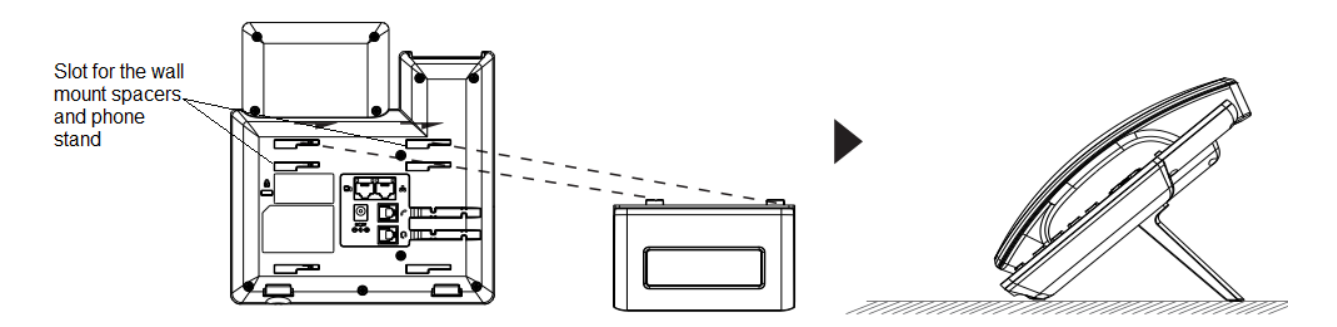

**Figure 2: Phone Stand and Mounting Slots on the GRP260X**

#### <span id="page-21-3"></span><span id="page-21-1"></span>**Using the Phone Stand**

For installing the phone on the table with the phone stand, attach the phone stand to the bottom of the phone where there is a slot for the phone stand. (Upper half, bottom part).

#### <span id="page-21-2"></span>**Using the Slots for Wall Mounting**

- 1. Attach the wall mount spacers to the slot for wall mount spacers on the back of the phone.
- 2. Attach the phone to the wall via the wall mount hole.
- 3. Pull out the tab from the handset cradle (See figure below).

4. Rotate the tab and plug it back into the slot with the extension up to hold the handset while the phone is mounted on the wall (See figure below).

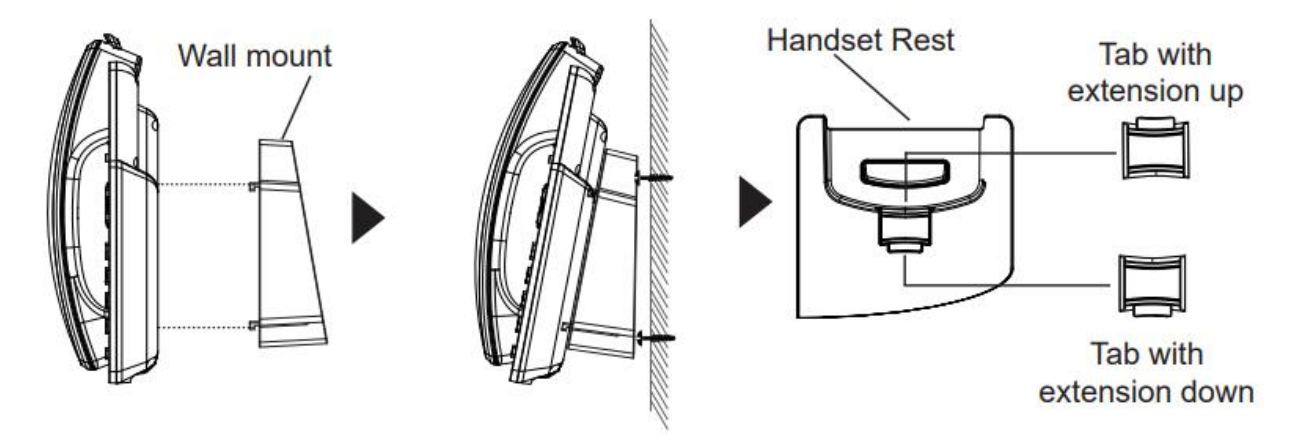

**Figure 3: Tab on the Handset Cradle**

<span id="page-21-4"></span>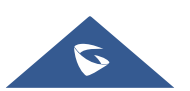

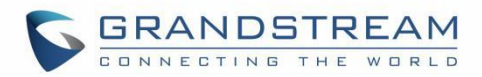

## <span id="page-22-0"></span>**Connecting the GRP260X**

To setup the GRP260X, follow the steps below:

1. Connect the handset and main phone case with the phone cord.

2. Connect the LAN port of the phone to the RJ-45 socket of a hub/switch or a router (LAN side of the router) using the Ethernet cable.

3. Connect the 5V DC output plug to the power jack on the phone; plug the power adapter into an electrical outlet. If PoE switch is used in step 3, this step could be skipped (For GRP260xP).

4. The LCD will display Grandstream logo. Before continuing, please wait for the date/time display to show up.

5. Using the phone embedded web server or keypad configuration menu, you can further configure the phone using either a static IP or DHCP.

#### **Using Wi-Fi (GRP2602W only):**

- On LCD menu, navigate to "Settings  $\rightarrow$  Wi-Fi settings" and enable Wi-Fi.

- Select "Wi-Fi Network" and GRP2602W will automatically start scanning within the range.

- A list of Wi-Fi networks will be displayed. Select the desired network, and if required, enter the correct password to connect.

- Users can add and connect to a hidden network by accessing "Wi-Fi" Network" and then press on Add softkey  $\pm$ . Then enter the Network's information.

#### **Notes:**

- When the GPR2602W is not connected to any network (including Ethernet and Wi-Fi), a prompt interface will pop up to notify users about it. Users can quickly enter "Wi-Fi Network" page by pressing on the Wi-Fi softkey.
- For easy deployment, The GRP2602W is out of the box is preconfigured to connect to a default SSID named **wp\_master** with a password (WPA/WPA2 PSK) equal to **wp!987@dmin**, users can adapt these settings from the web UI as well to make it easier for deployment on customer site.

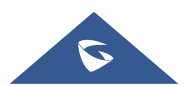

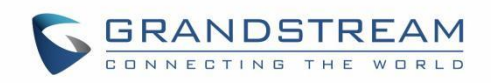

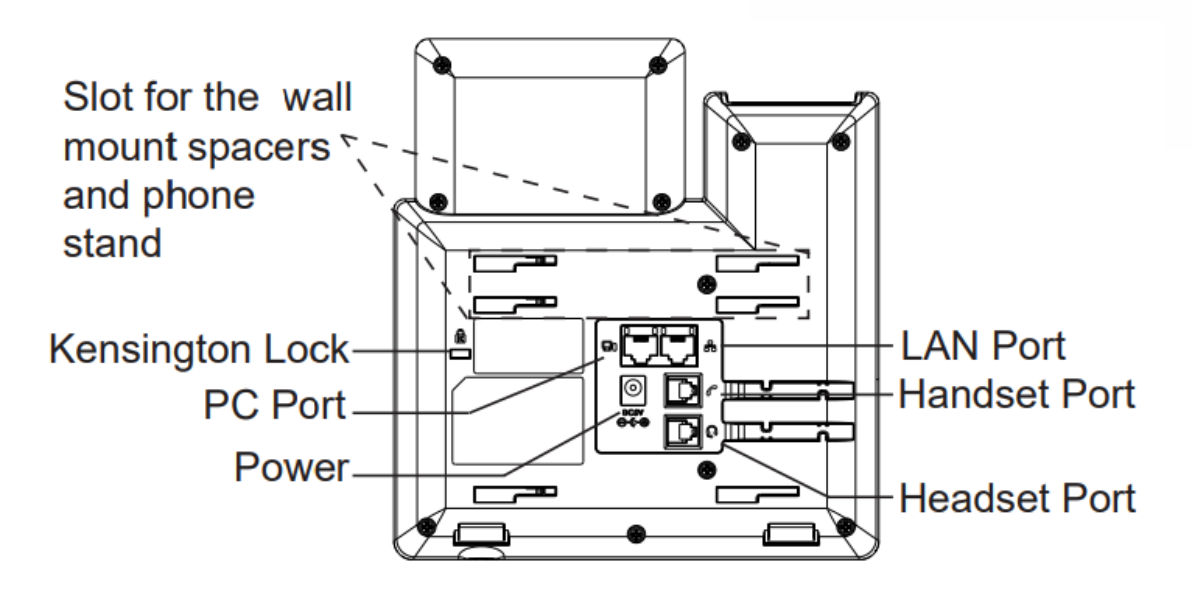

**Figure 4: GRP260X Back Side View**

## <span id="page-23-2"></span><span id="page-23-0"></span>**Configuration via Keypad**

To configure the LCD menu using phone's keypad, follow the instructions below:

- Enter MENU options. When the phone is in idle, press the round MENU button or Menu Softkey to enter the configuration menu.
- **Navigate in the menu options**. Press the arrow keys UP/DOWN keys to navigate in the menu options.
- **Enter/Confirm selection**. Press the round MENU to enter the selected option.
- **Exit.** Press Return Softkey **to** to exit to the previous menu.
- **Return to Home page**.

The MENU options are listed in the following table.

#### **Table 7: Configuration Menu**

<span id="page-23-1"></span>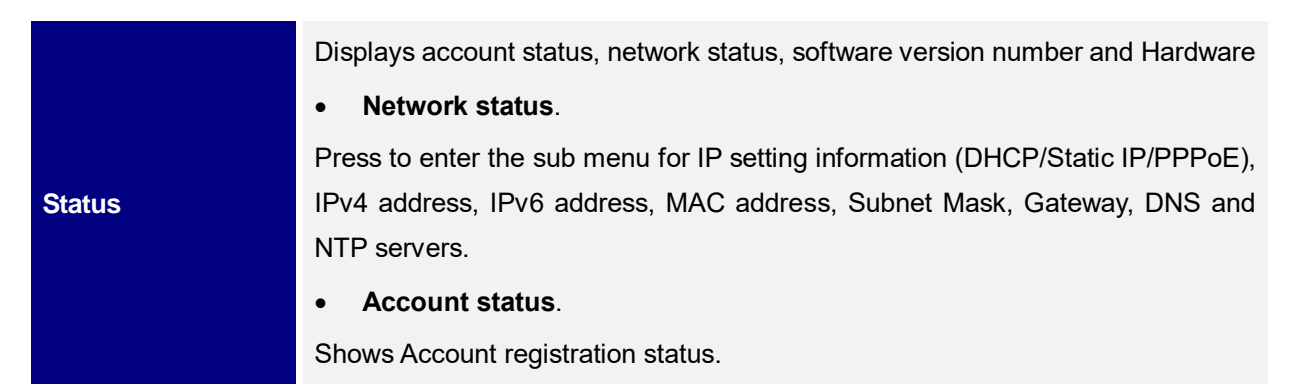

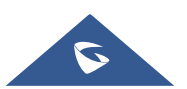

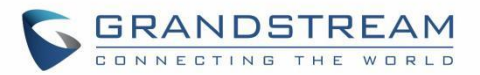

#### **System Status**

Press to enter the sub menu for Hardware Information, Software version and IP Geographic Information.

Settings sub menu contains the following options:

#### **Account Settings**

Enable/Disable SIP account, Configures Account Name, SIP server's address, SIP User ID, SIP Auth ID, SIP Password, Outbound Proxy, and Voice Mail Access Number.

#### **Call Settings**

Enable/Disable **DND**, Enable Disable **Auto Answer** for SIP account, Enable/Disable **Call Forward (Forward All/Busy/No Answer).**

- **Basic Settings**
	- o **Sounds**

Configures account ringtone and adjusts volume settings by pressing left/right arrow key.

o **Date Time**

Adjusts Time and Date displaying format.

o **Time Zone**

Choose your Time Zone from the list by scrolling with UP/DOWN keys.

#### o **Language**

Selects the language to be displayed on the phone's LCD. Users could select Automatic for local language based on IP location if available. By default, it is Auto.

#### o **Keypad Lock**

Enables/Disables Keypad lock. Users can choose the Keypad Lock type (All Keys/Functional keys) and set up the lock password. If users enabled Keypad lock without configuring a password; They can unlock the phone by pressing on the unlock softkey.

#### o **Headset Type**

Choose the headset type of the headset connect to the phone. Users could choose Normal, Plantronics EHS, Jabra EHS, Sennheiser EHS.

- **Advanced settings**
	- o **Upgrade**

Check for upgrade by contacting the firmware upgrade server.

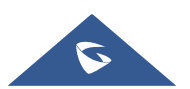

**Settings**

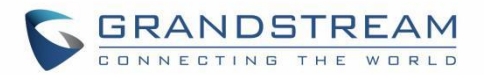

#### o **Syslog**

Configures Syslog level, Transport protocol and Syslog Server's address.

#### o **Security**

Enables disables Web and SSH access.

#### o **Alternative Firmware**

Press  $\div$  softkey to switch between the dual firmware versions loaded to the phone. The phone will reboot with the chosen version.

#### o **Factory Reset:**

Perform Factory reset to the phone. All device configuration and user data will be lost after factory reset.

#### **Ethernet Settings**

#### o **Internet Protocol**

Selects Prefer IPv4 / Prefer IPv6 / IPv4 only or IPv6 only. The default setting is "IPv4 only".

#### o **IPv4 Setting**

Selects IP mode (DHCP/Static IP/PPPoE); Configures PPPoE account ID and password; Configures static IP address, Netmask, Gateway, Preferred DNS server.

#### o **IPv6 Setting**

Selects IP mode (DHCP/Static IP); Configures static IP address, IPv6 Prefix (64 bits), IPv6 Preferred DNS server.

#### o **VLAN Setting**

Enables CDP/LLDP, Configures LLDP TX interval, Enables Manual VLAN Configuration, Configures Layer 2 QoS 802.1q (VLAN ID/Priority).

#### **Wi-Fi Settings (GRP2602W only)**

o **Wi-Fi**

Enables/disables Wi-Fi;

o **Wi-Fi Band**

Choose Wi-Fi band (2G , 5G or 2G&5G).

o **Wi-Fi Network**

Displays received instant messages

Scans and displays available Wi-Fi networks.

#### **Instant Messages**

**Messages**

**Voicemail**

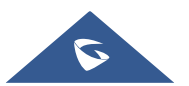

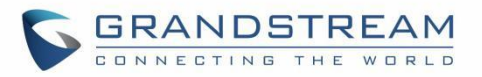

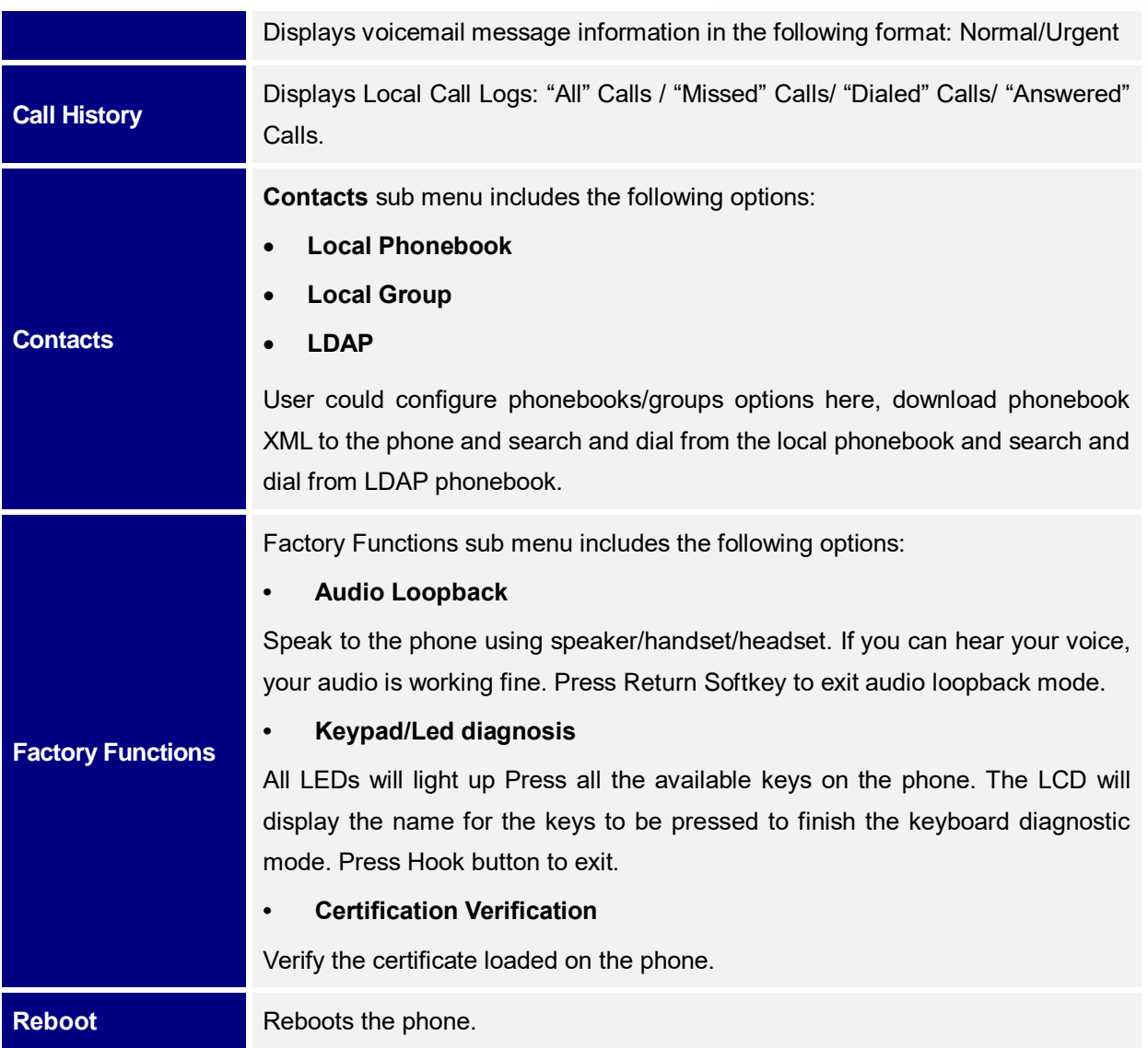

The following picture shows the keypad MENU configuration flow:

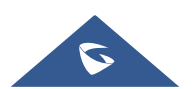

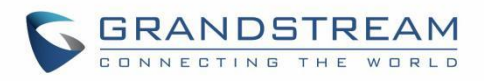

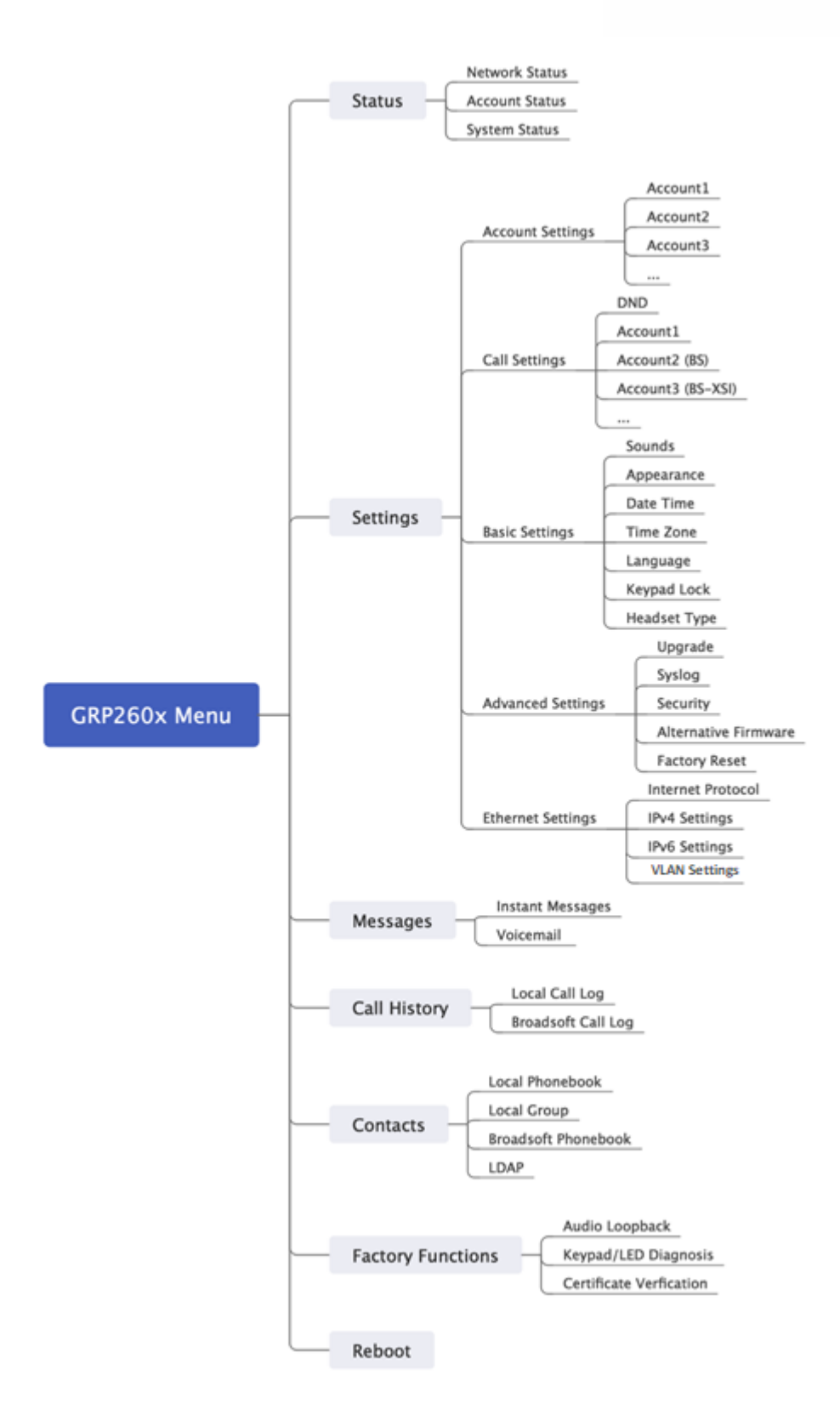

**Figure 5: GRP260x LCD settings**

<span id="page-27-0"></span>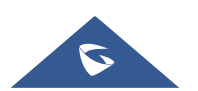

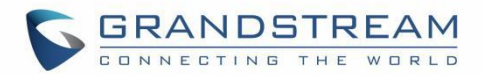

### <span id="page-28-0"></span>**Configuration via Web Browser**

The GRP260X embedded Web server responds to HTTP/HTTPS GET/POST requests. Embedded HTML pages allow a user to configure the IP phone through a Web browser such as Google Chrome, Mozilla Firefox, and Microsoft's IE. To access the Web GUI:

- 1. Connect the computer to the same network as the phone.
- 2. Make sure the phone is turned on and shows its IP address. You may check the IP address by pressing the Up-arrow button when phone is at idle state.
- 3. Open a Web browser on your computer.
- 4. Enter the phone's IP address in the address bar of the browser.
- 5. Enter the administrator's login and password to access the Web Configuration Menu.

#### **Notes:**

- The computer must be connected to the same sub-network as the phone. This can be easily done by connecting the computer to the same hub or switch as the phone connected to. In absence of a hub/switch (or free ports on the hub/switch), please connect the computer directly to the PC port on the back of the phone.
- If the phone is properly connected to a working Internet connection, the IP address of the phone will display in MENU->Status->Network Status. This address has the format: xxx.xxx.xxx.xxx, where xxx stands for a number from 0-255. Users will need this number to access the Web GUI. For example, if the phone has IP address 192.168.40.154, please enter "http://192.168.40.154" in the address bar of the browser.
- There are two default passwords for the login page:

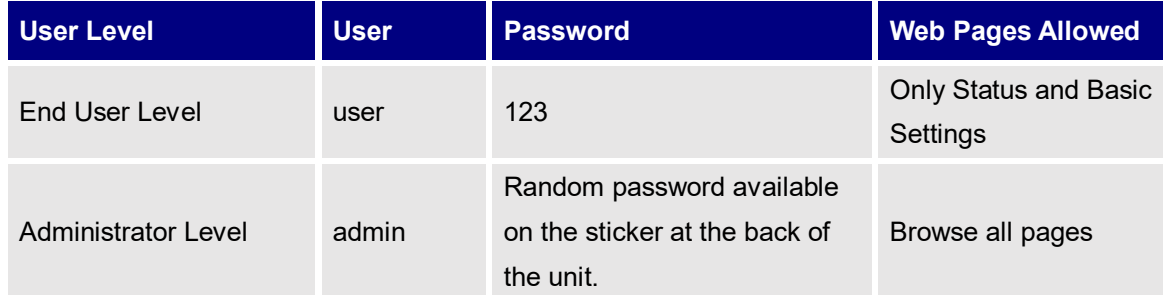

 When changing any settings, always SUBMIT them by pressing the "Save" or "Save and Apply" button on the bottom of the page. If the change is saved only but not applied, after making all the changes, click on the "APPLY" button on top of the page to submit. After submitting the changes in all the Web GUI pages, reboot the phone to have the changes take effect if necessary (Most of the options do not require reboot).

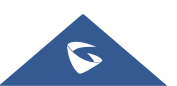

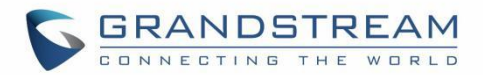

## <span id="page-29-0"></span>**Saving Configuration Changes**

After users makes changes to the configuration, press the "Save" button will save but not apply the changes until the "Apply" button on the top of web GUI page is clicked. Or users could directly press "Save and Apply" button.

### <span id="page-29-1"></span>**Rebooting from Remote Locations**

Press the "Reboot" button on the top right corner of the web GUI page to reboot the phone remotely. The web browser will then display a reboot message. Wait for about 1 minute to log in again.

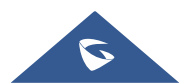

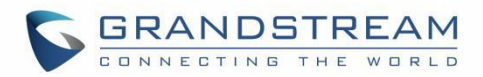

# <span id="page-30-0"></span>**CONFIGURATION GUIDE**

This section describes the options in the phone's Web GUI. As mentioned, you can log in as an administrator or an end user.

- **Status:** Displays the Account status, Network status, and System Info of the phone.
- **Account:** To configure the SIP account.
- **Phone Settings:** To configure phone general settings, Call Settings, Ringtone, Multicast Paging.
- **Network Settings:** To configure network settings.
- **Programmable keys:** Configures idle and call screen softkeys, And the Multi-purpose keys settings for the GRP2604 only.
- **System Settings:** Configures Time and Language settings, Security Settings, Preferences, TR-069.
- **Maintenance:** To configure upgrading and provisioning, System Diagnostics, Outbound Notifications, Voice monitoring.
- **Application:** Configures Web Service settings, Contacts, LDAP , Call History.
- **External Service:** Configures GDS Settings, Call Center, BroadSoft XSI.

### <span id="page-30-1"></span>**Status Page Definitions**

#### **Table 8: Status Page Definitions**

<span id="page-30-2"></span>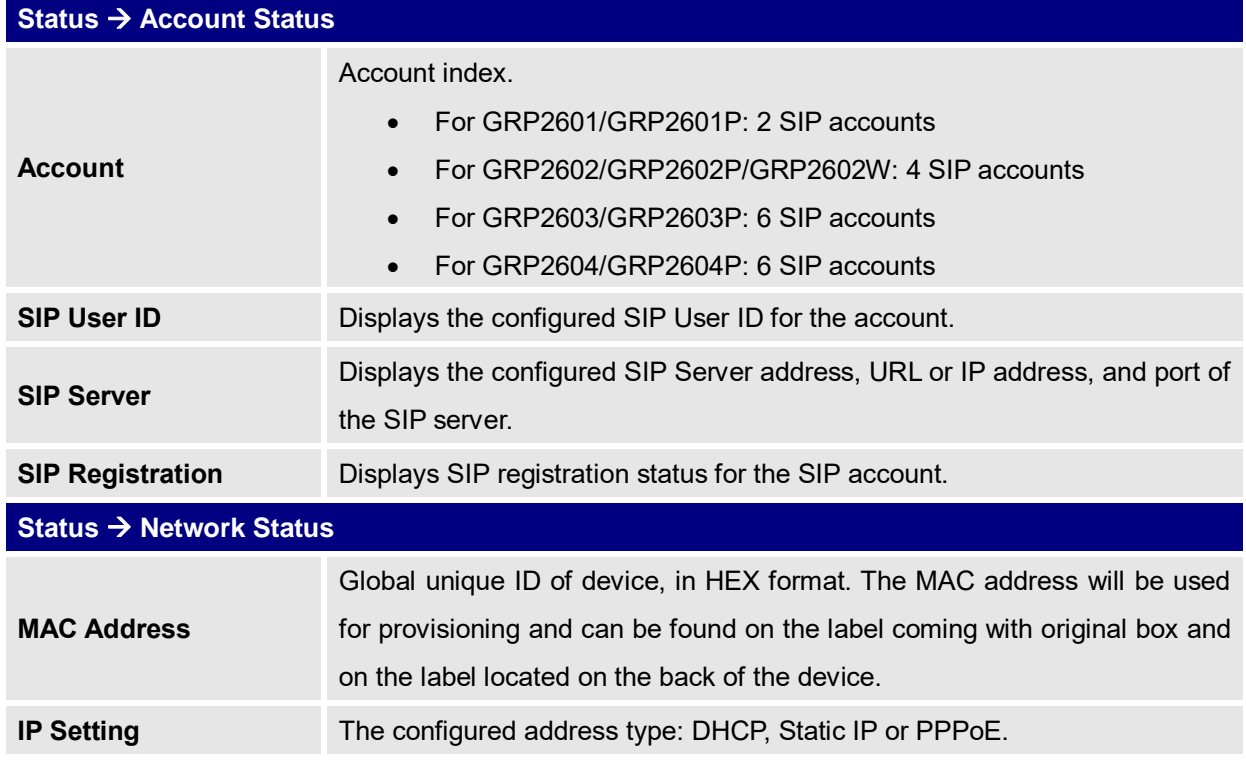

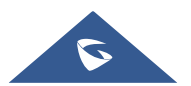

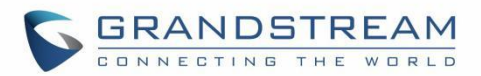

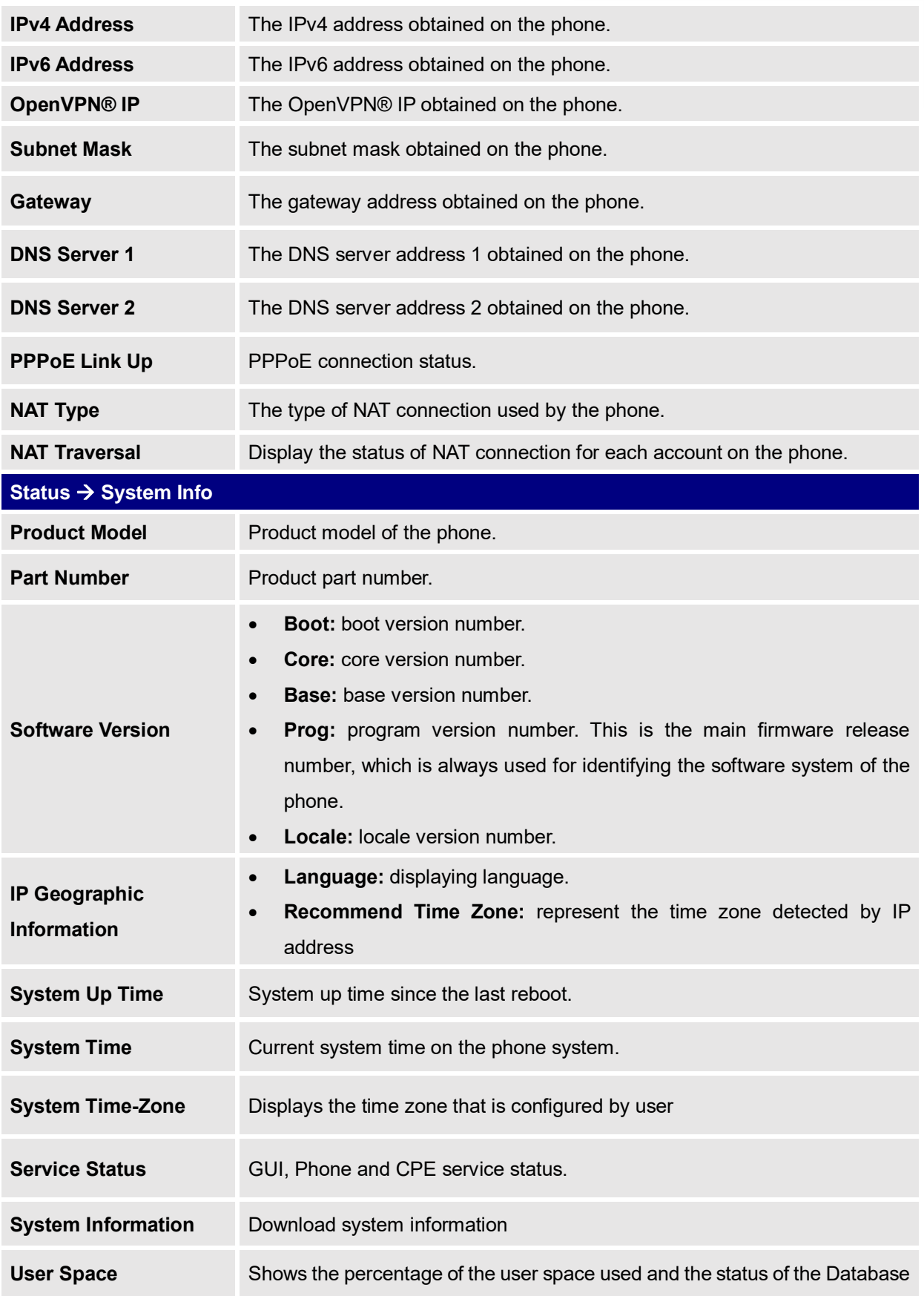

<span id="page-31-1"></span><span id="page-31-0"></span>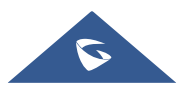

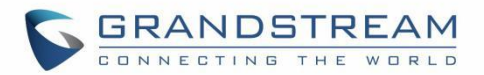

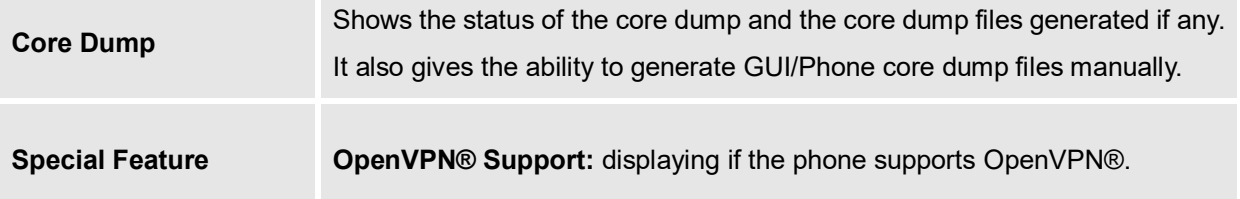

# <span id="page-32-0"></span>**Account Page Definitions**

<span id="page-32-1"></span>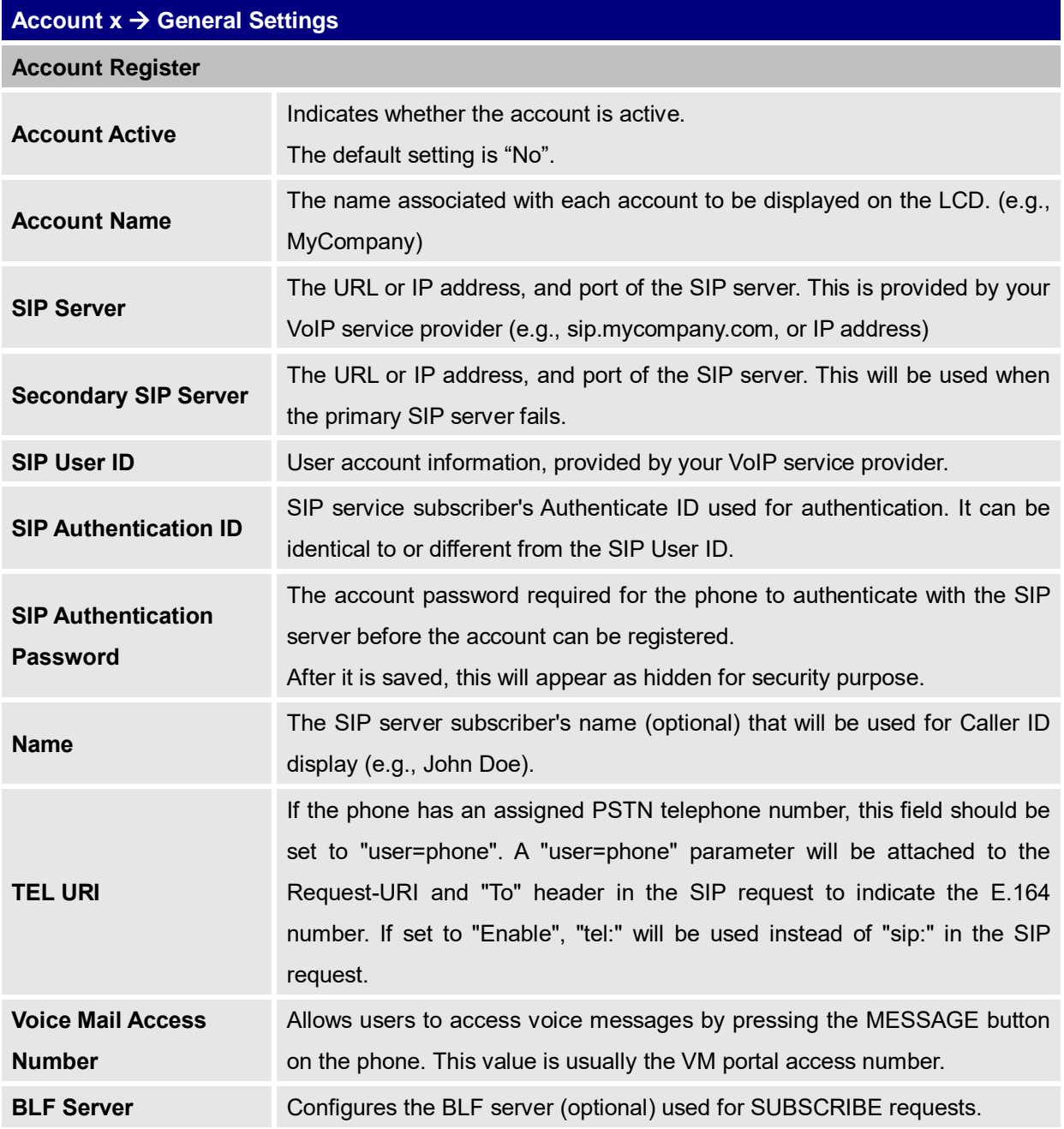

#### **Table 9: Account Page Definitions**

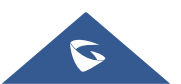

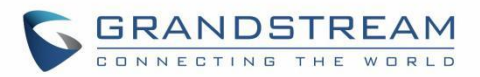

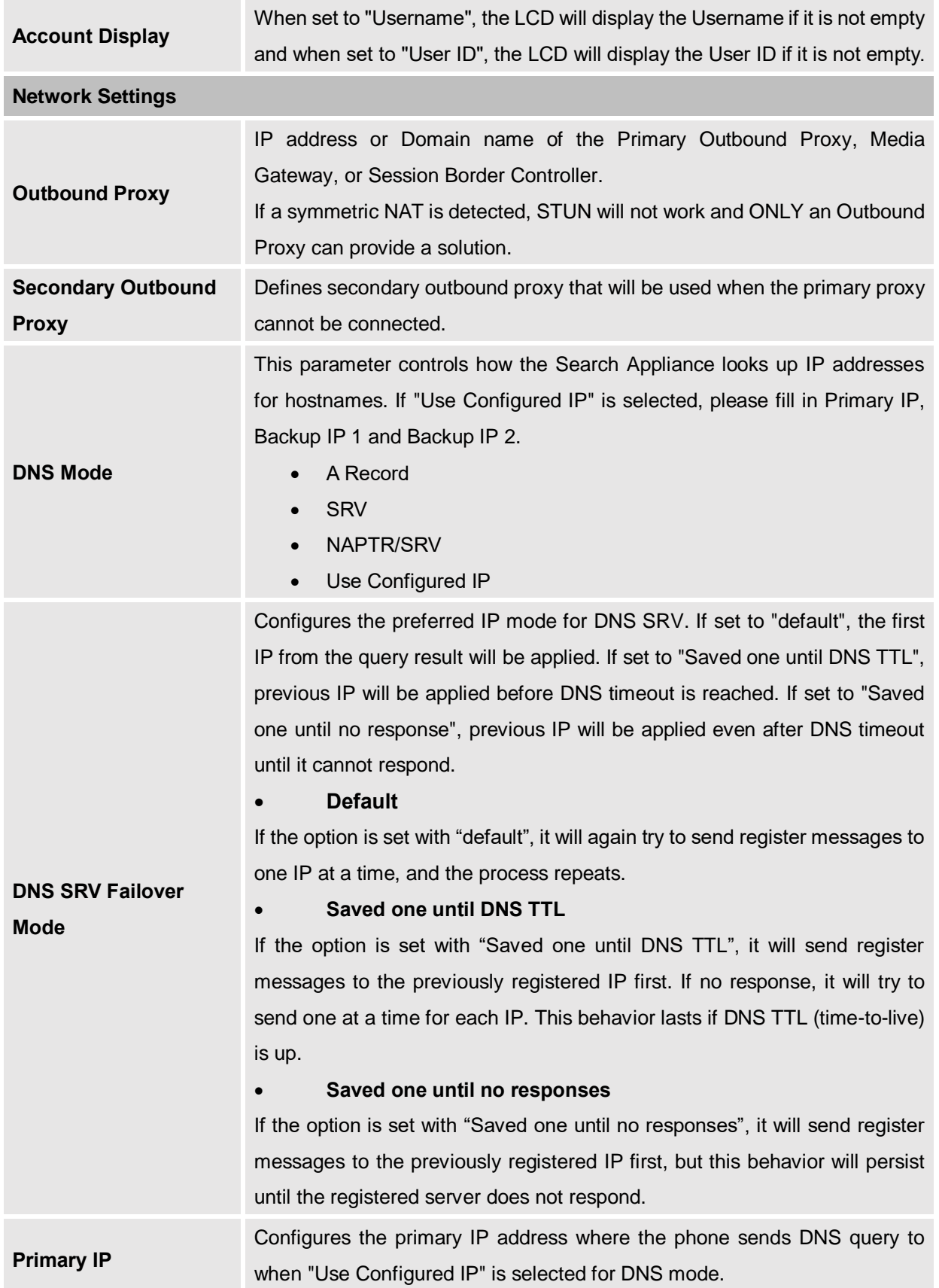

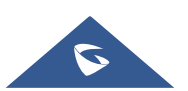

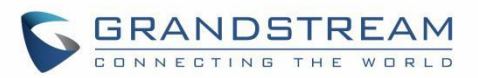

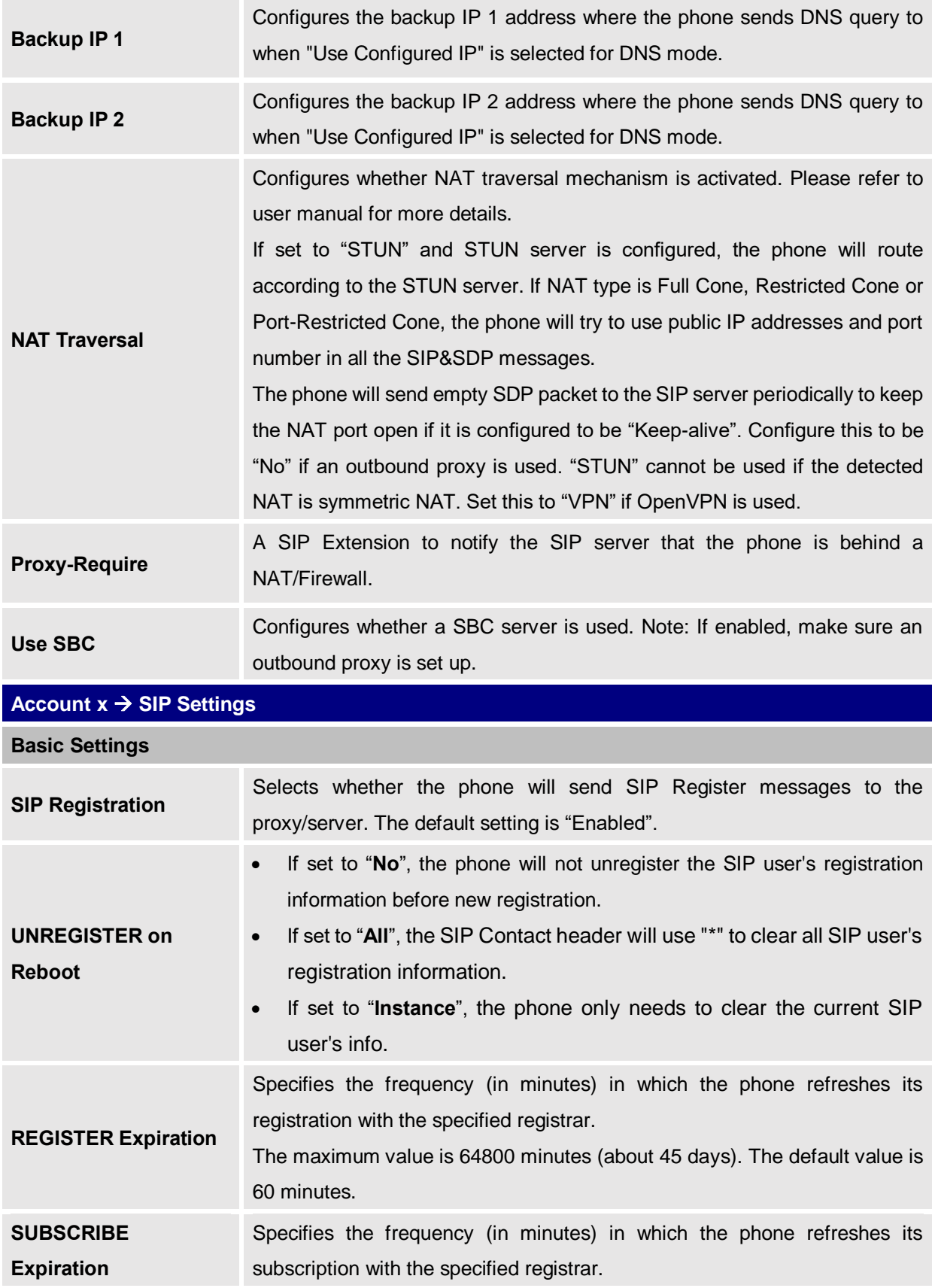

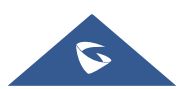

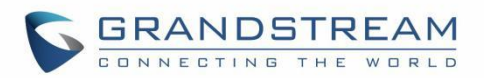

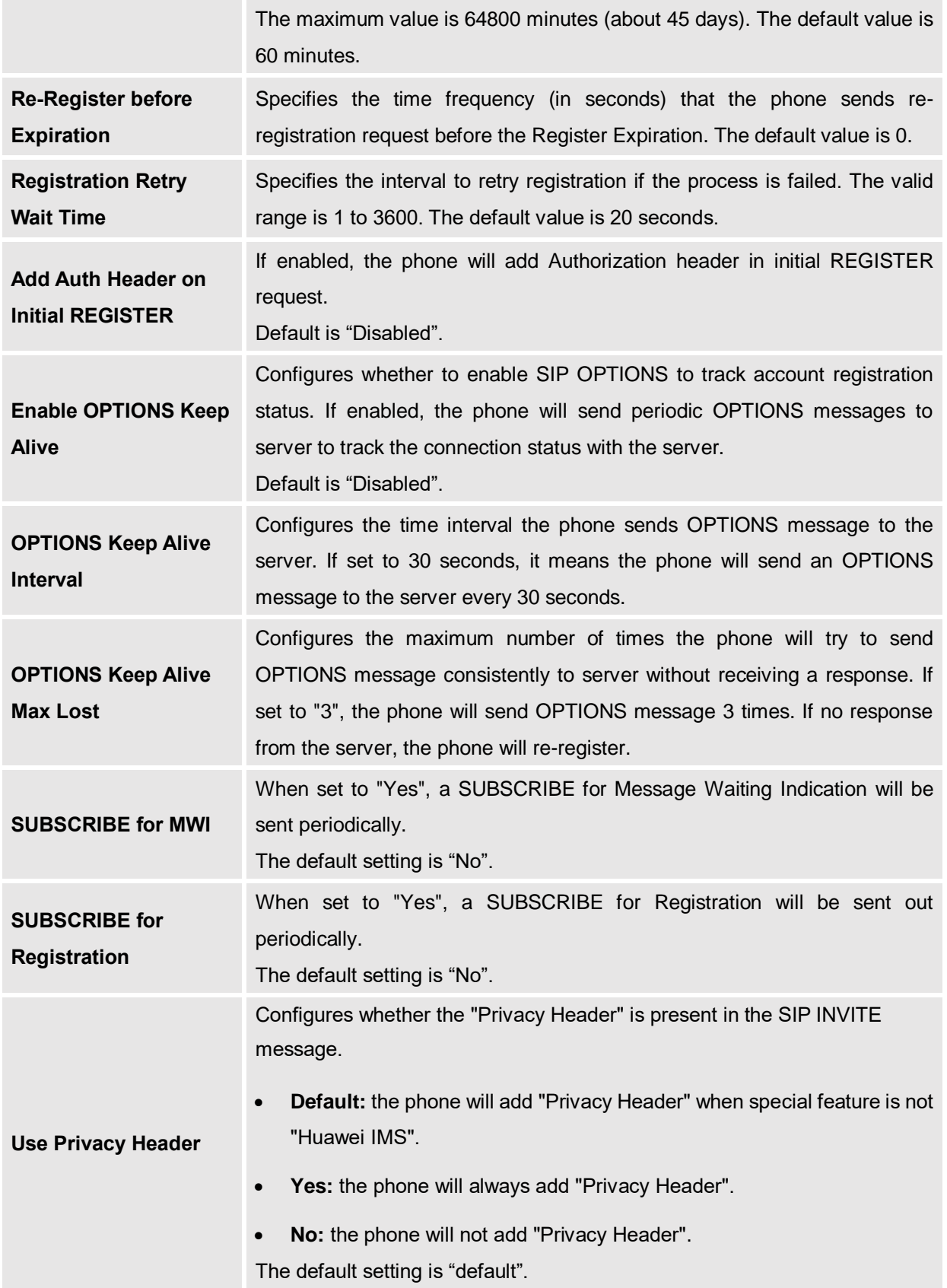

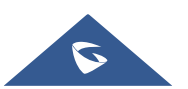
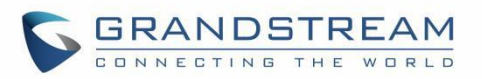

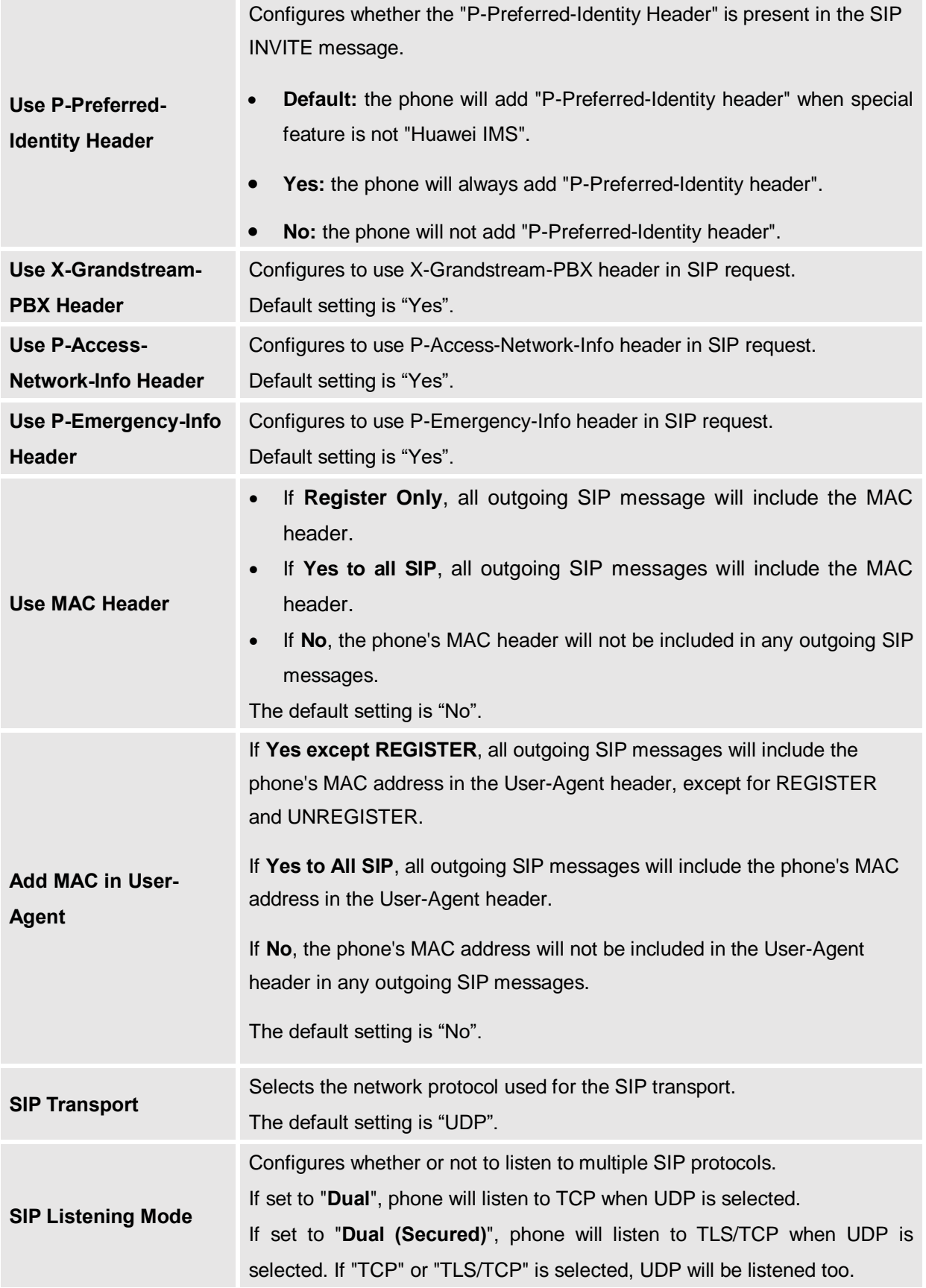

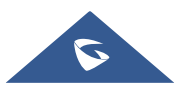

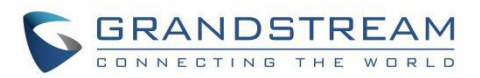

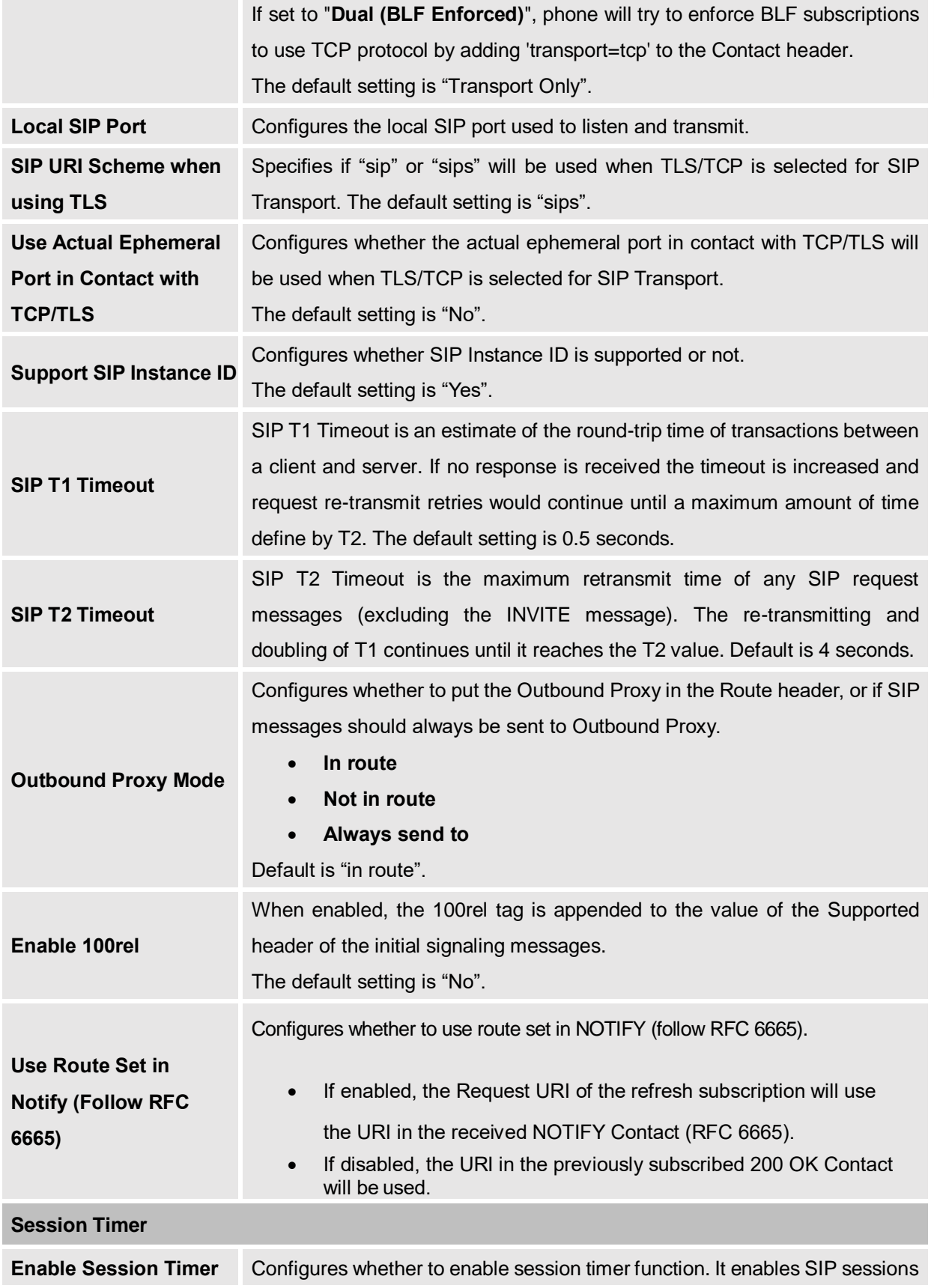

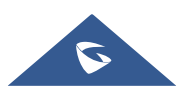

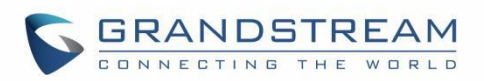

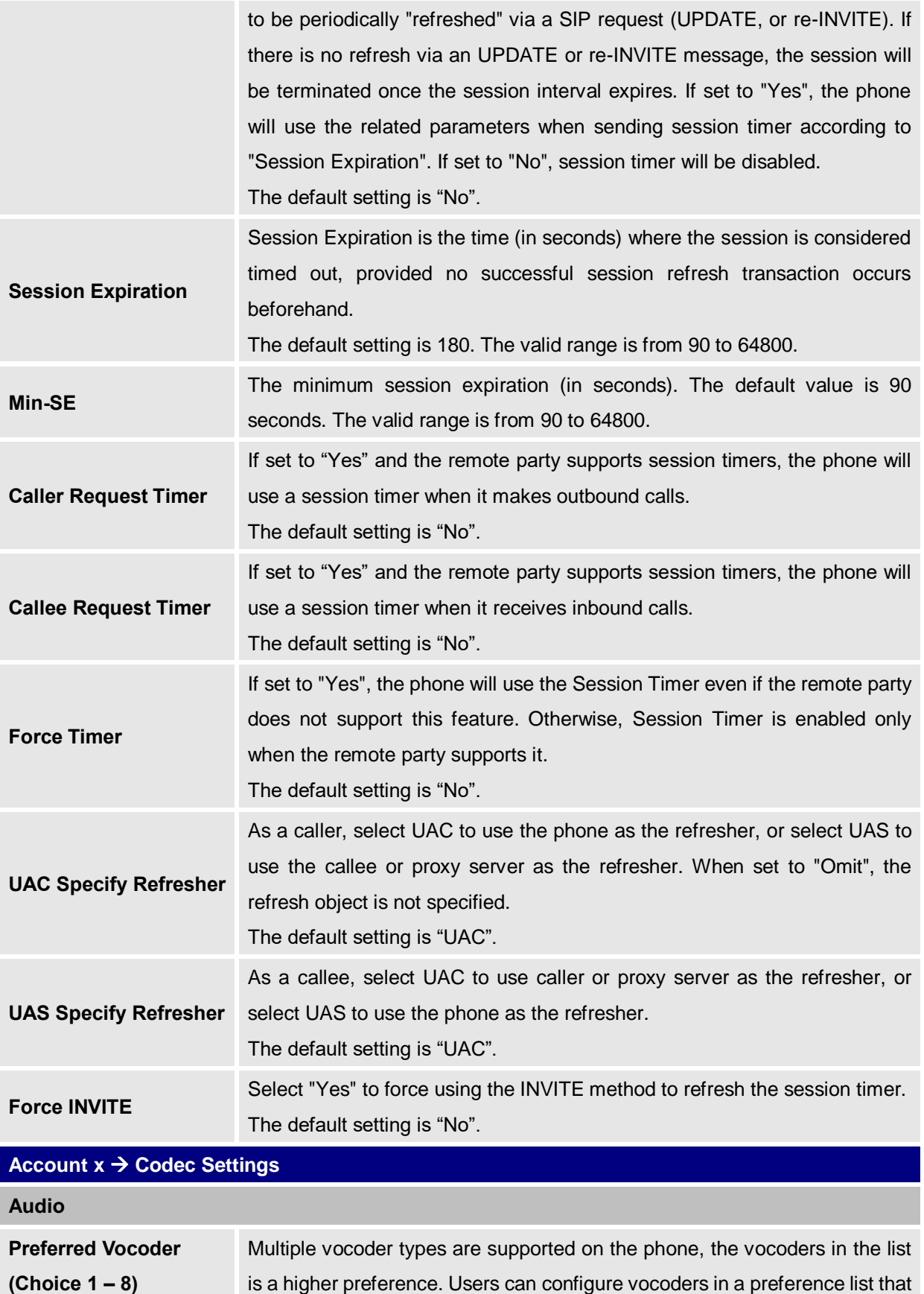

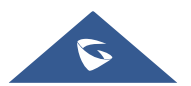

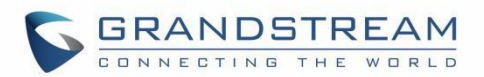

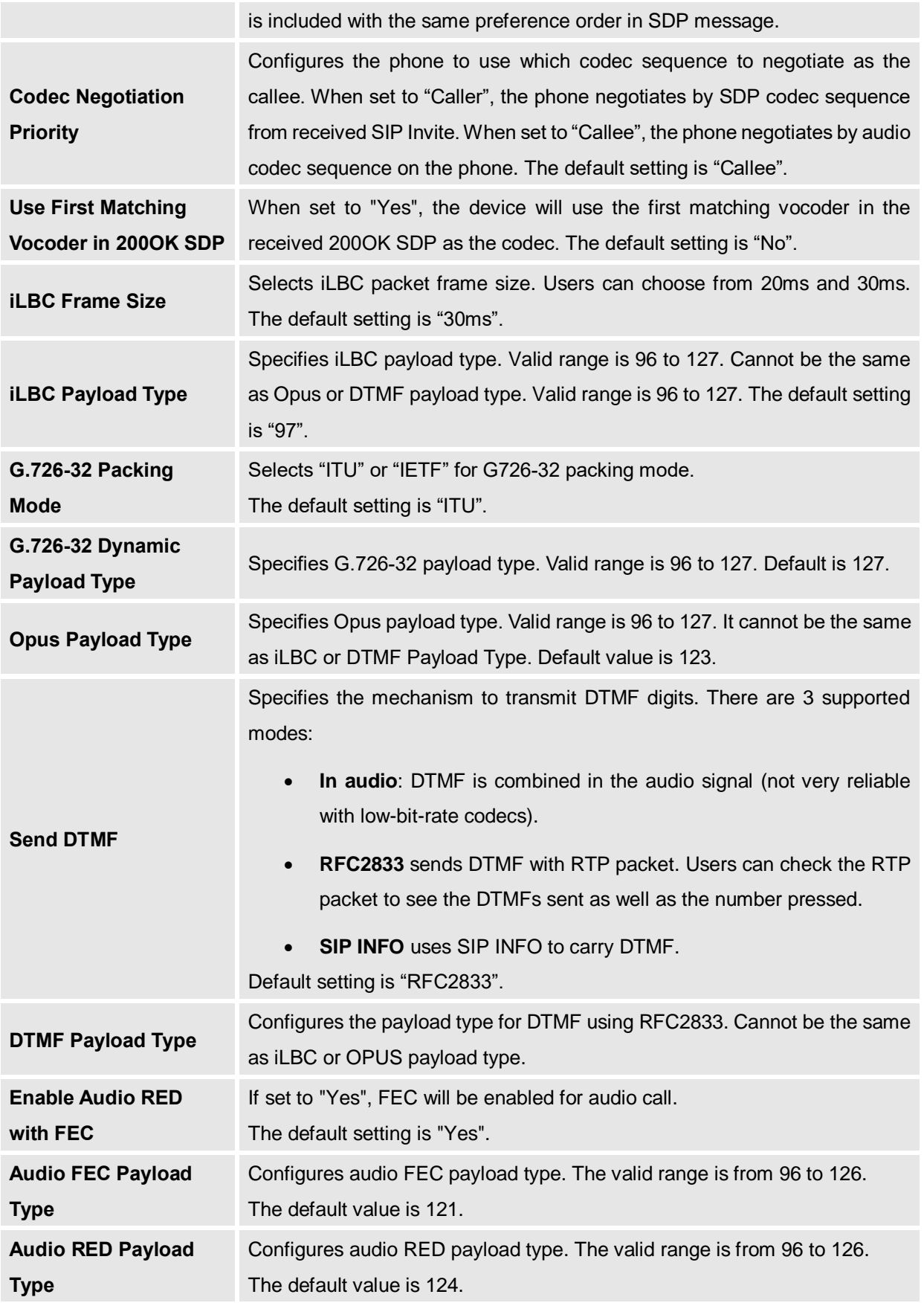

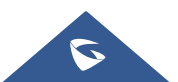

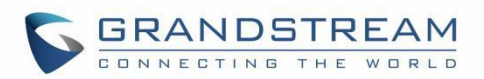

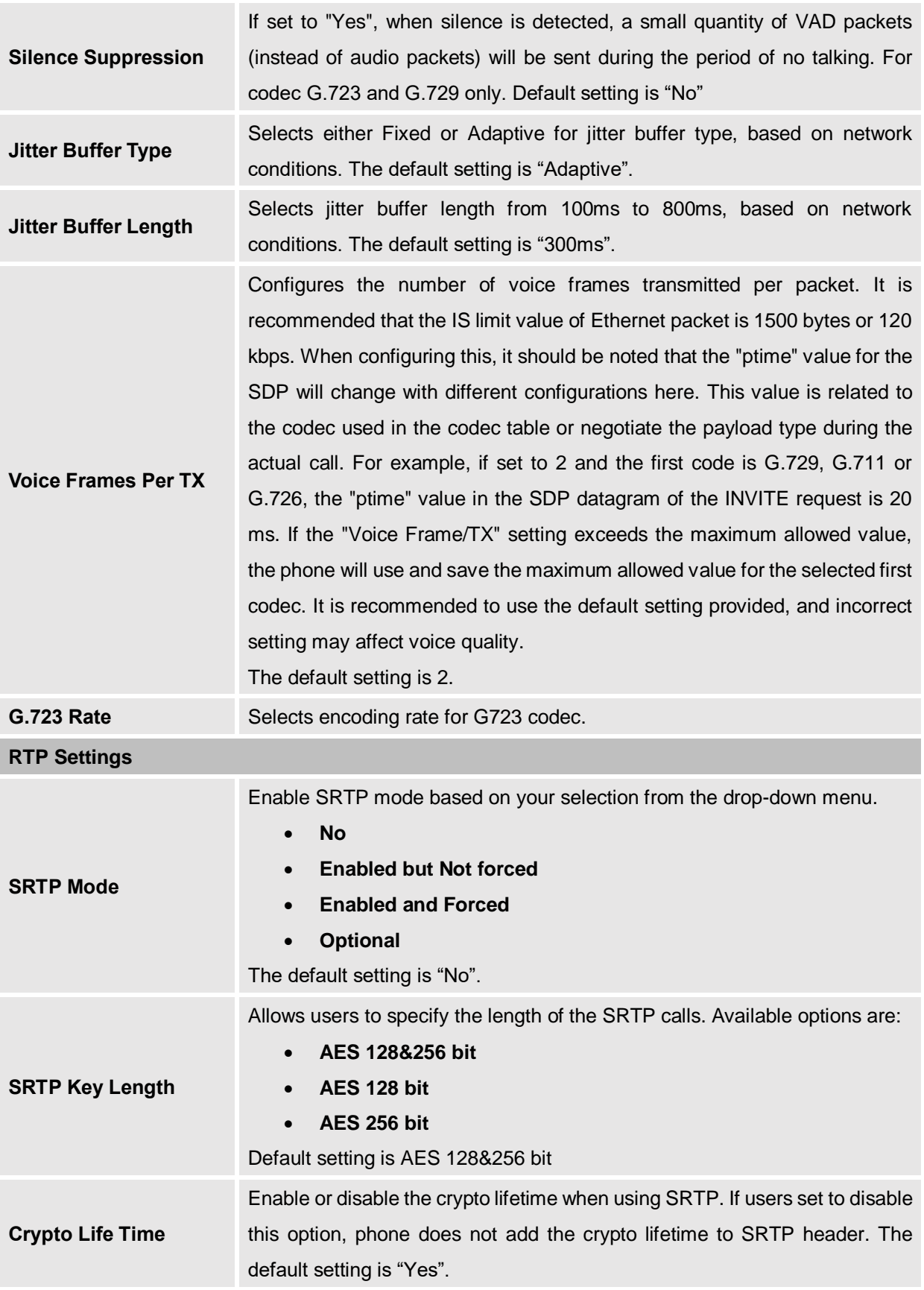

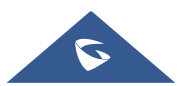

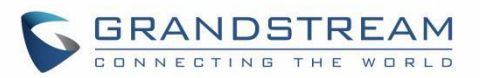

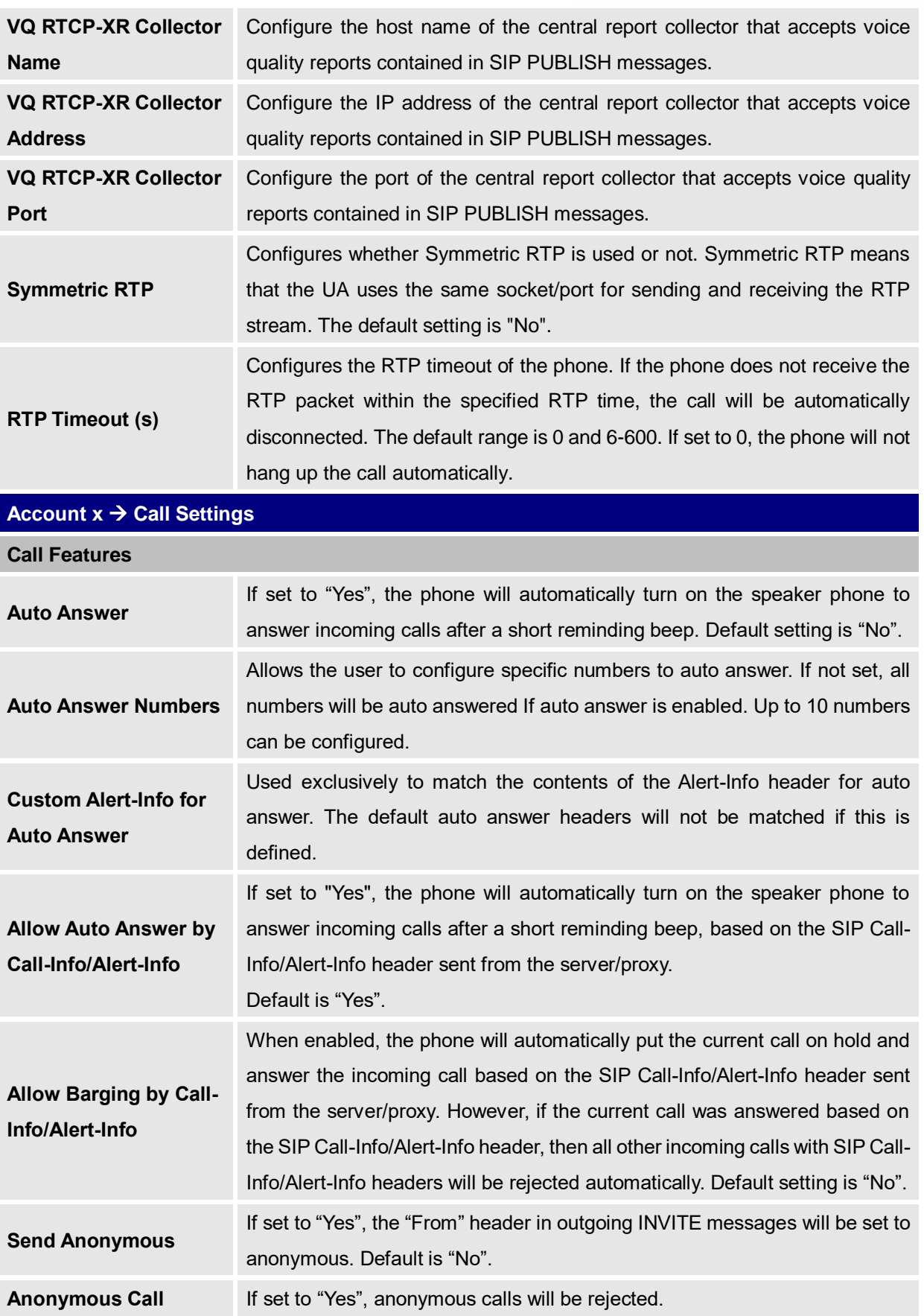

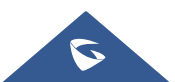

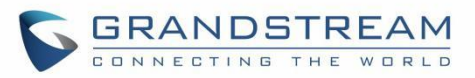

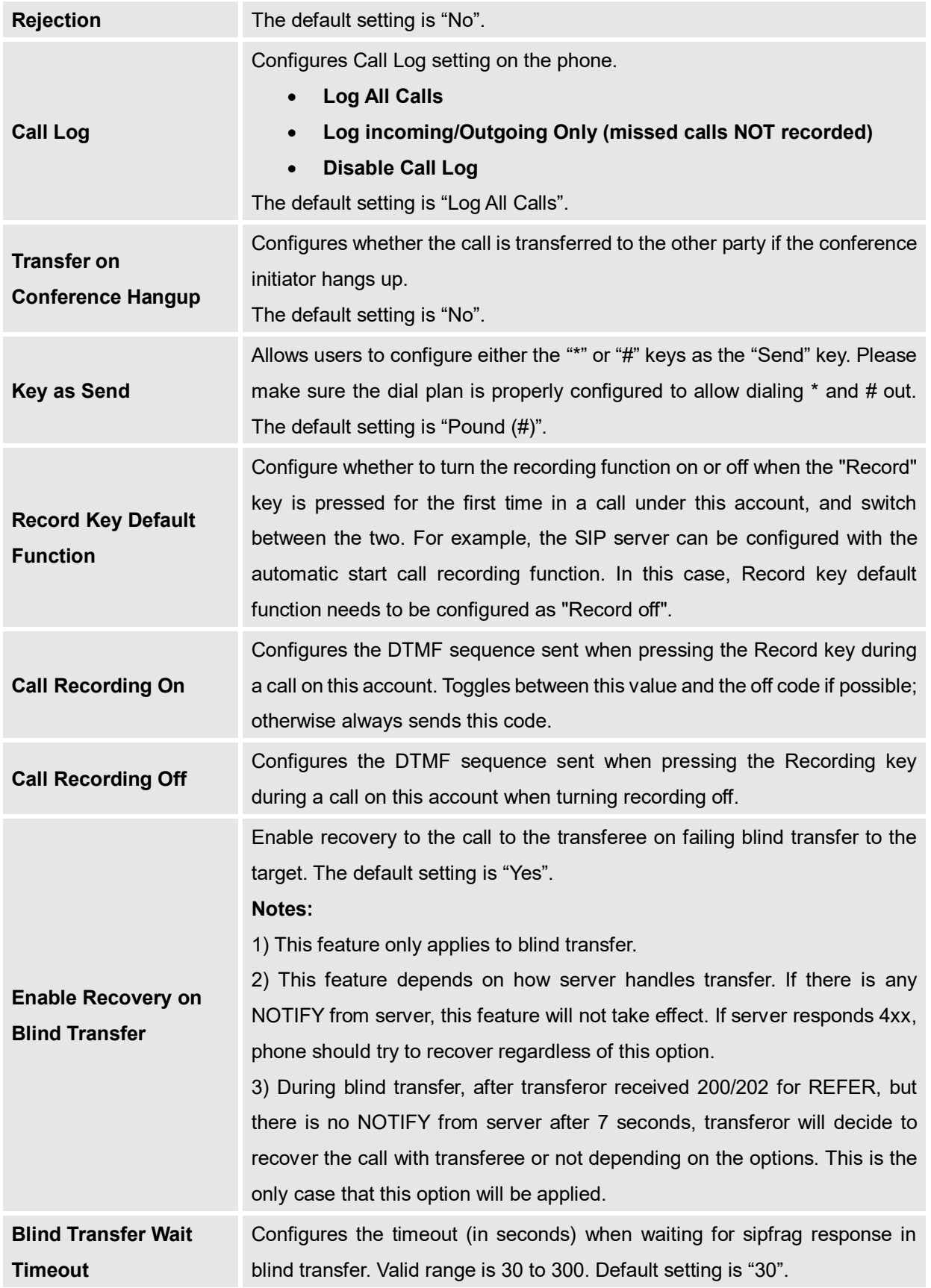

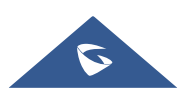

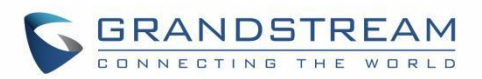

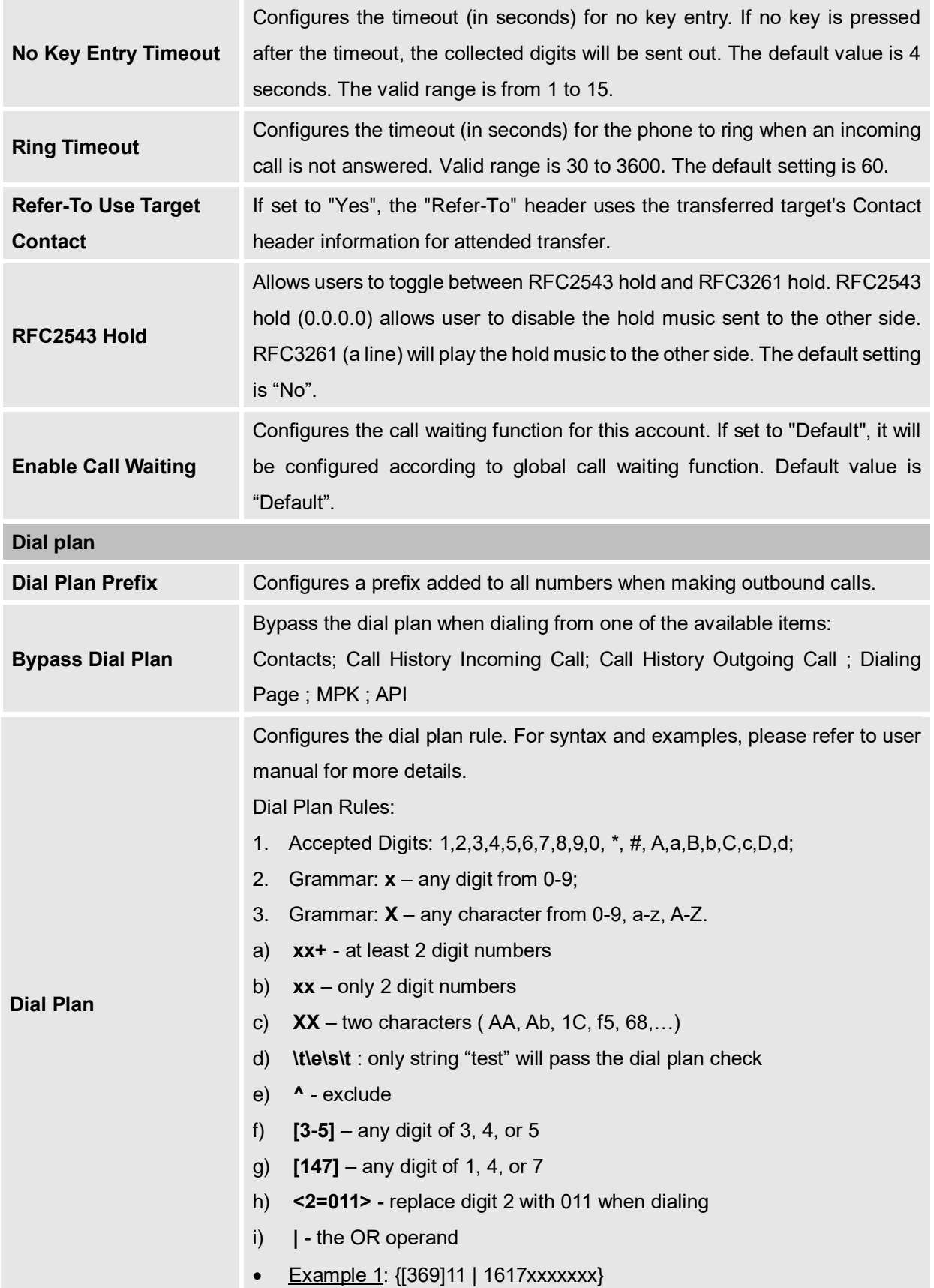

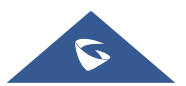

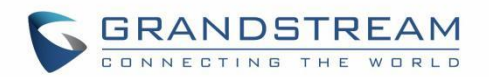

Allow 311, 611, and 911 or any 11 digit numbers with leading digits 1617;

 $\bullet$  Example 2: {^1900x+ | <=1617>xxxxxxx}

Block any number of leading digits 1900 or add prefix 1617 for any dialed 7 digit numbers;

Example 3: {1xxx[2-9]xxxxxx | <2=011>x+}

Allows any number with leading digit 1 followed by a 3-digit number, followed by any number between 2 and 9, followed by any 7-digit number OR Allows any length of numbers with leading digit 2, replacing the 2 with 011 when dialed.

Example of a simple dial plan used in a Home/Office in the US:

{ ^1900x. | <=1617>[2-9]xxxxxx | 1[2-9]xx[2-9]xxxxxx | 011[2-9]x. | [3469]11 }

Explanation of example rule (reading from left to right):

- ^1900x. prevents dialing any number started with 1900;
- $\le$  =1617>[2-9]xxxxx allows dialing to local area code (617) numbers by dialing7 numbers and 1617 area code will be added automatically;
- 1[2-9]xx[2-9]xxxxxx |- allows dialing to any US/Canada Number with 11 digits length;
- 011[2-9]x allows international calls starting with 011;
- [3469]11 allows dialing special and emergency numbers 311, 411, 611 and 911.

**Note**: In some cases, where the user wishes to dial strings such as \*123 to activate voice mail or other applications provided by their service provider, the \* should be predefined inside the dial plan feature. An example dial plan will be:  $\{\star x + \}$  which allows the user to dial  $*$  followed by any length of numbers.

Max length of dial plan is up to 1024 characters.

#### **Call Display**

**Caller ID Display** When set to "Auto", the phone will look for the caller ID in the order of P-Asserted Identity Header, Remote-Party-ID Header and From Header in the incoming SIP INVITE. When set to "Disabled", all incoming calls are displayed with "Unavailable".

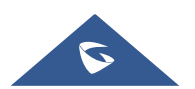

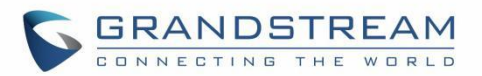

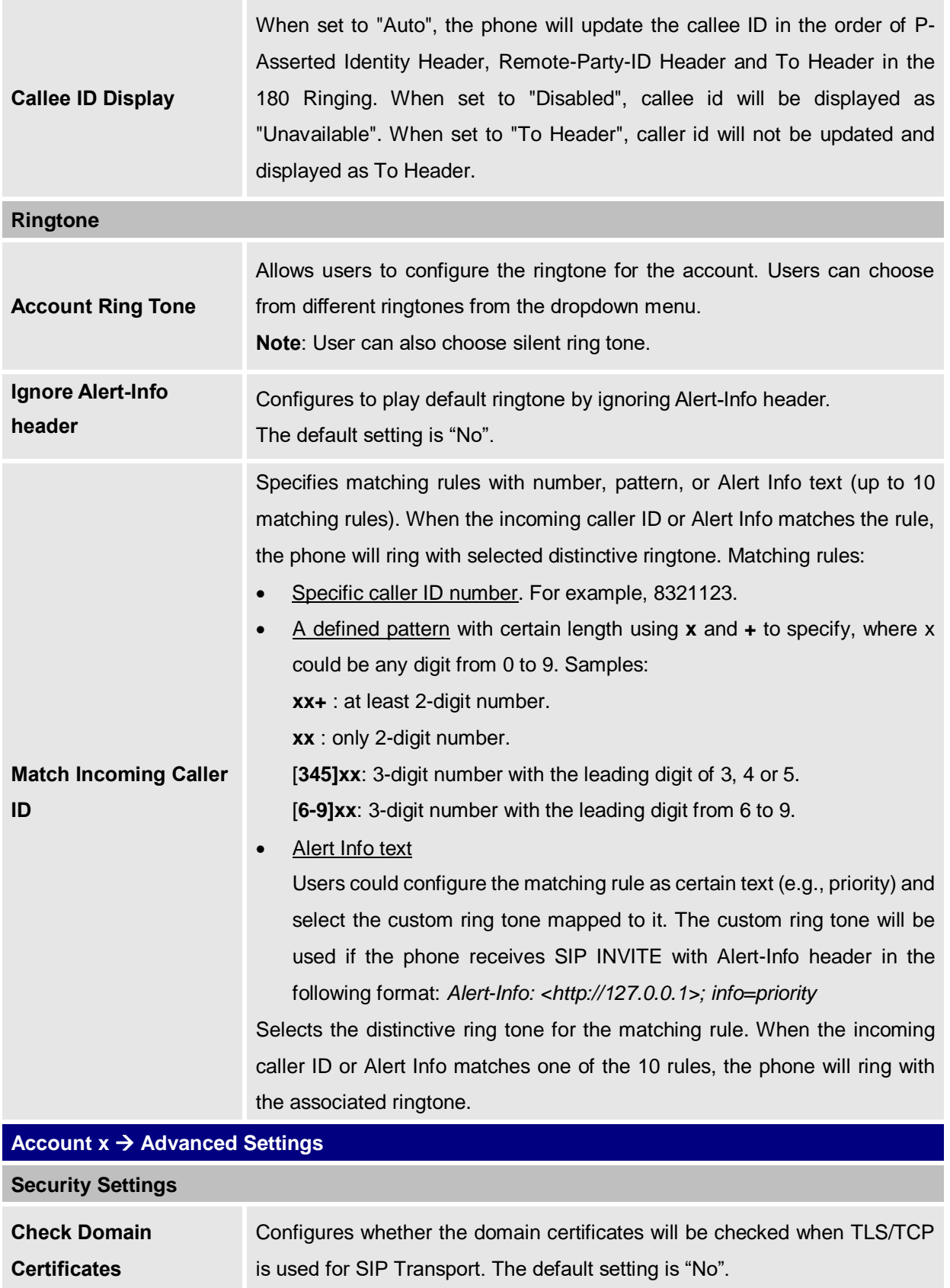

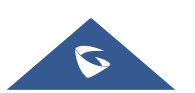

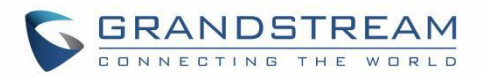

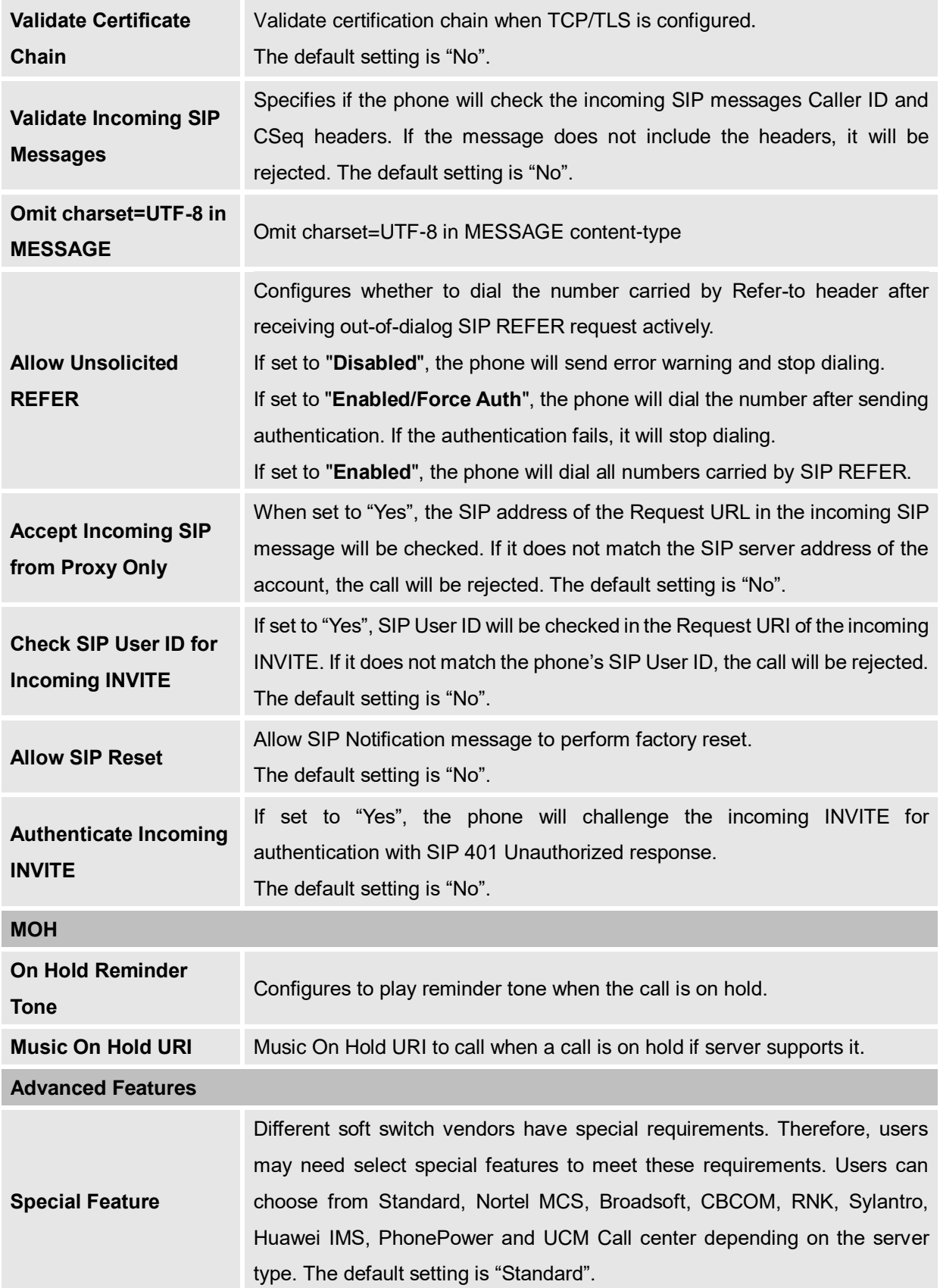

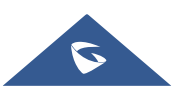

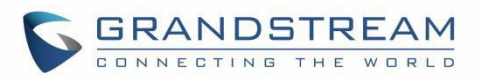

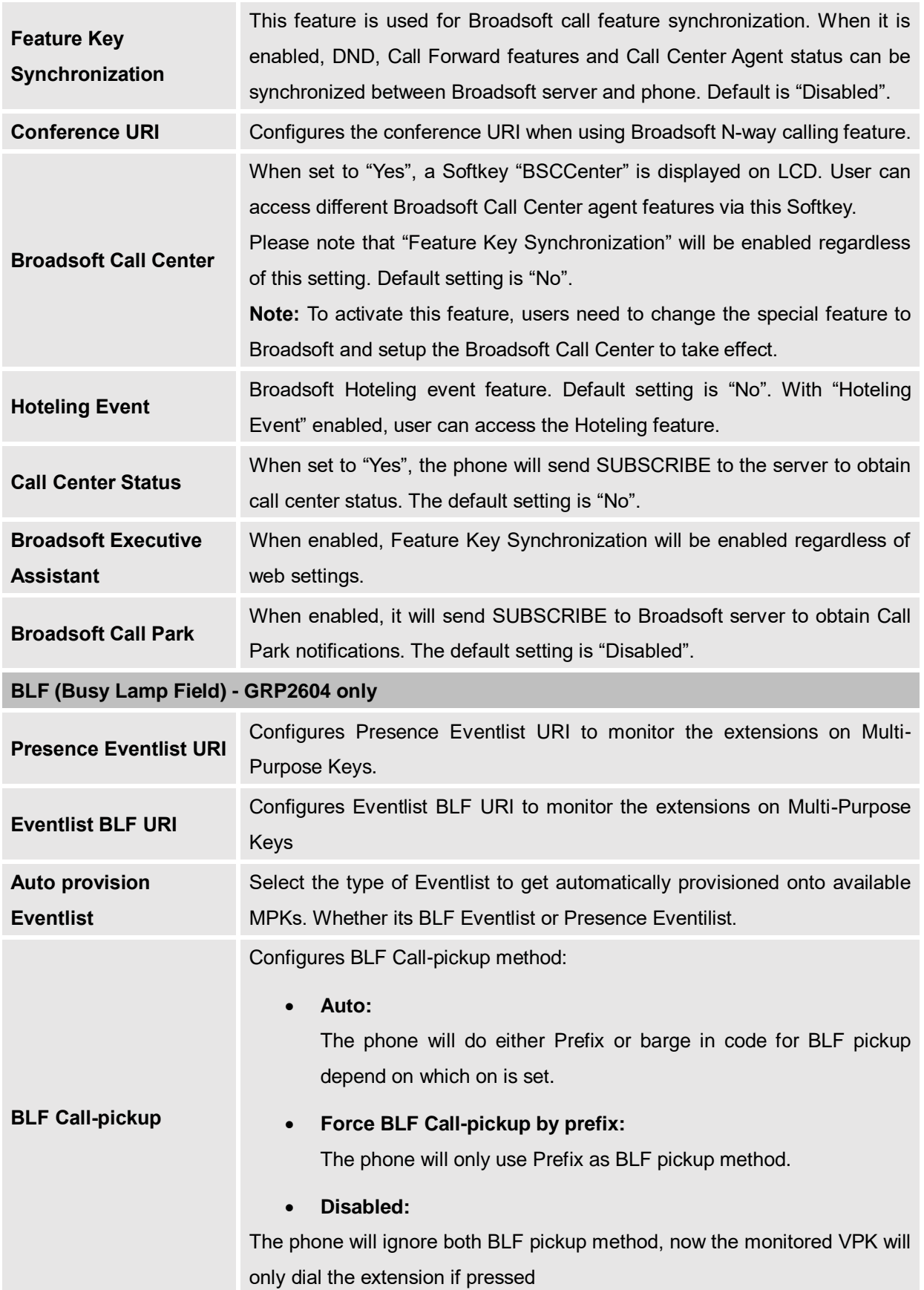

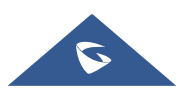

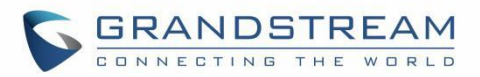

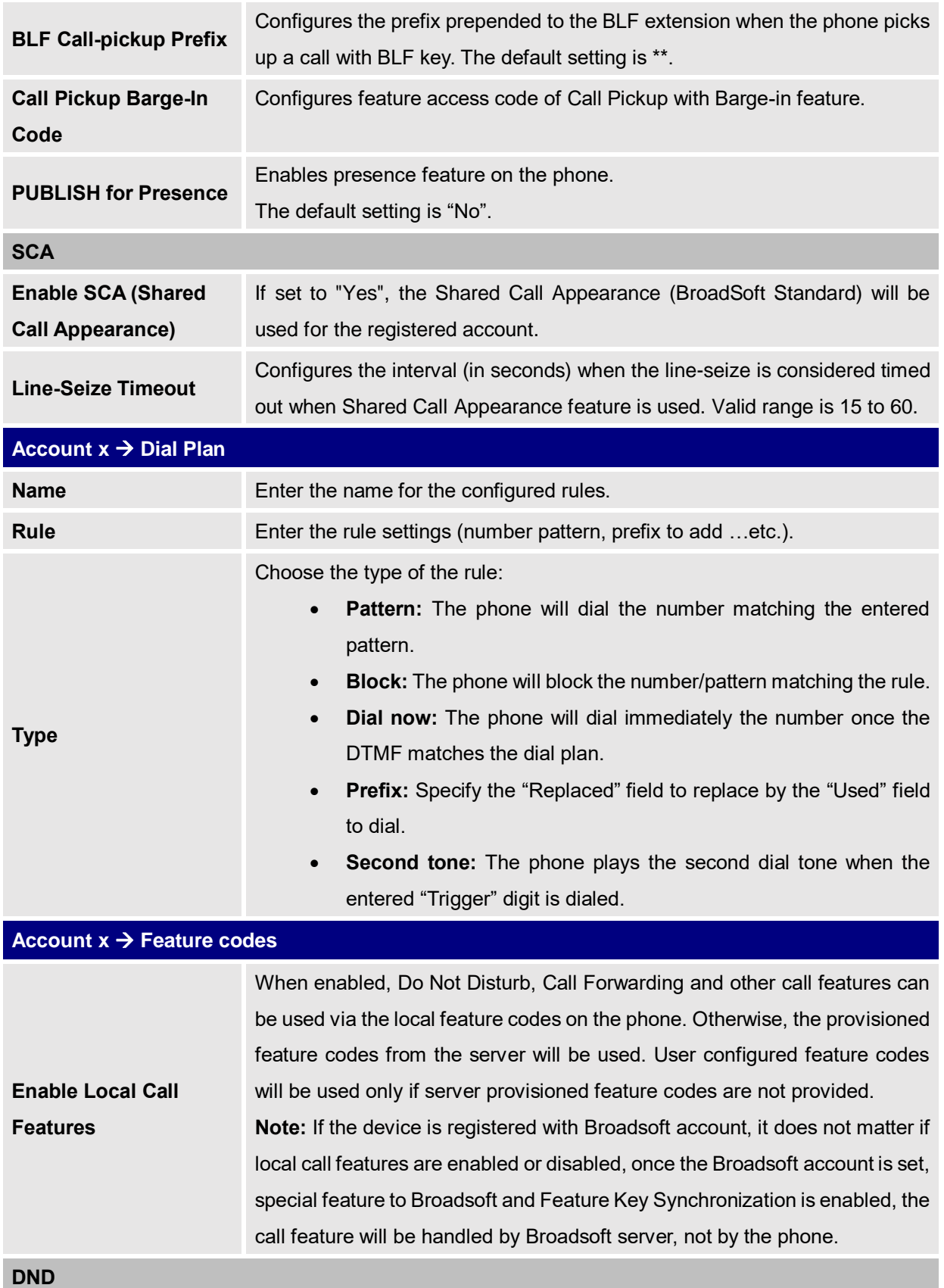

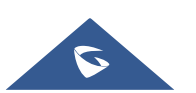

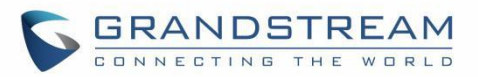

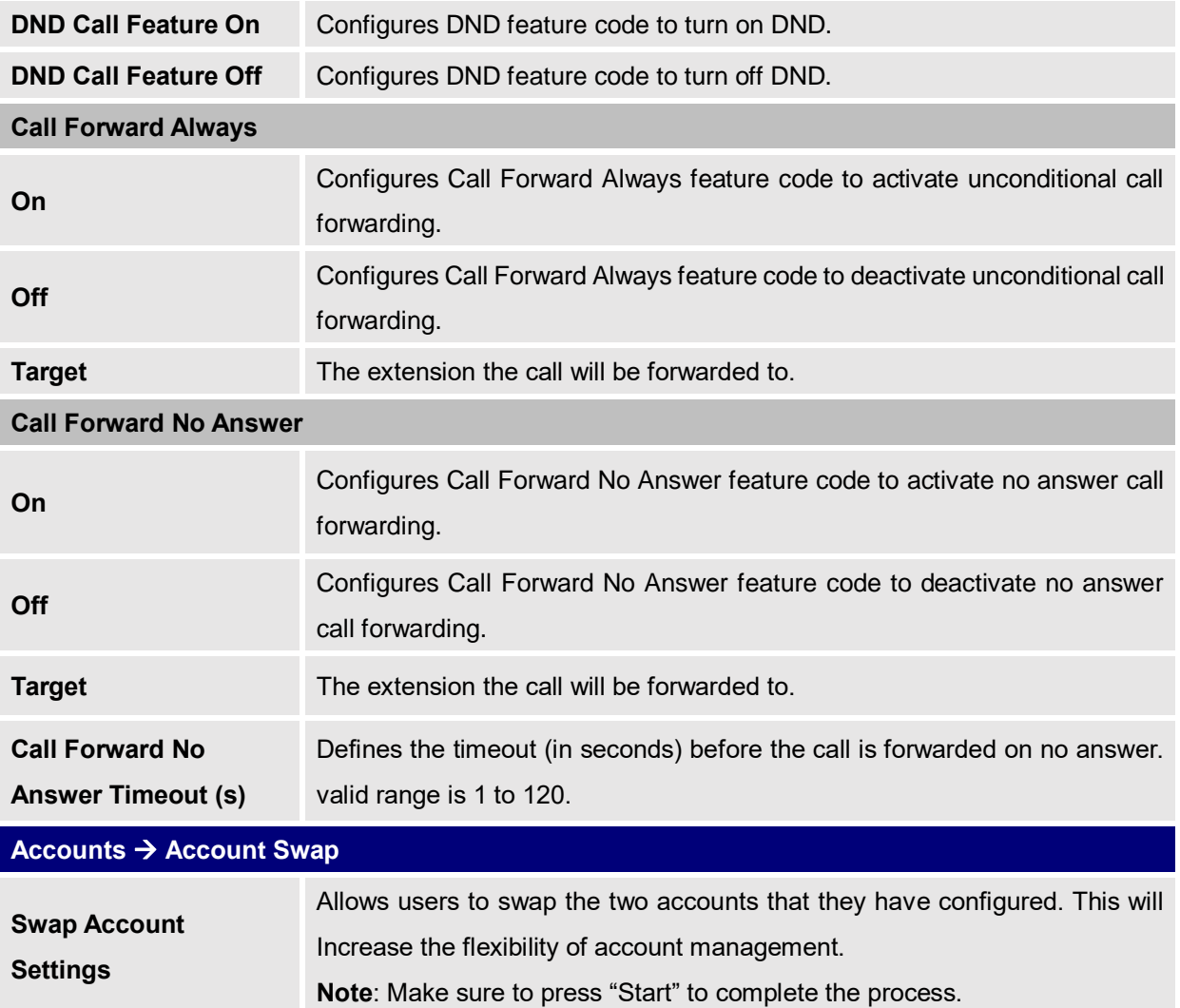

# **Phone Settings Page Definitions**

#### **Table 10: Settings Page Definitions**

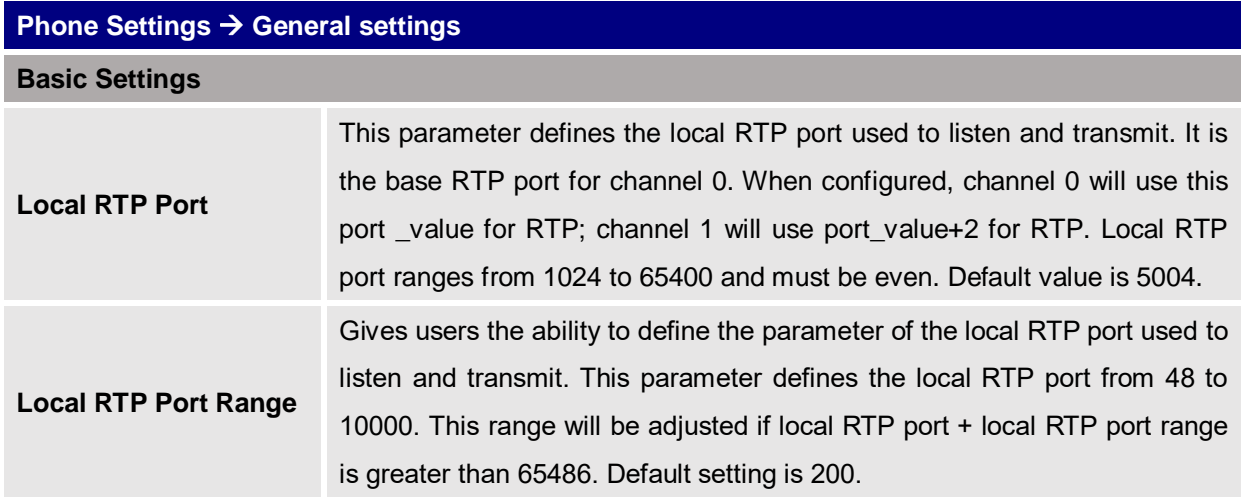

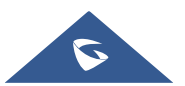

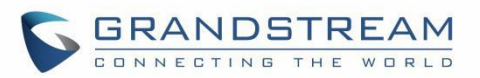

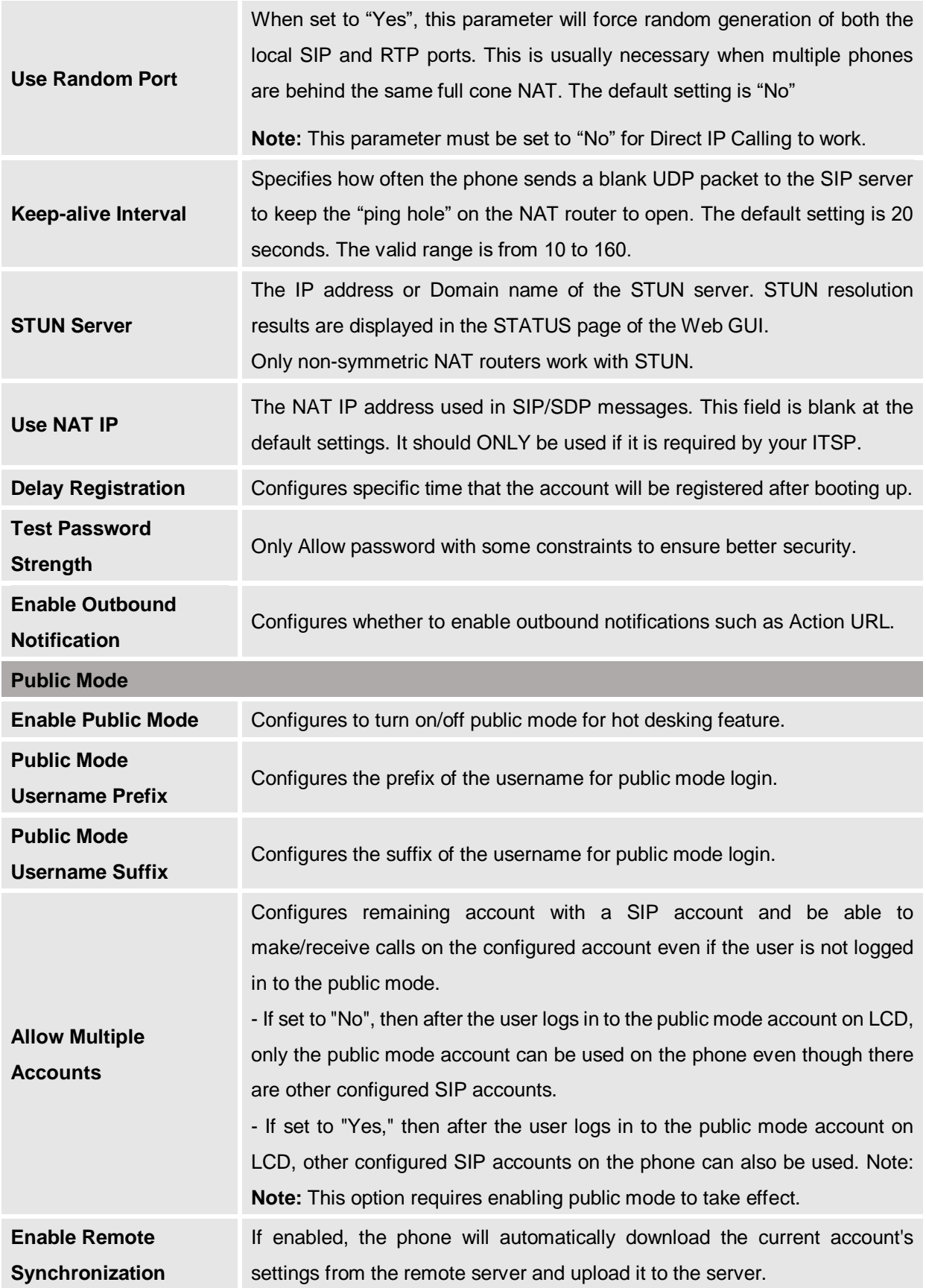

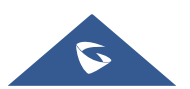

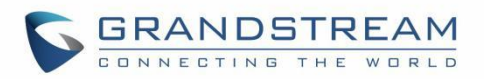

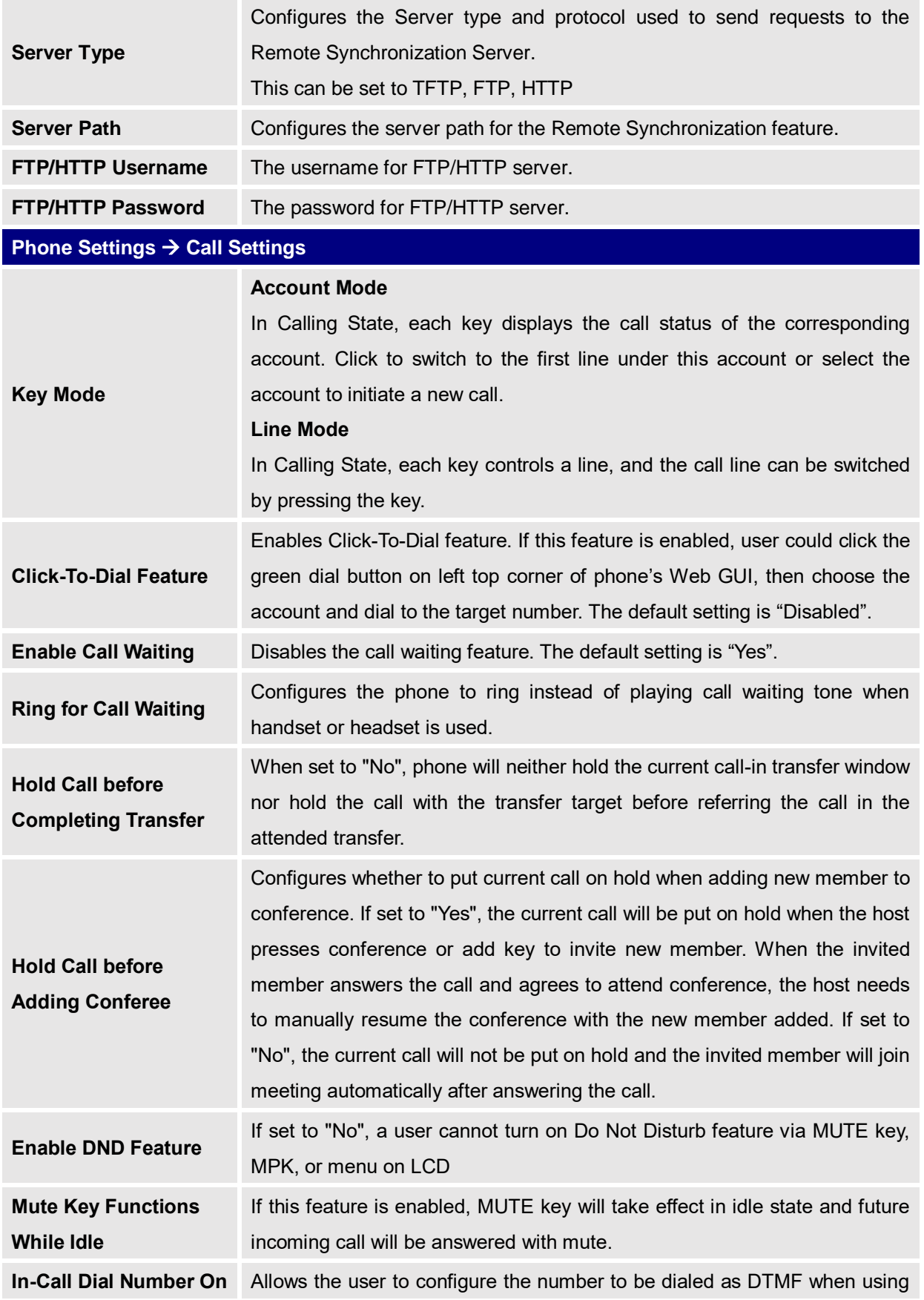

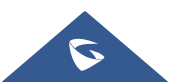

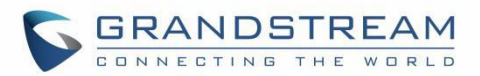

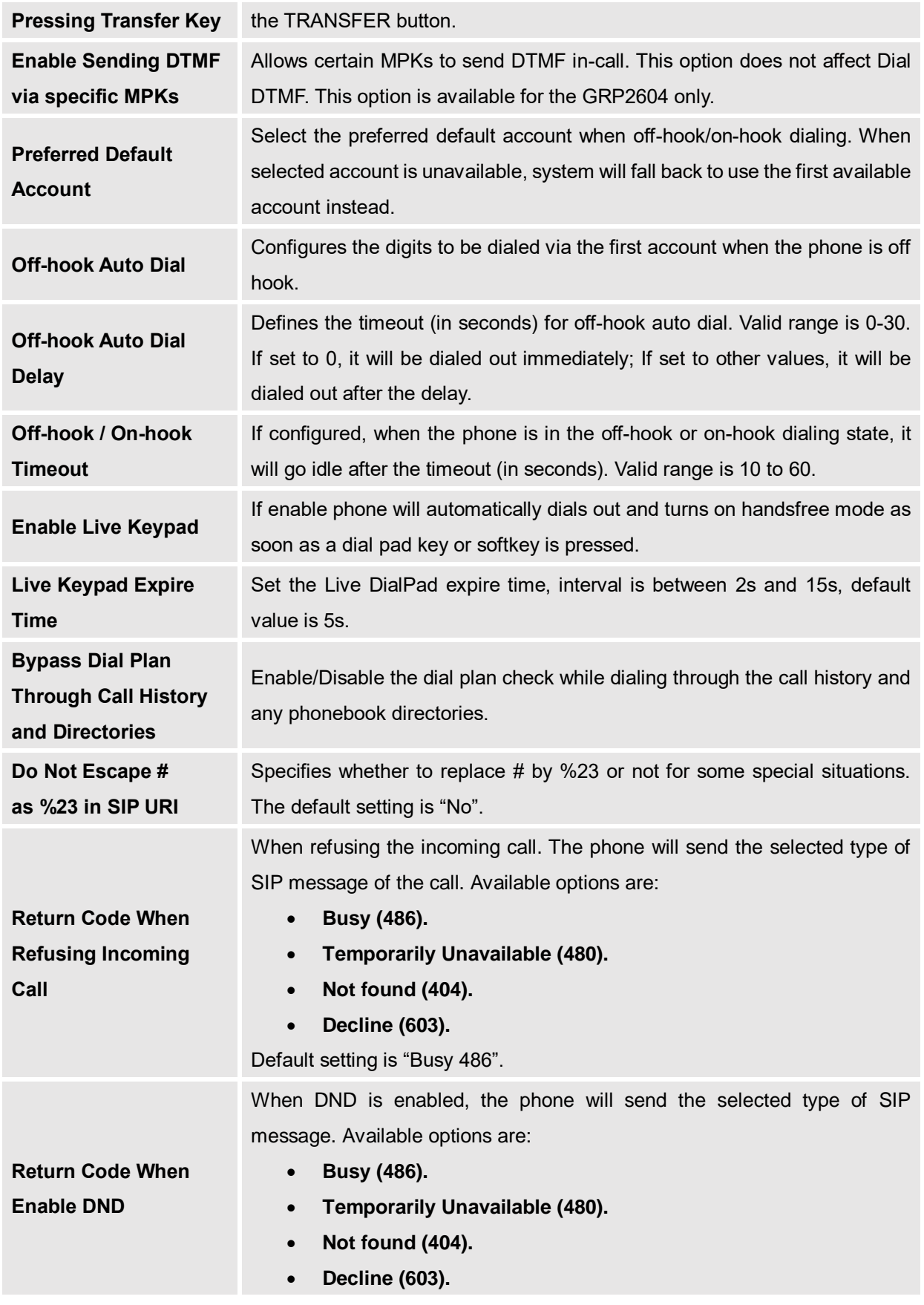

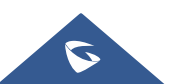

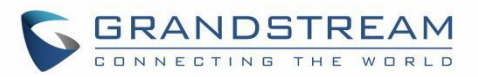

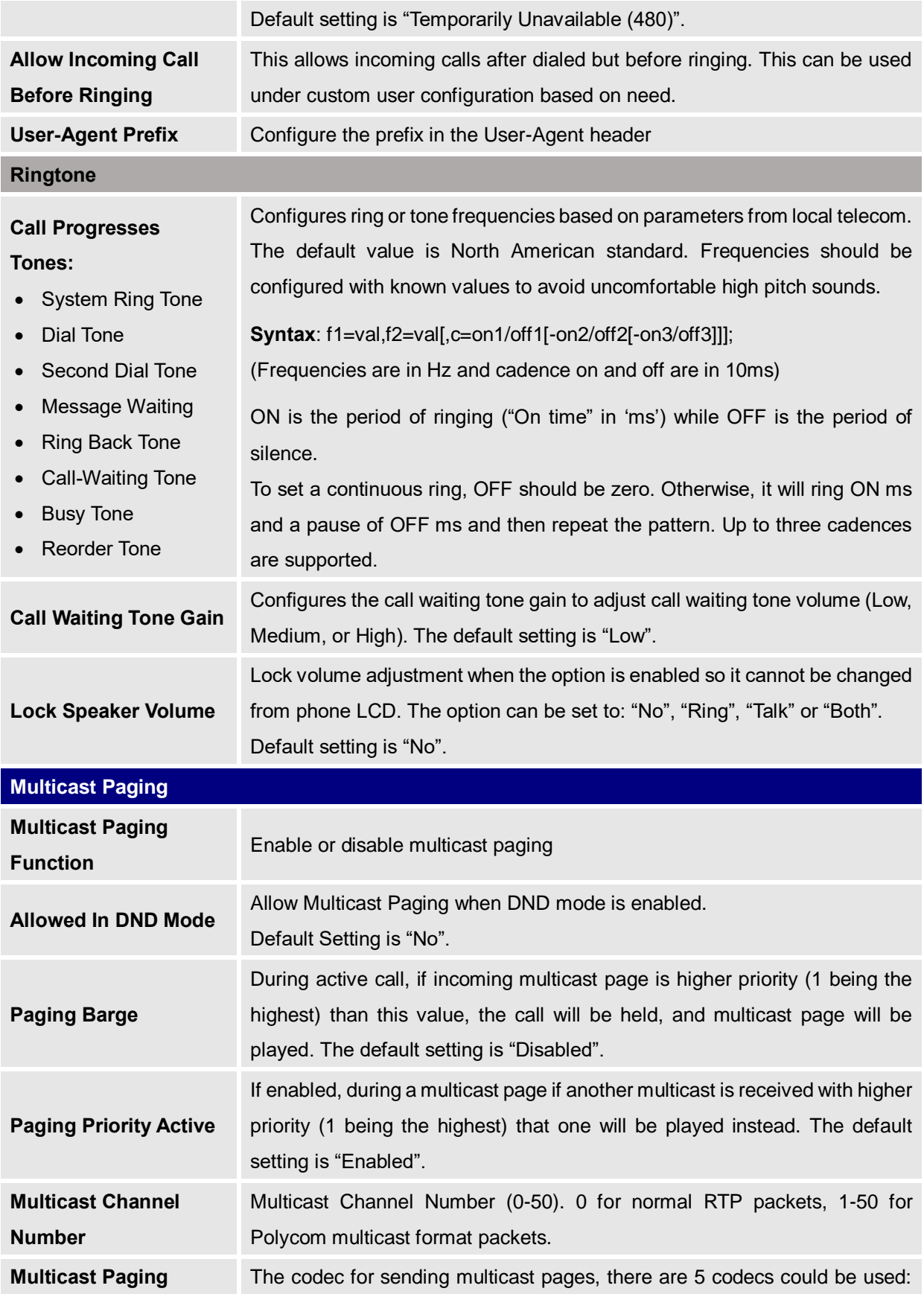

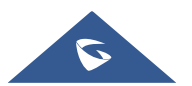

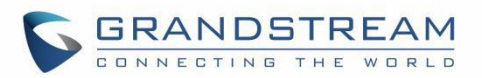

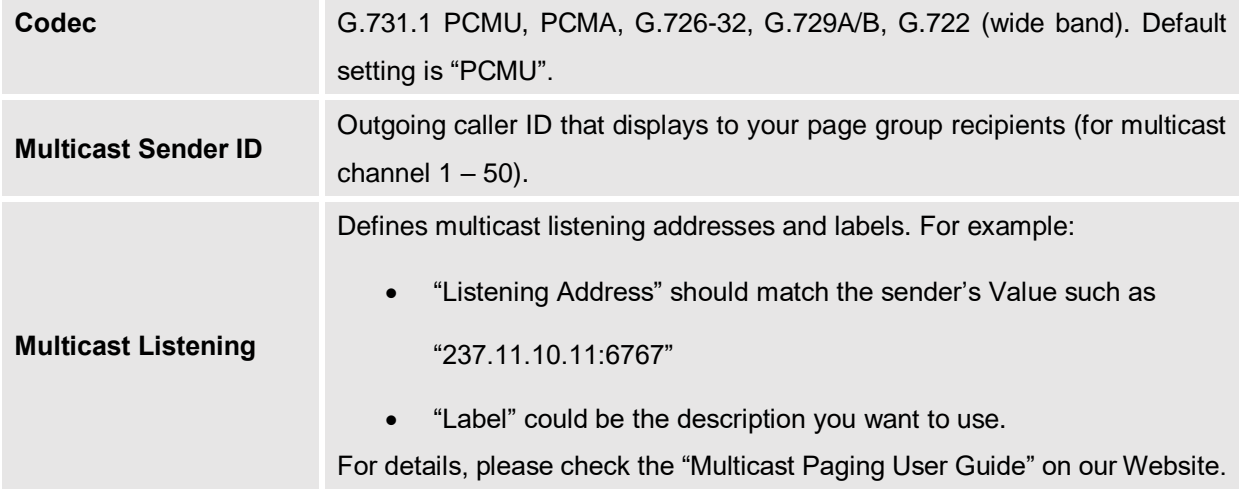

# **Network Settings Page Definitions**

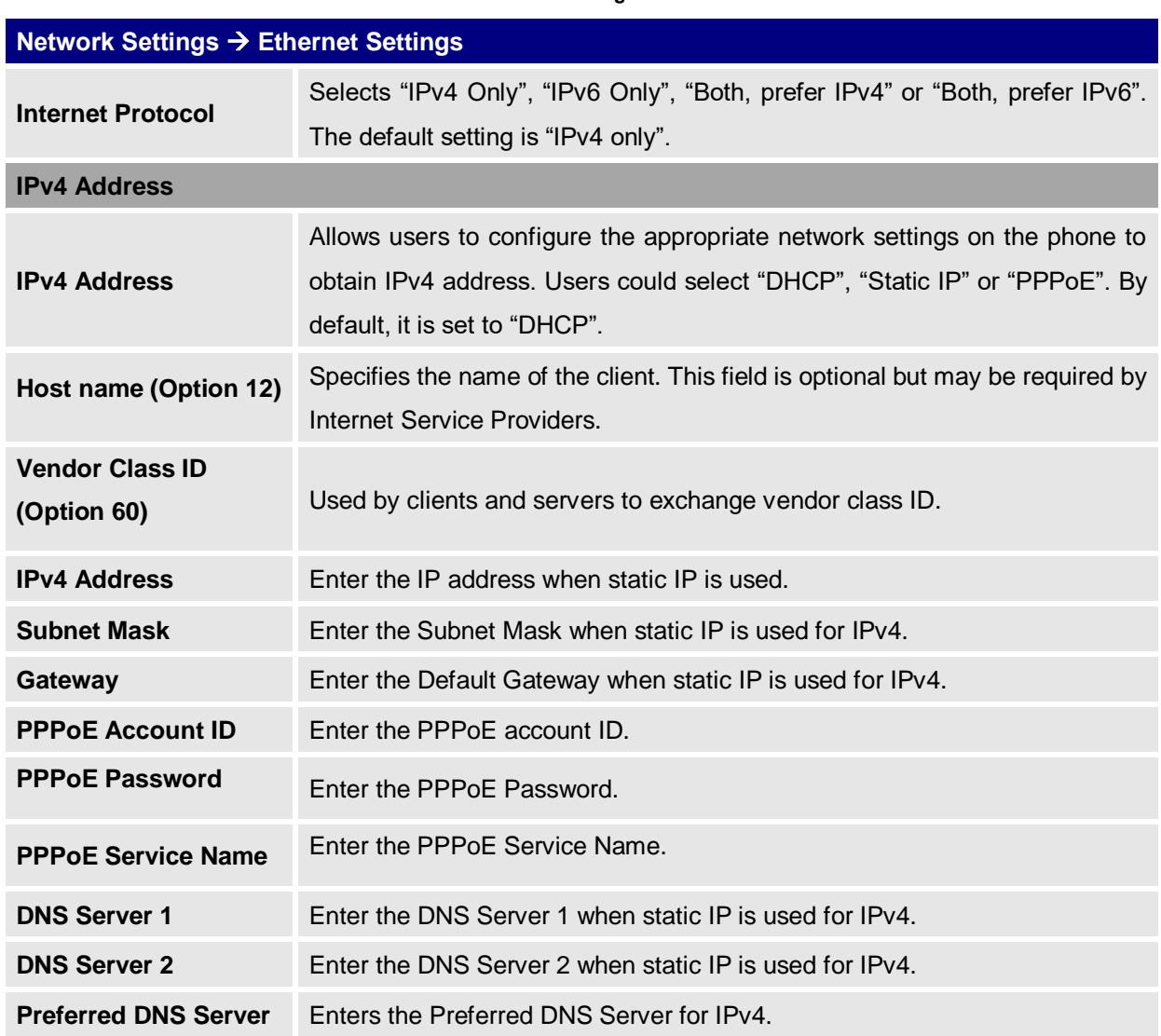

#### **Table 11: Network Page Definitions**

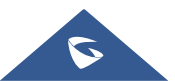

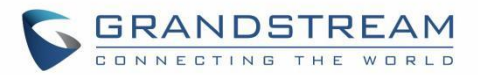

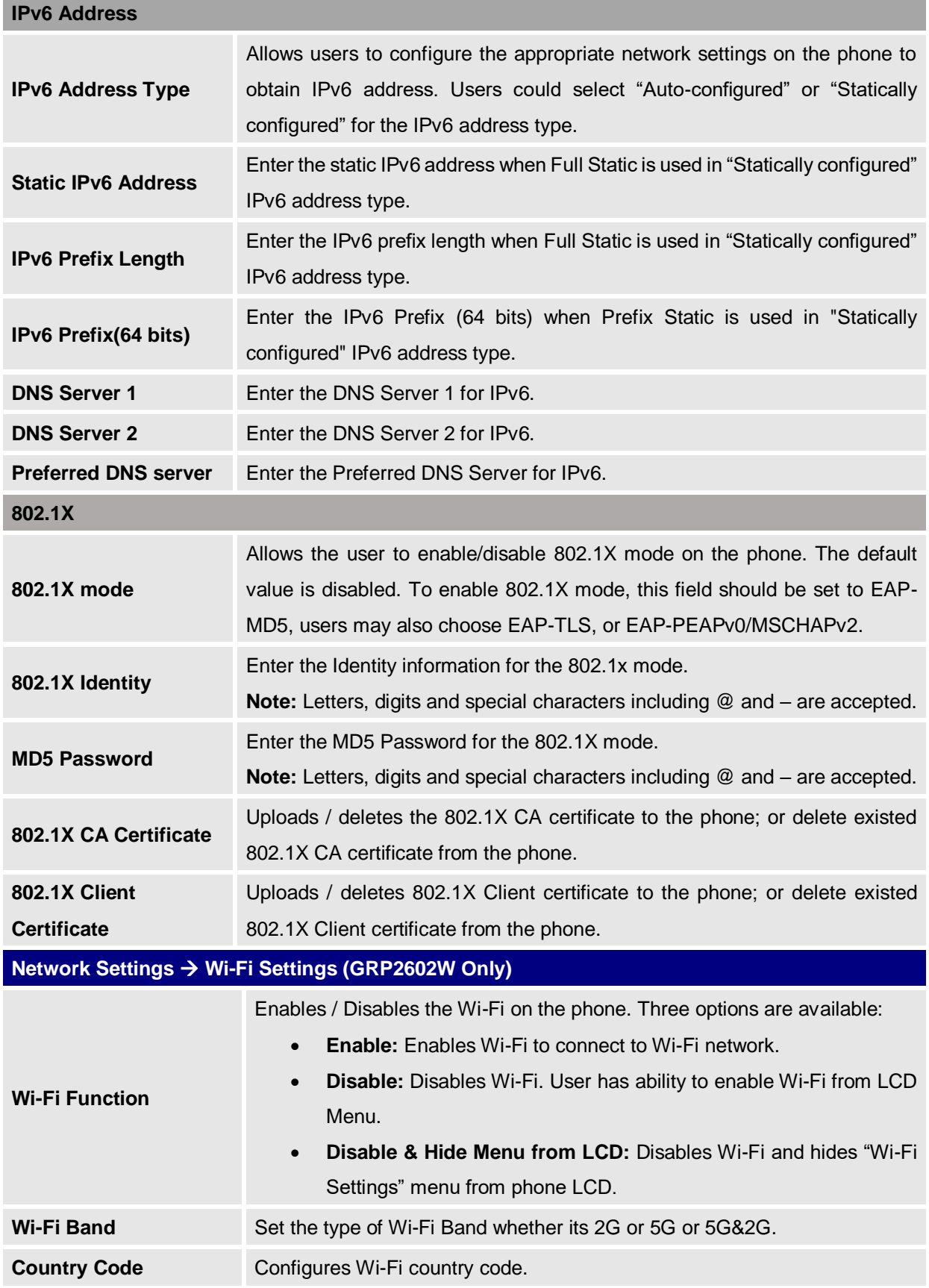

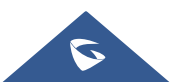

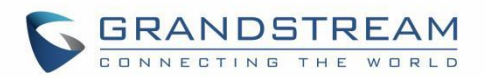

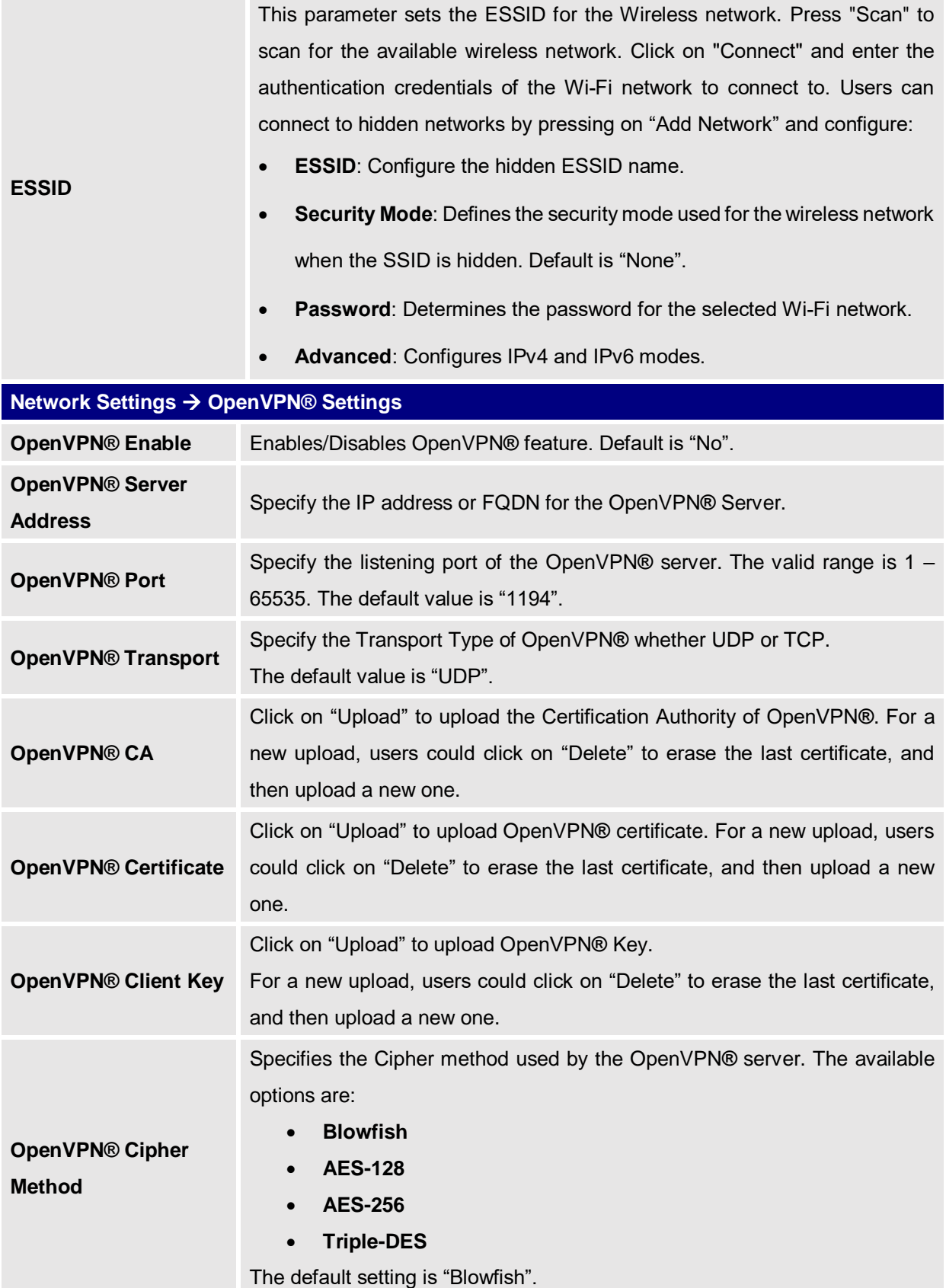

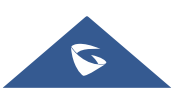

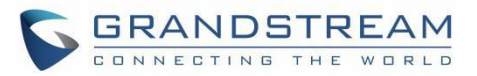

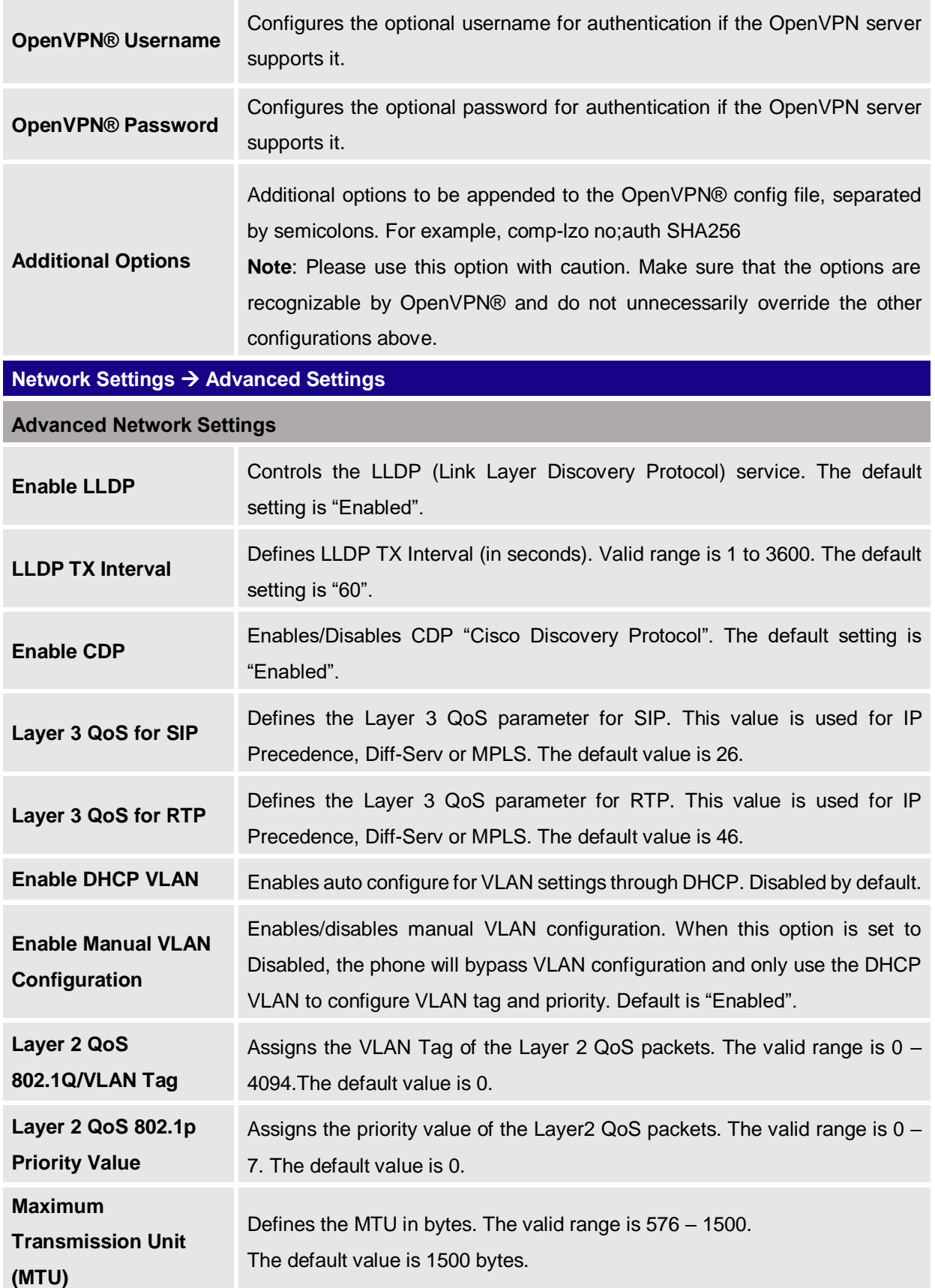

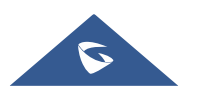

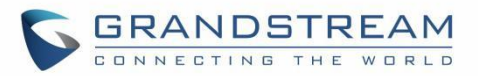

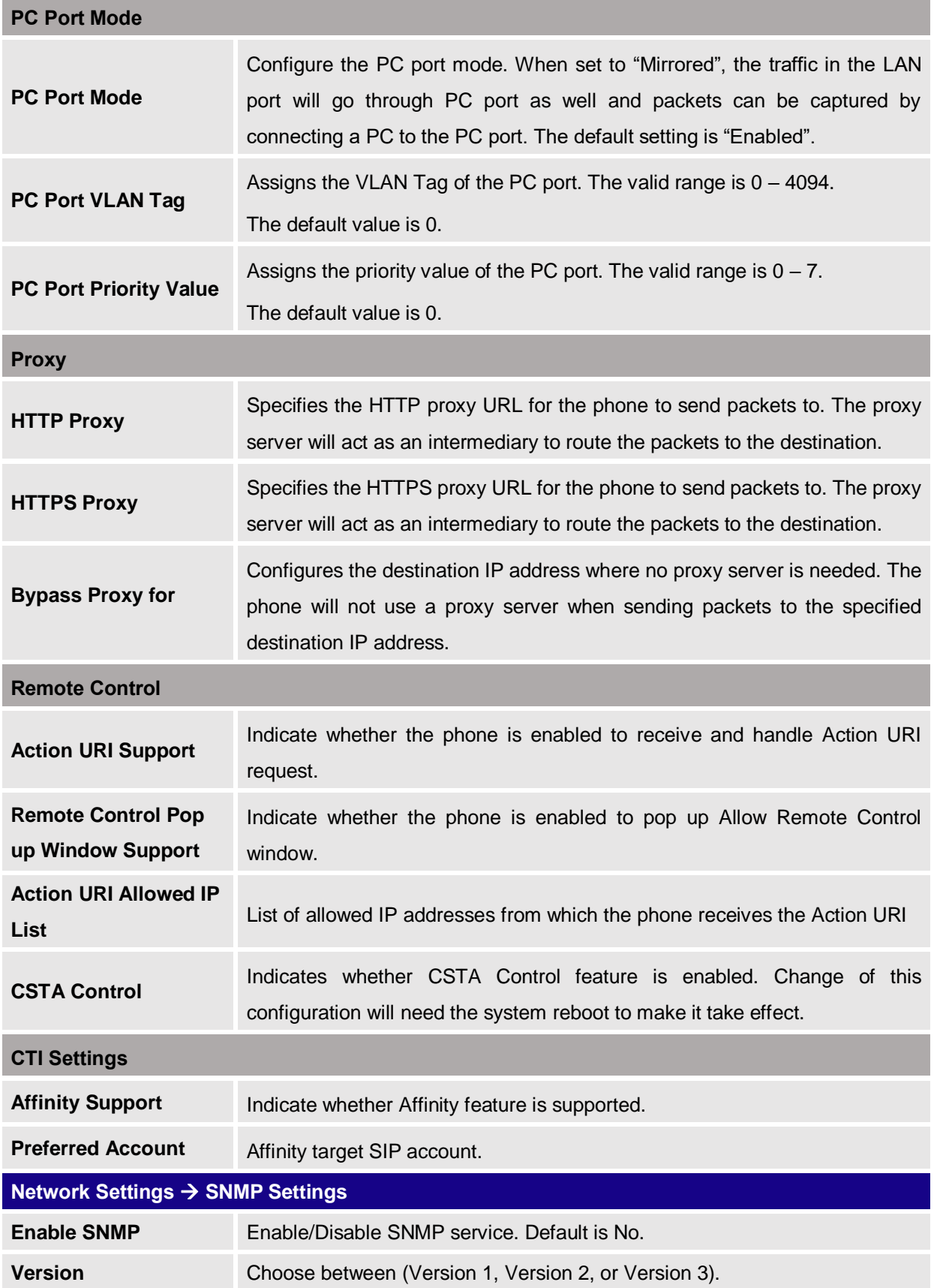

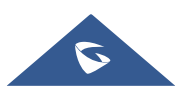

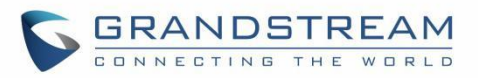

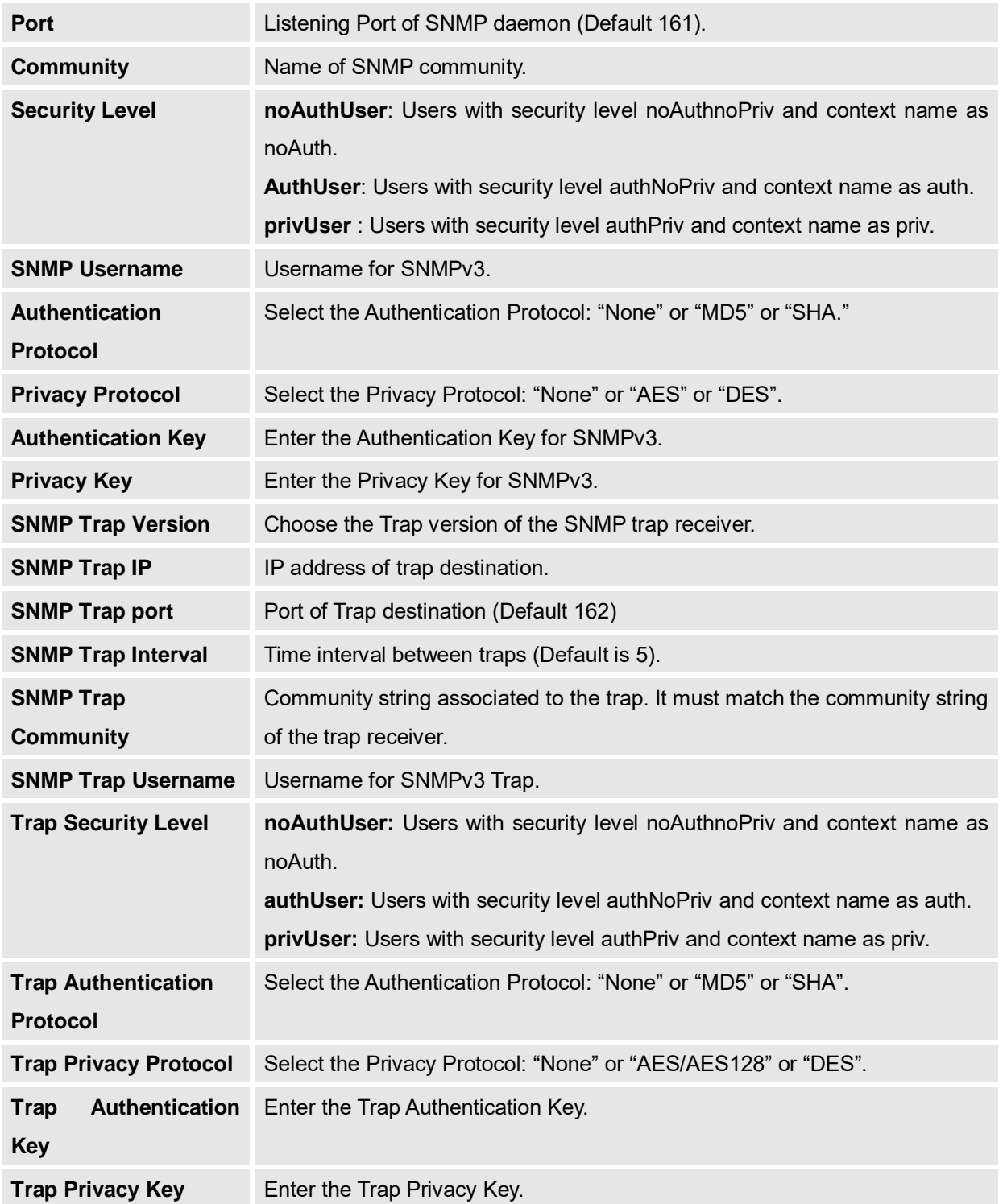

# **Programmable keys Page Definitions**

**Table 12: Programmable Keys Page Definitions**

**Programmable keys Multi-Purpose Keys (GRP2604 only)**

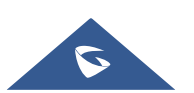

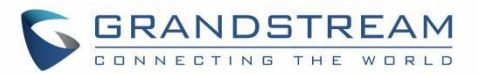

### **Keys Settings**

**Mode**

#### **Speed Dial**

Select the Account to dial from. And enter the Speed Dial number in the Value field to be dialed or enter the IP address to set the Direct IP call as Speed Dial.

#### **Busy Lamp Field (BLF)**

Select the Account to monitor the BLF status. Enter the extension number in the Value field to be monitored.

#### **Presence Watcher**

This option has to be supported by a presence server and it is tied to the "Do Not Disturb" status of the phone's extension.

#### **Eventlist BLF**

This option is similar to the BLF option but in this case the PBX collects the information from the phones and sends it out in one single notify message. PBX server has to support this feature.

#### **Speed Dial via active account**

Similar to Speed Dial but it will dial based on the current active account. For example, if the phone is offhook and account 2 is active, it will call the configured Speed Dial number using account 2

#### **Dial DTMF**

Enter a series of DTMF digits in the Value field to be dialed during the call. "Enable MPK Sending DTMF" has to be set to "Yes" first.

#### **Voicemail**

Select Account and enter Voicemail access number in the Value field.

### **Call Return**

The last answered calls can be dialed out by using Call Return. The Value field should be left blank. Also, this option is not binding to the account and the call will be returned based on the account with the last answered call.

#### **Transfer**

Select Account and enter the number in the Value field to be transferred

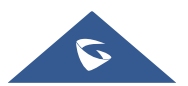

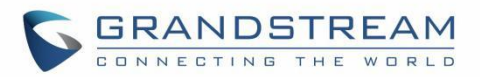

(blind transfer) during the call.

#### **Call Park**

Select Account and enter the call park extension in the Value field to park/pick up the call.

## **LDAP Search**

This option is to narrow the LDAP search scope. Enter the LDAP search base in the Description field. It could be the same or different from the Base in LDAP configuration under Advanced Settings. The Base in LDAP configuration will be used if the Description field is left blank. Enter the LDAP Name/Number filter in the Value field.

For example:

If users set MPK 1 as "LDAP Search" for "Account 1", and set filters:

**Description** -> ou=video,ou=SZ,dc=grandstream,dc=com

**Value** -> sn=Li

Since the Base for LDAP server configuration is: "dc=grandstream,dc=com", "ou=video,ou=SZ" is added to narrow the LDAP search scope. "sn=Li" is the example to filter the last name.

## **Conference**

Allow user to set their Multi-Purpose Key to "Conference" mode to trigger a conference.

By setting the extension number in the value box, the users will be able to activate a 3-way conference by simply press the assigned MPK button.

## **Multicast Paging**

Allows the user to configure the address to send a multicast page to.

#### **Call Log**

Select Account and enter account number in the Value field to allow configuration of call log for other extension.

## **Monitored Call Park**

Select account from Account field and enter the call park extension in the Value field to park/pick up the call, and also monitor the parked call via Line Key's light.

#### **Menu**

Select this feature in order to display the Menu from the MPK buttons, no

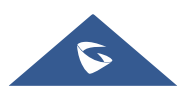

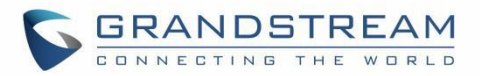

field dis required for configuration.

#### **Information**

Select this feature in order to display the Information popup to show the firmware version, MAC address, IP address and IP Settings from the MPK buttons, no field dis required for configuration.

#### **Message**

Select this feature in order to display the Message menu from the MPK buttons, no field dis required for configuration.

#### **Forward**

Set the MPK Button to perform call forwarding to the destination number configured on the "Value Field". During ringing press the button to perform the call forward.

#### **DND**

Press the configured key to enabled/Disable DND.

#### **Redial**

On this mode, the configured key can be used to redial numbers.

#### **Presence Eventlist**

This option is similar to the Presence Watcher option but in this case the PBX collects the information from the phones and sends it out in one single notify message.

**Note:** The PBX server has to support this feature.

## **Provision**

Select this feature in order to make the phone trigger an instant provisioning.

#### **Account** Select the account to be associated with the configured MPK.

**Value** Enter the value to be associated with the configured MPK

Label Enter the name to be associated with the MPK.

**Preview** Shows a preview of the configured MPKs label. After saving, you can print the card style in the preview. For more info about how to install the BLF paper label check the **Quick Installation guide**.

#### **Basic Settings**

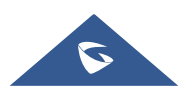

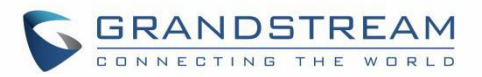

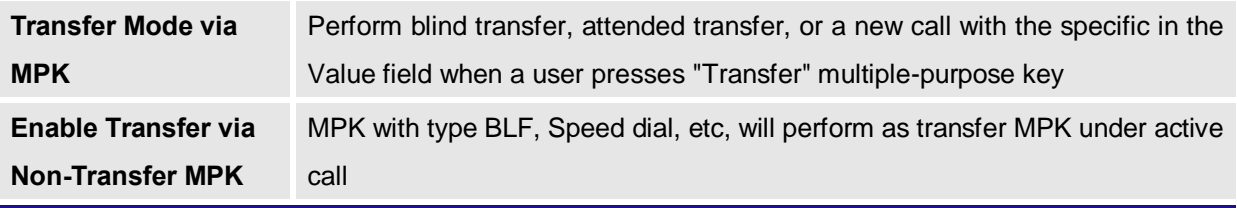

## **Programmable Keys Virtual Multi-Purpose Keys**

Allows the user to configure VPKs with modes such as Shared line,

BLF and Speed Dial. Modes:

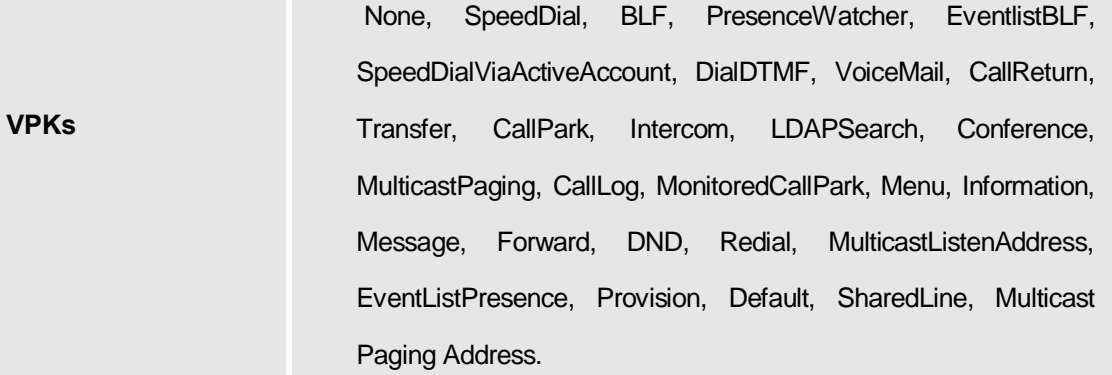

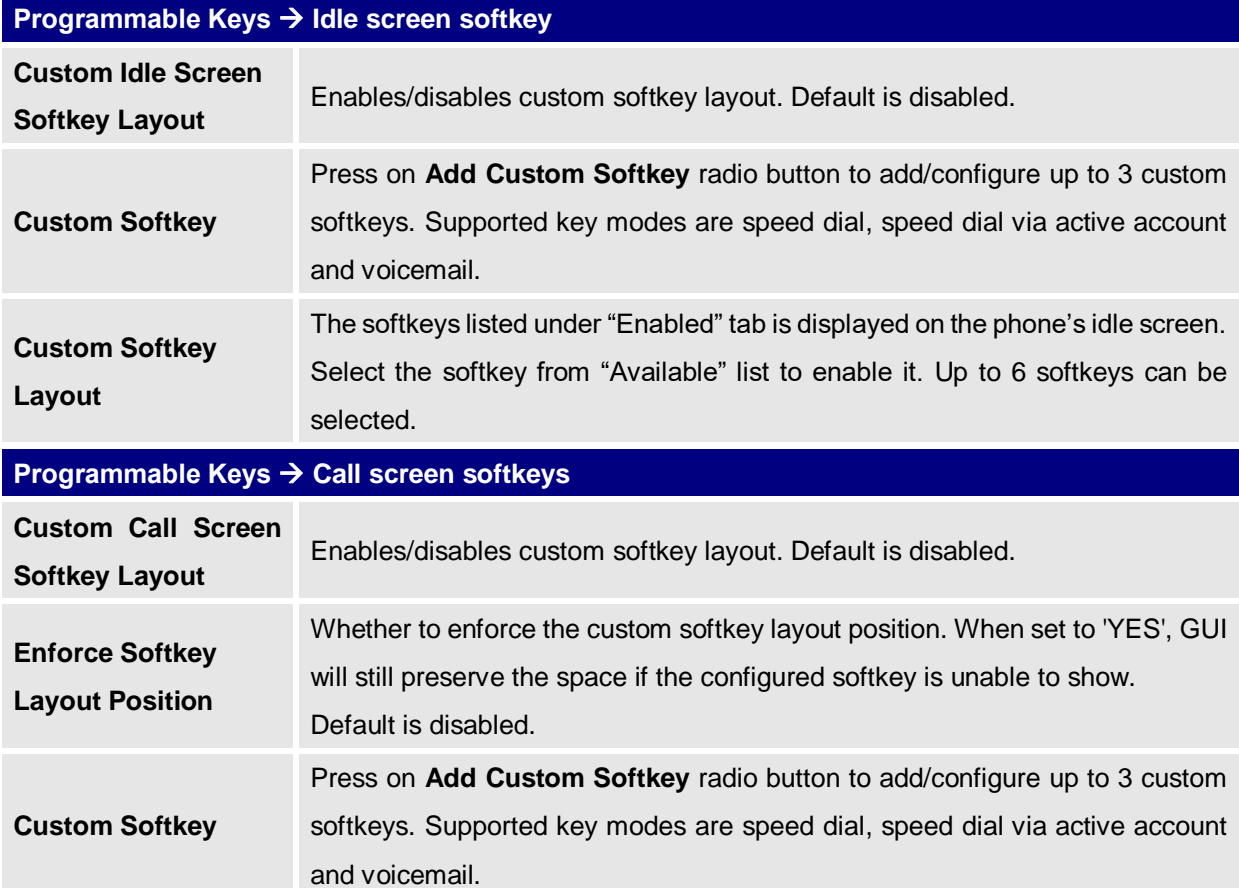

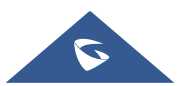

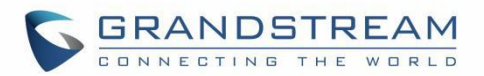

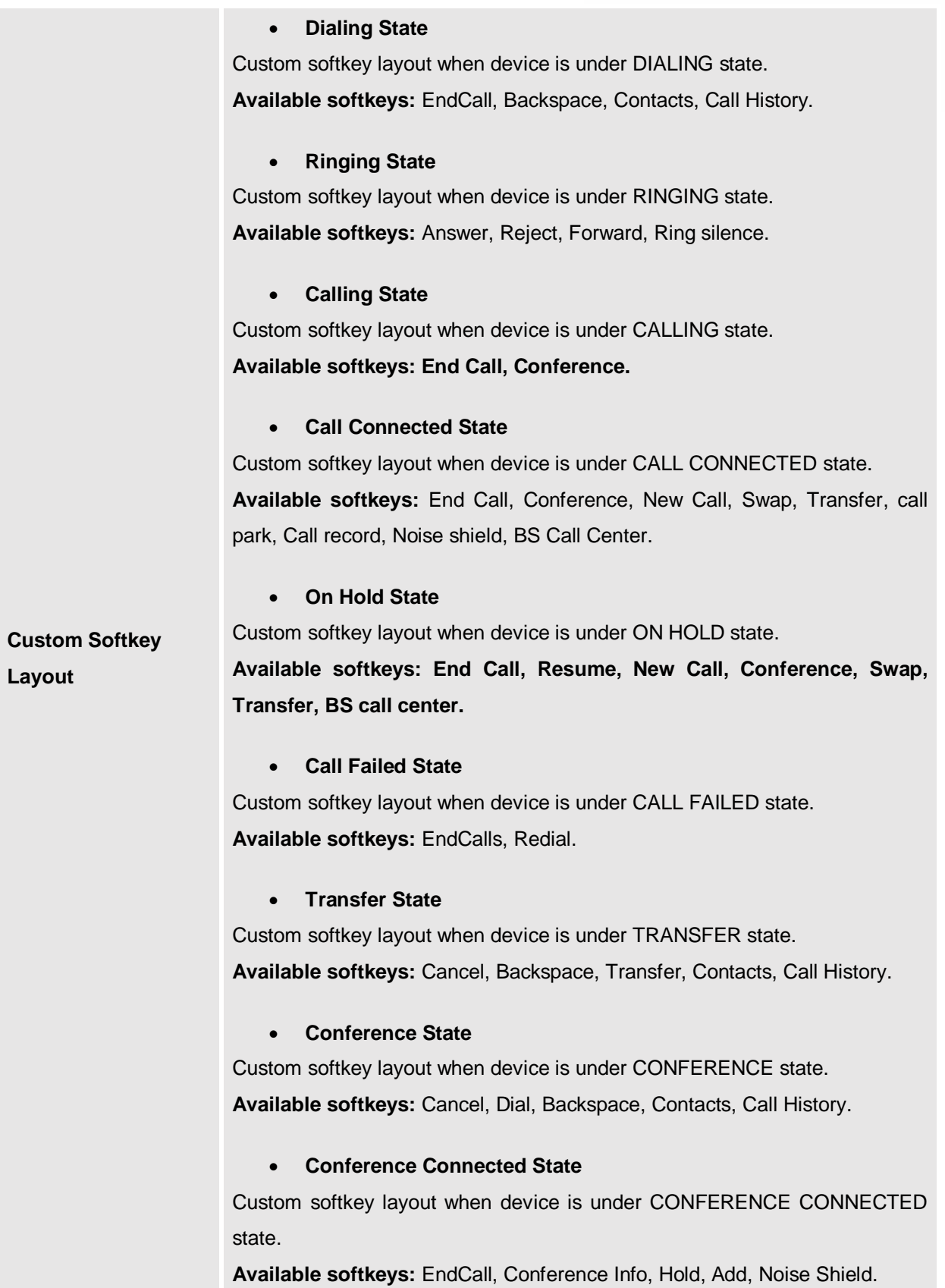

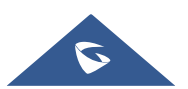

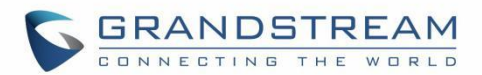

#### **Onhook Dialing State**

Custom softkey layout when device is under ONHOOK DIALING state **Available softkeys:** End Call, Back Space, Dial, Contacts, Call History. The softkeys listed under "Enabled" tab will be displayed on the phone's idle screen. Select the softkey from "Available" list to enable it.

## **System Settings Page Definitions**

#### **Table 13: System Settings Page Definitions**

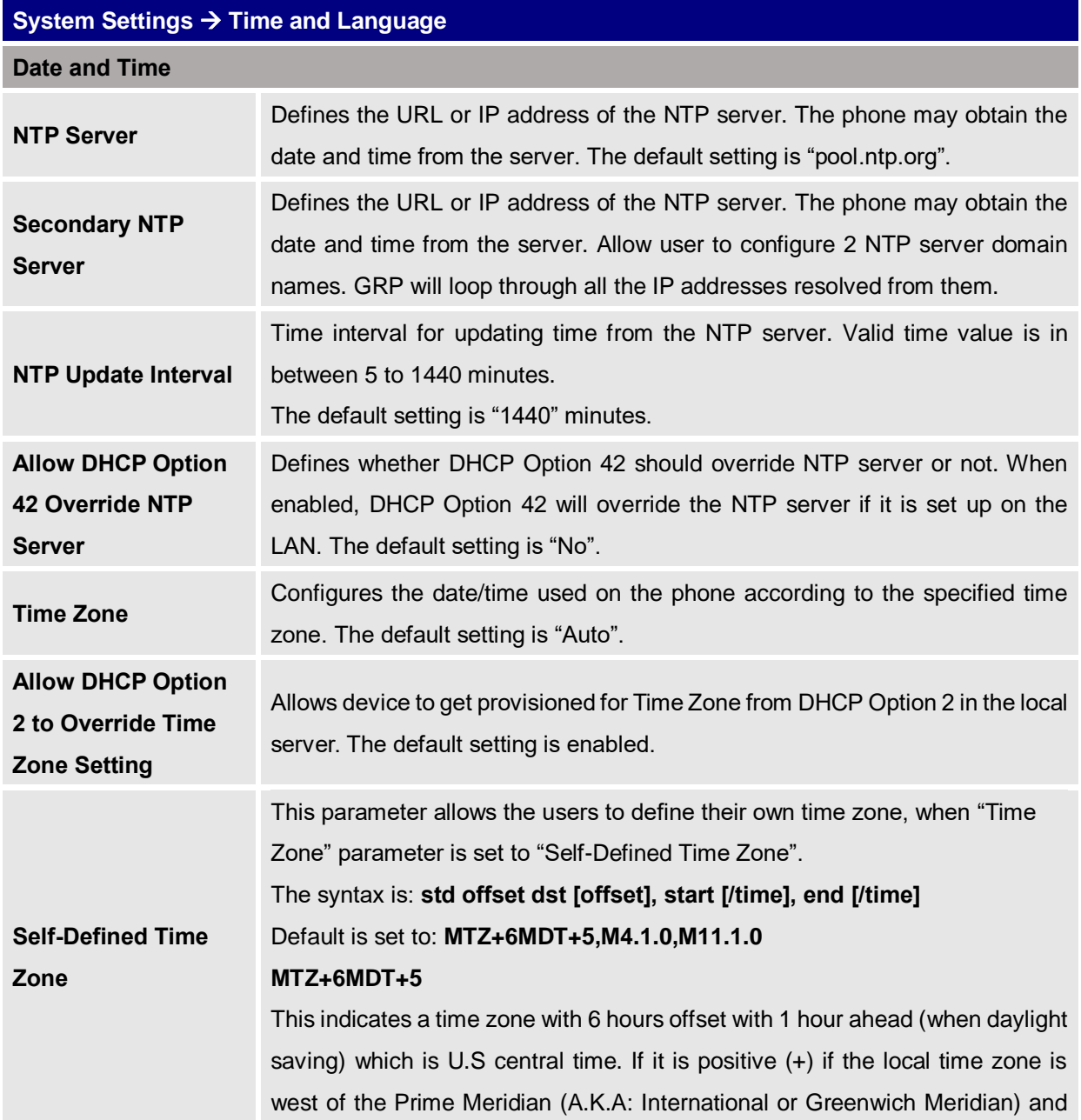

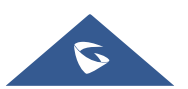

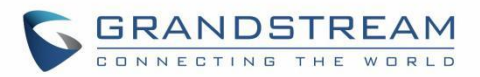

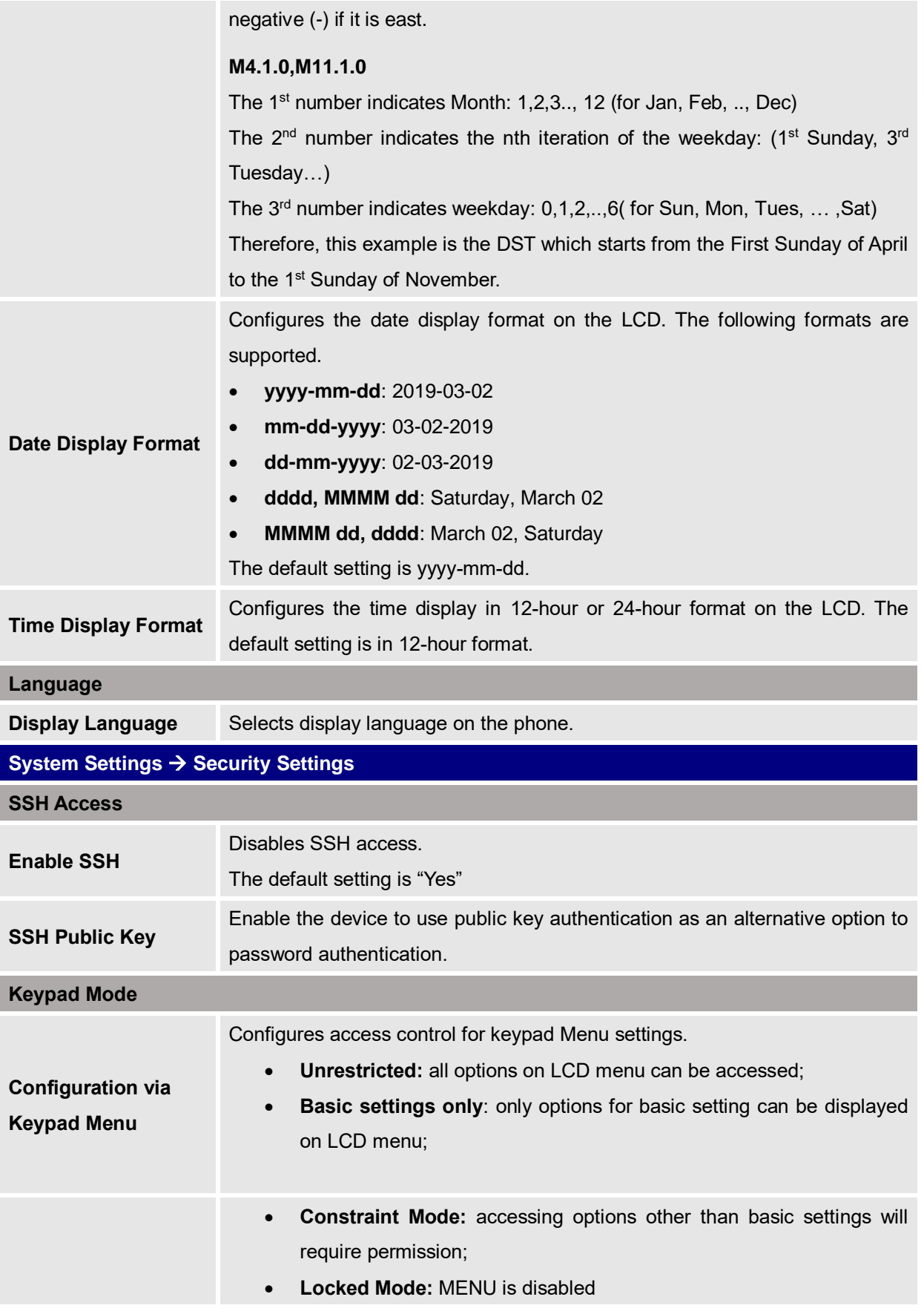

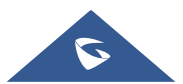

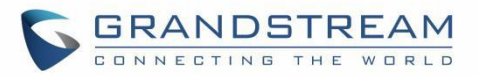

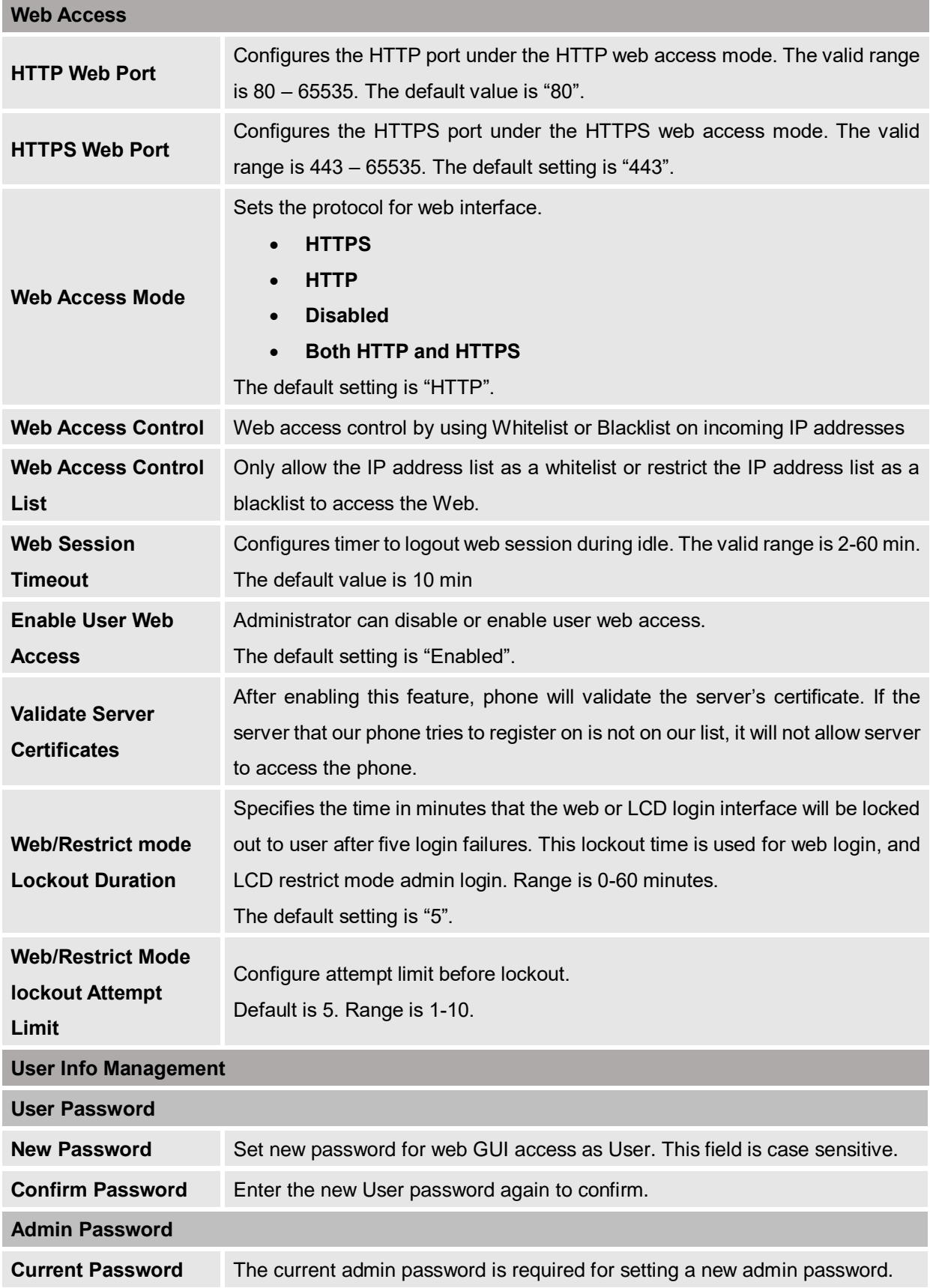

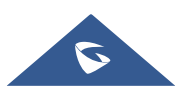

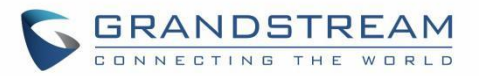

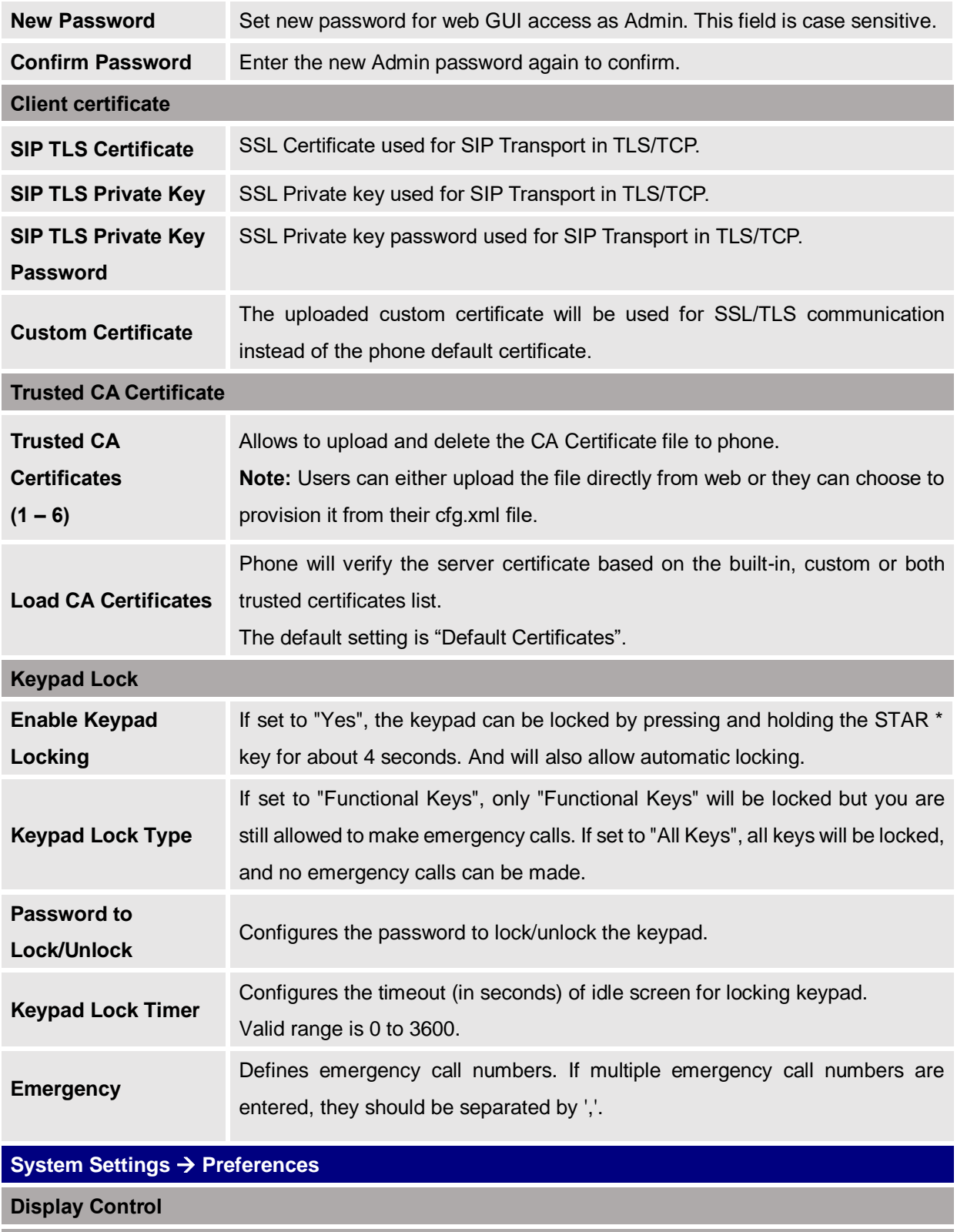

**LCD**

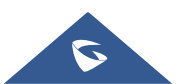

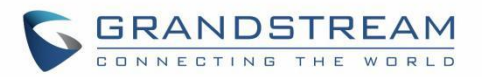

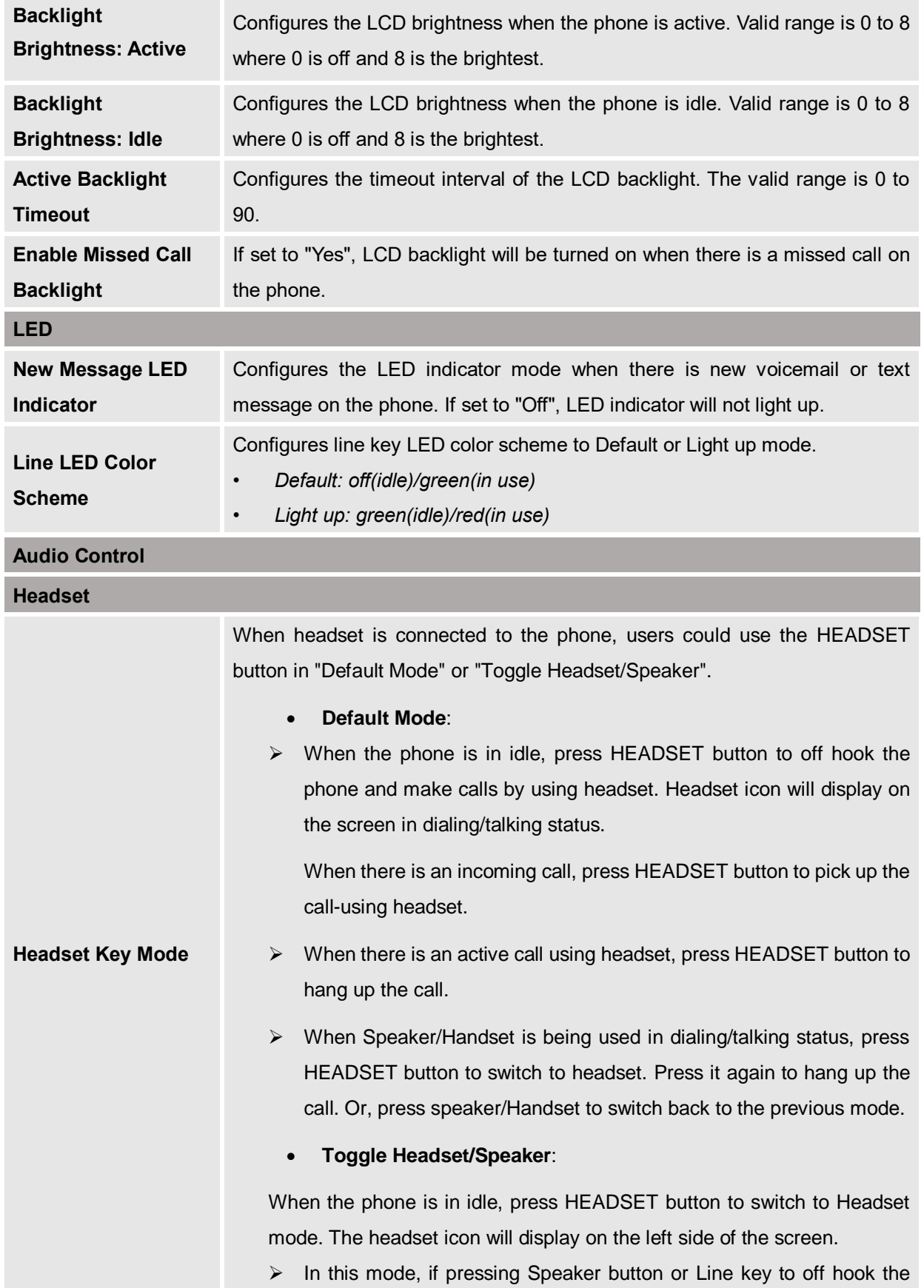

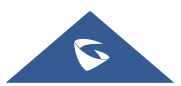

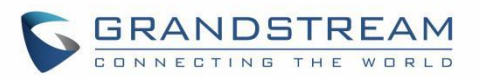

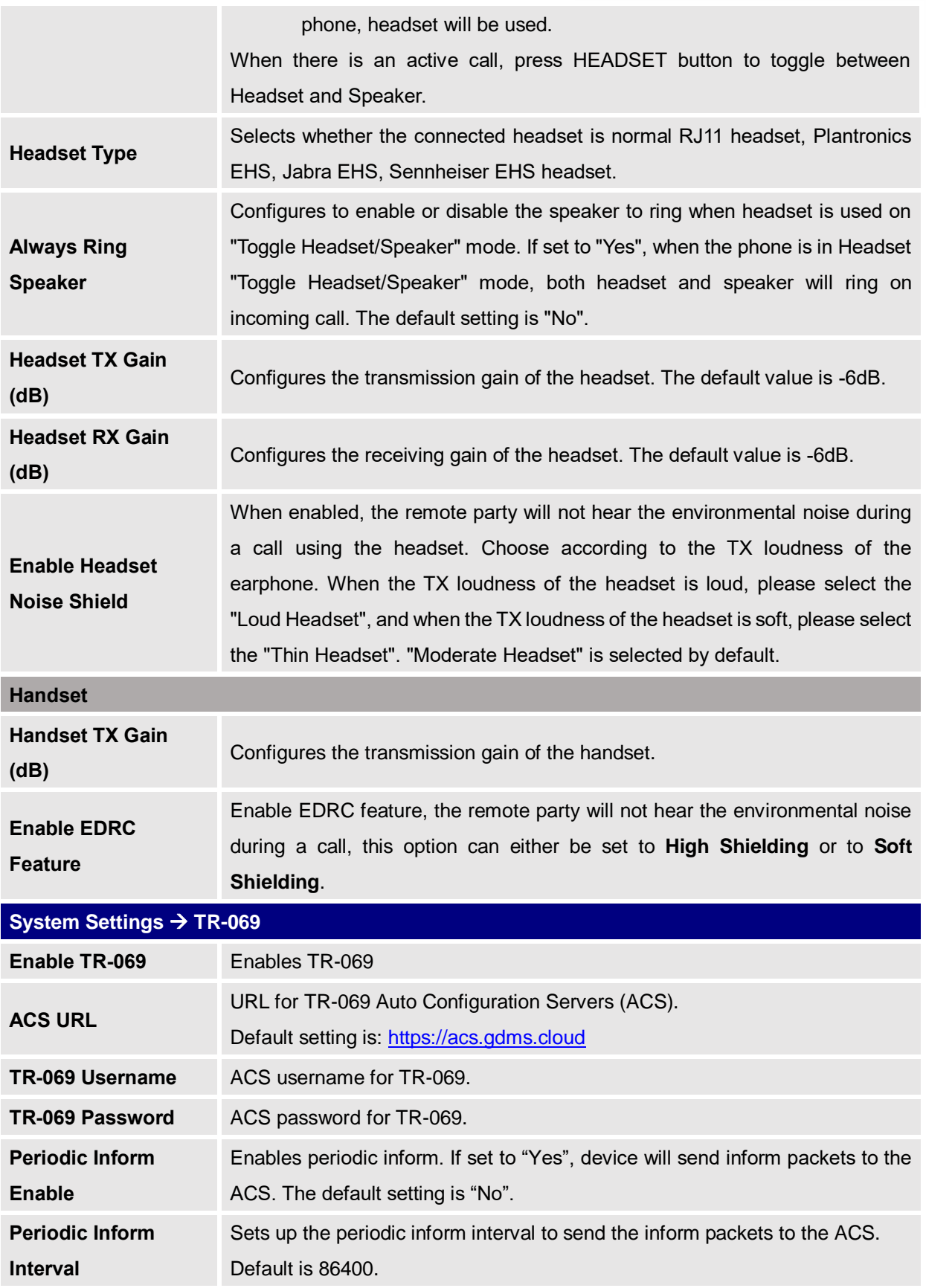

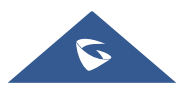

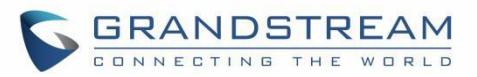

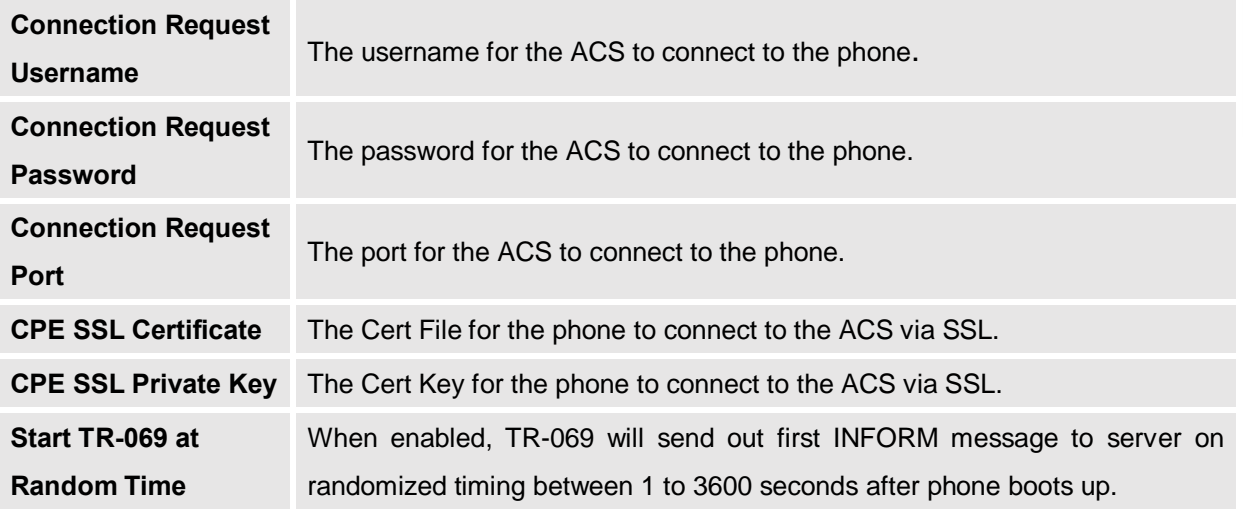

# **Maintenance Page Definitions**

#### **Table 14: Maintenance Page Definitions**

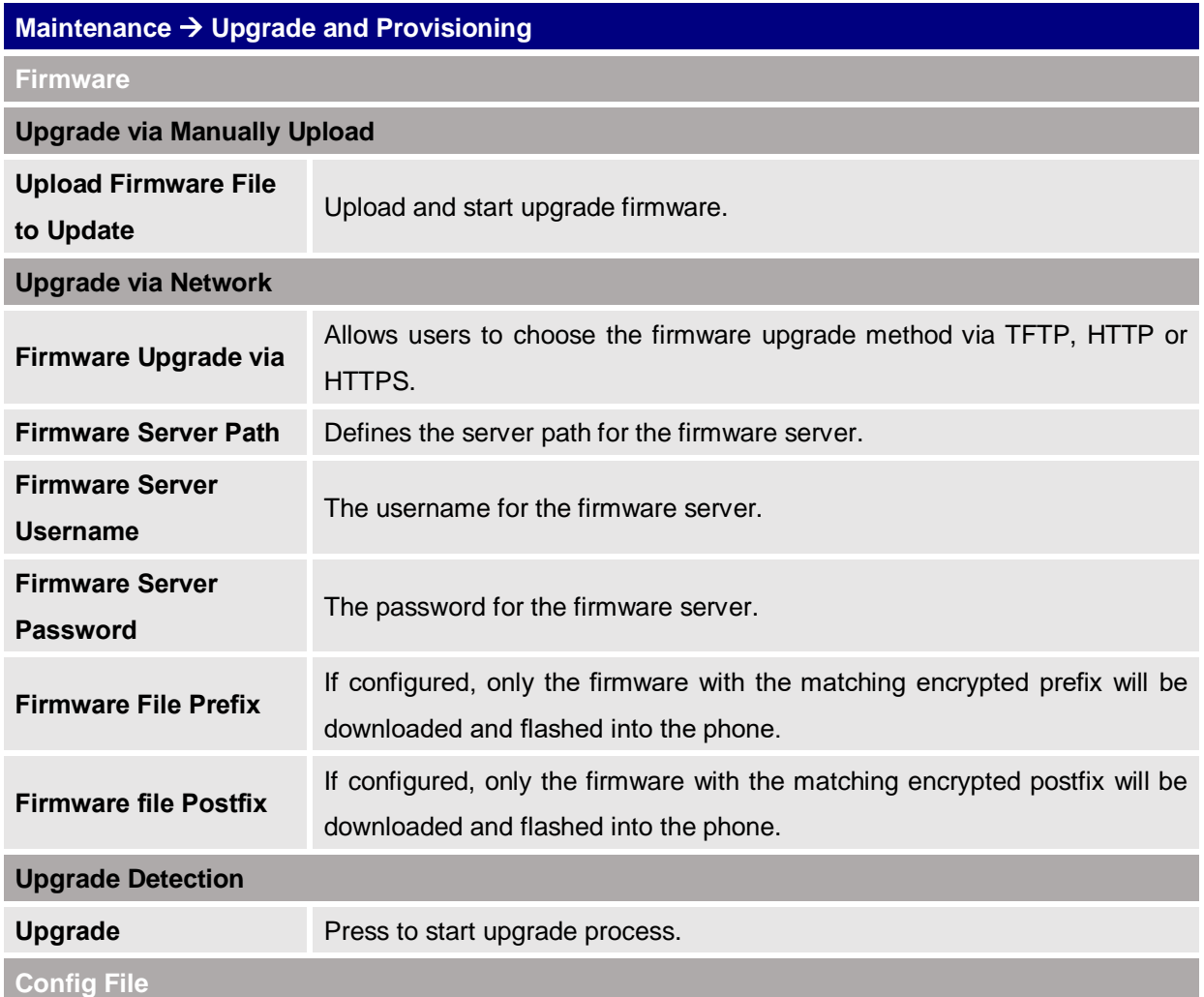

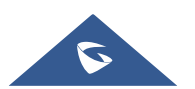
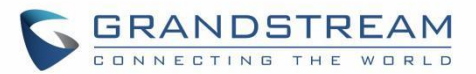

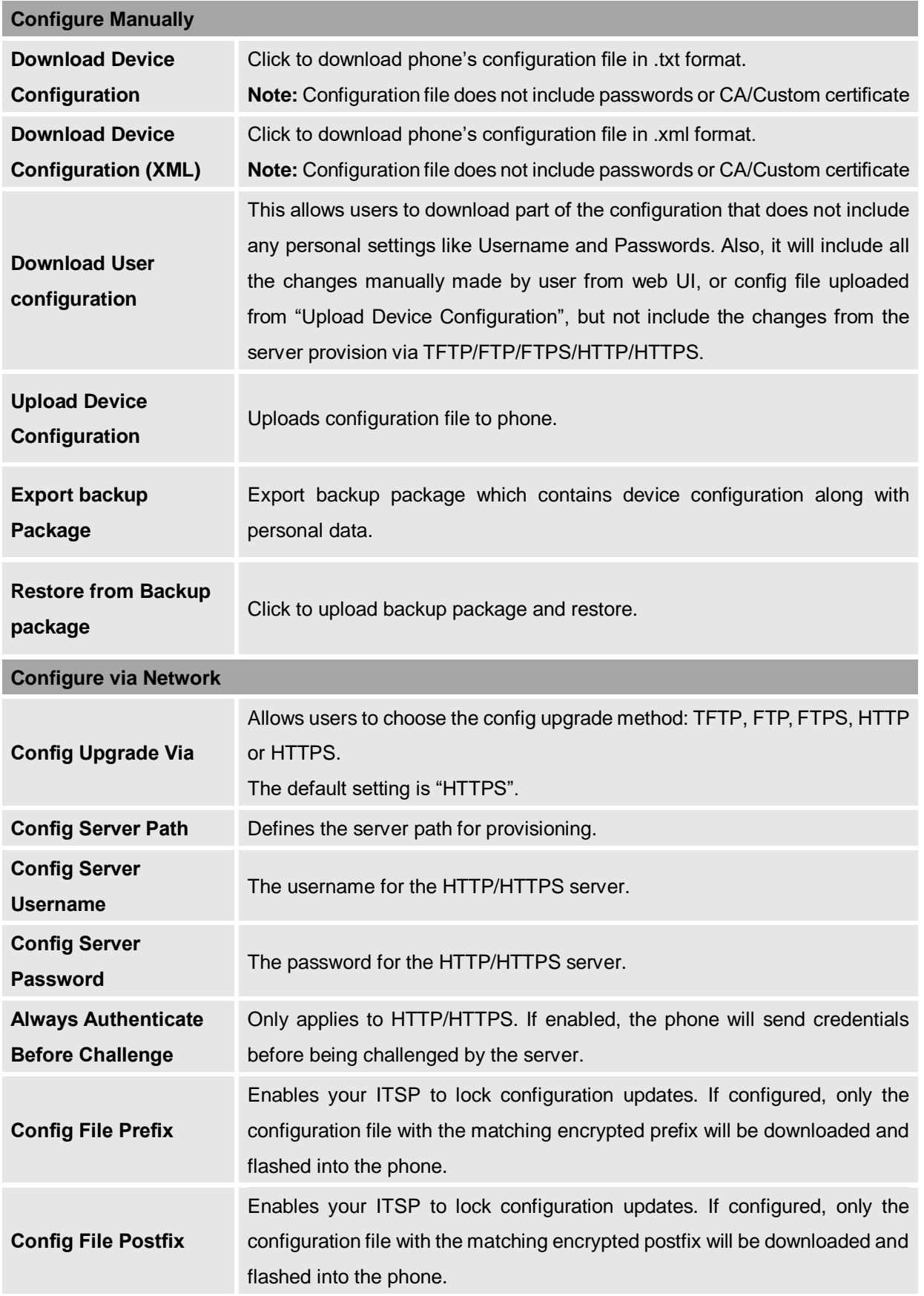

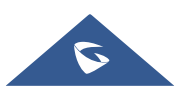

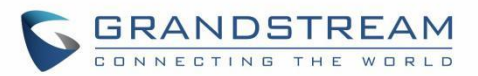

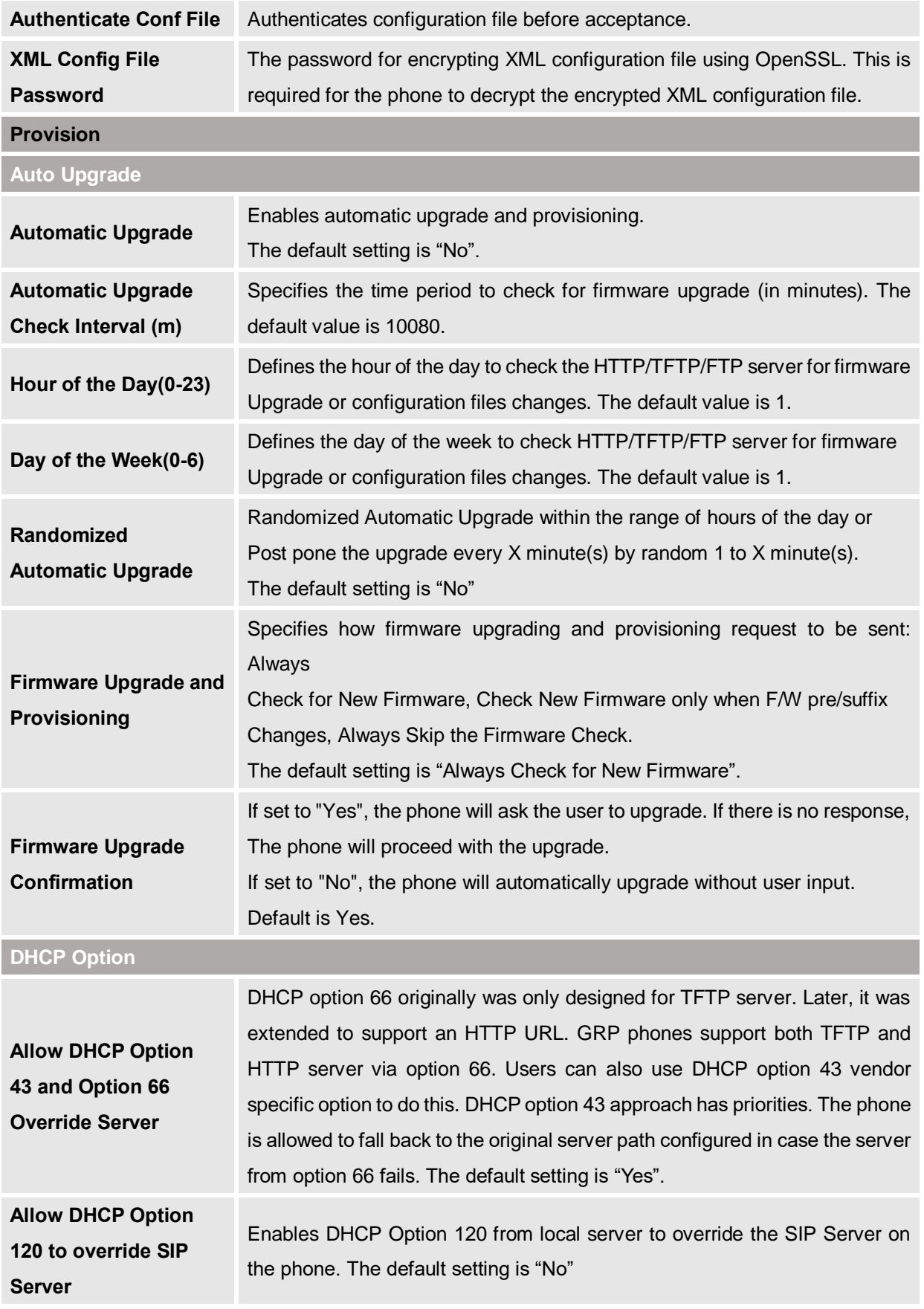

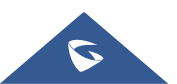

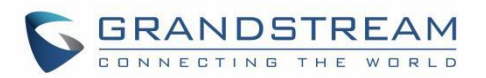

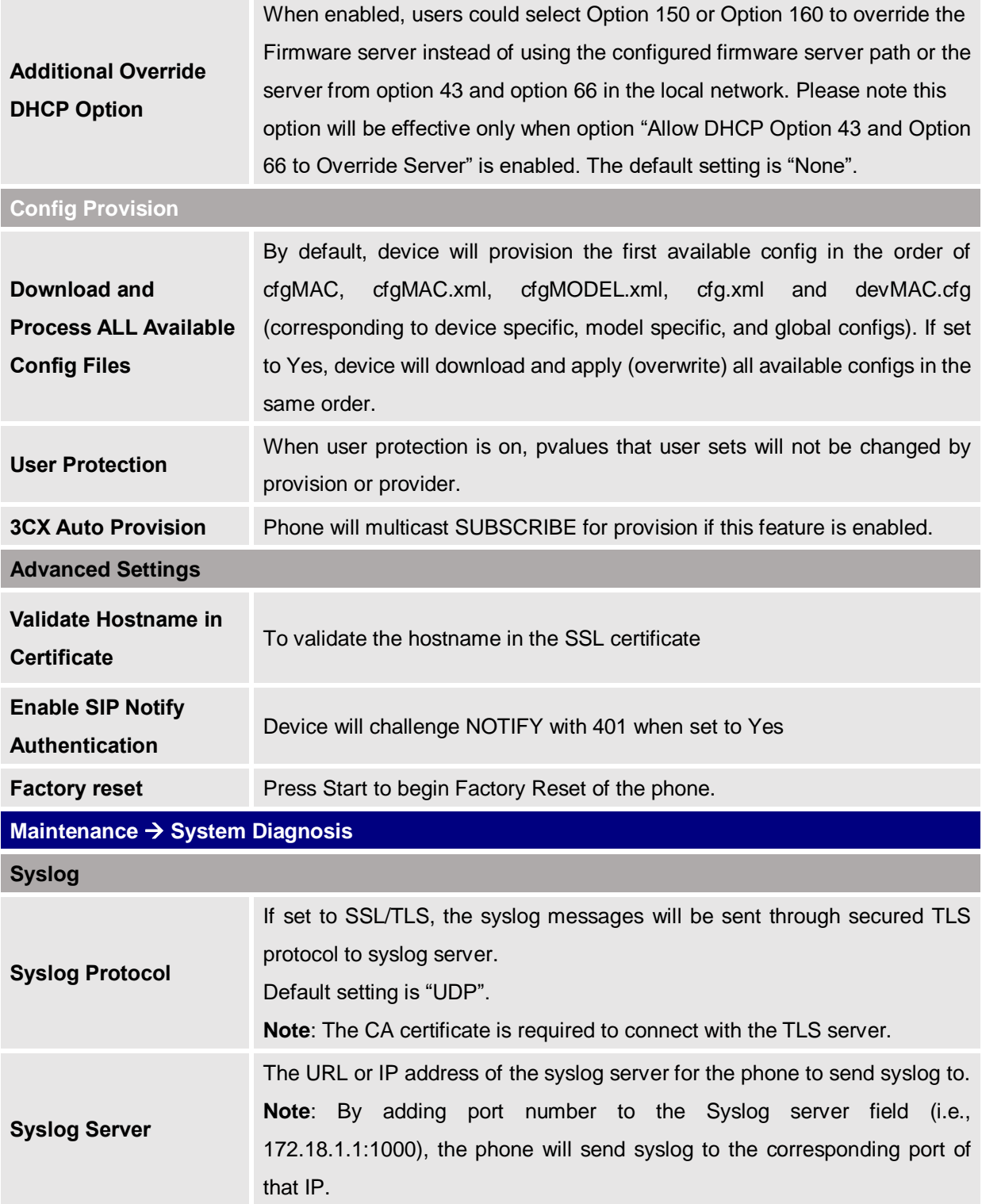

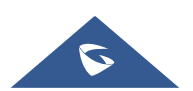

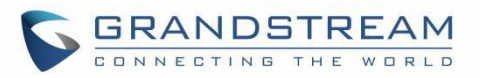

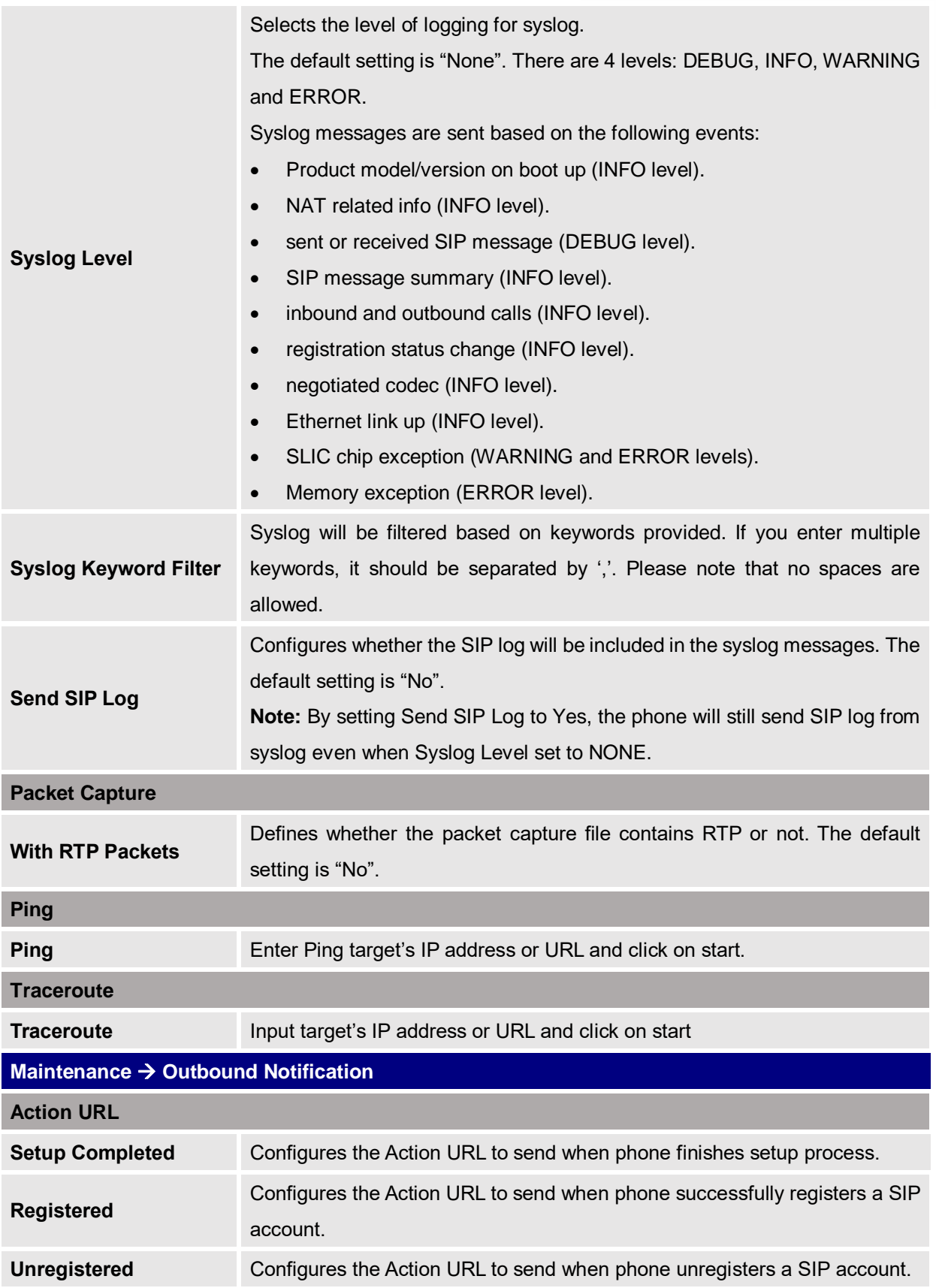

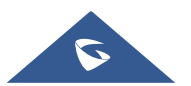

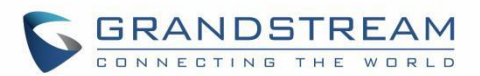

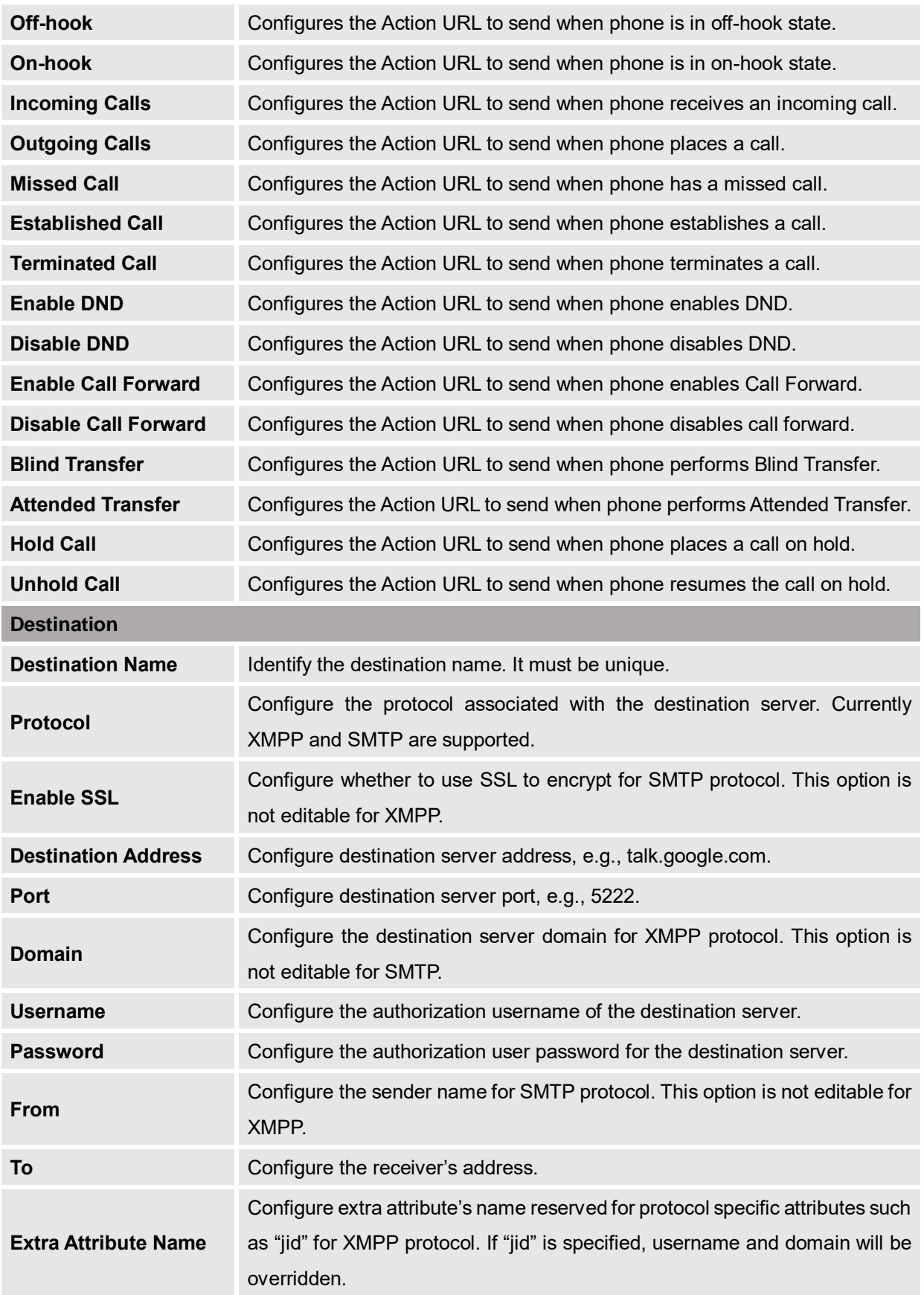

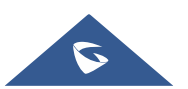

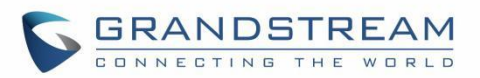

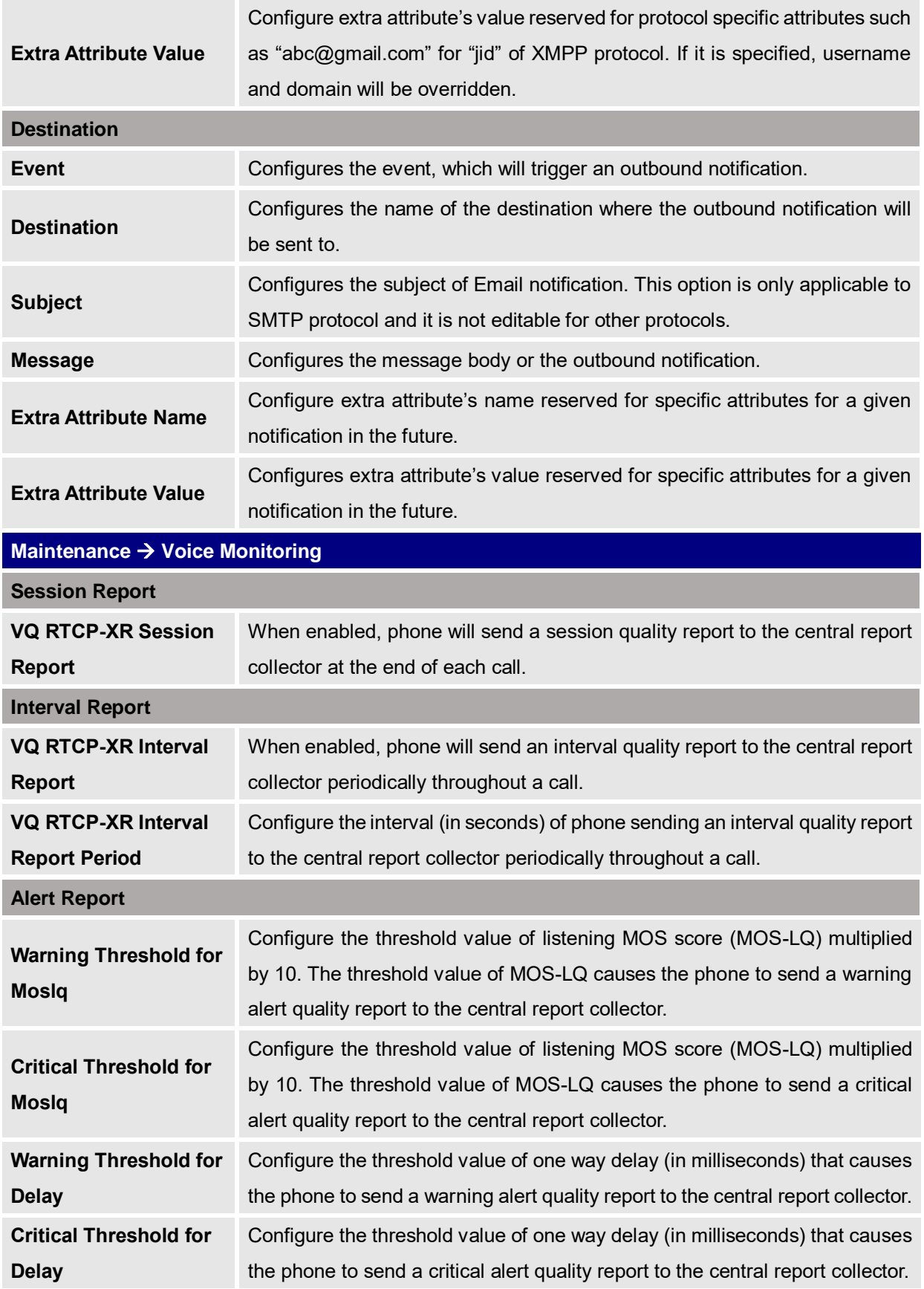

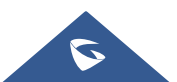

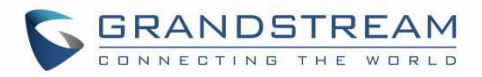

# **Application Page Definitions**

#### **Table 15: Application Page Definitions**

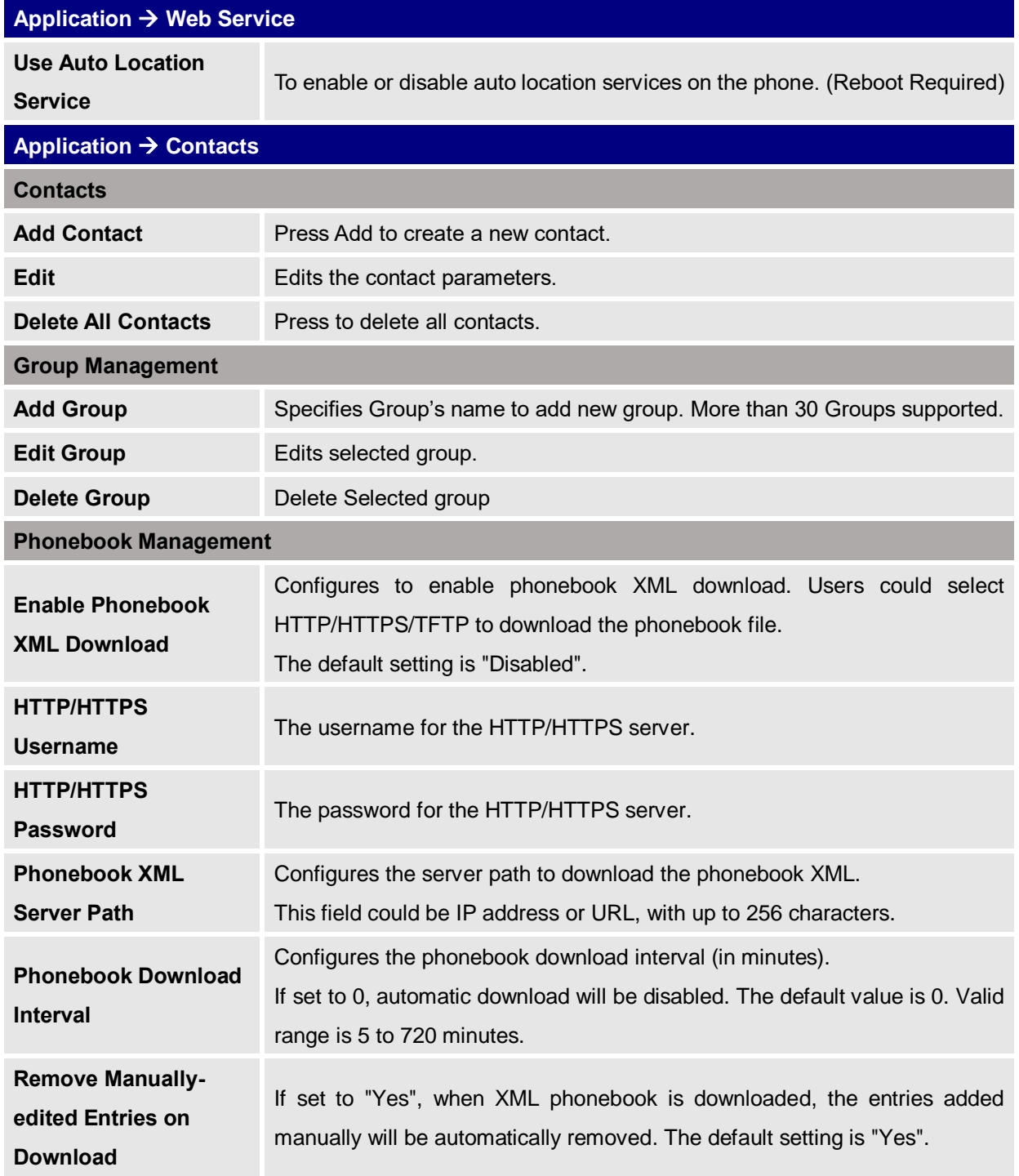

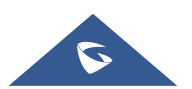

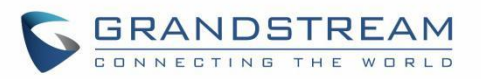

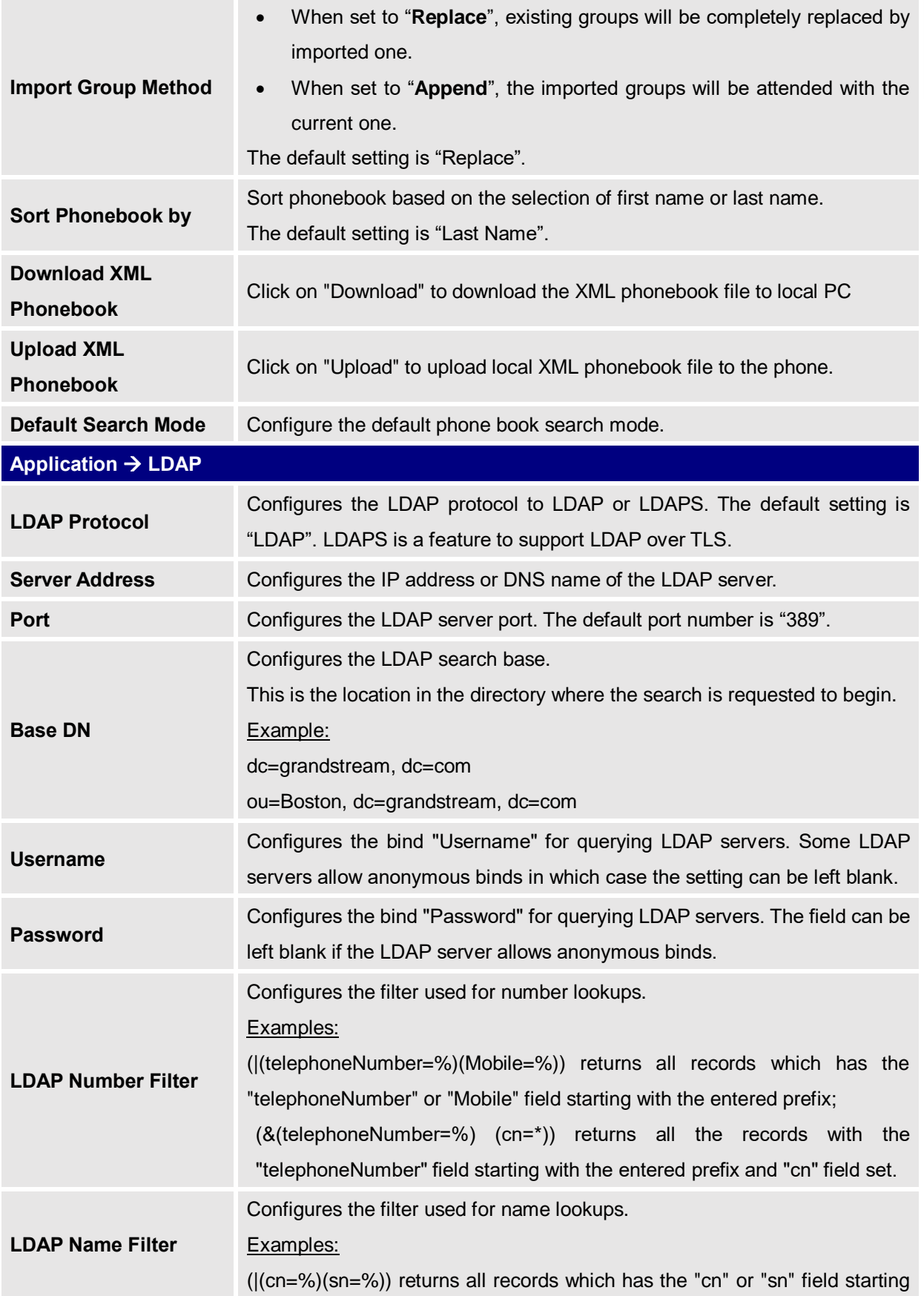

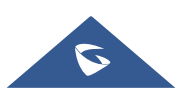

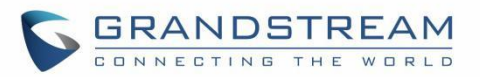

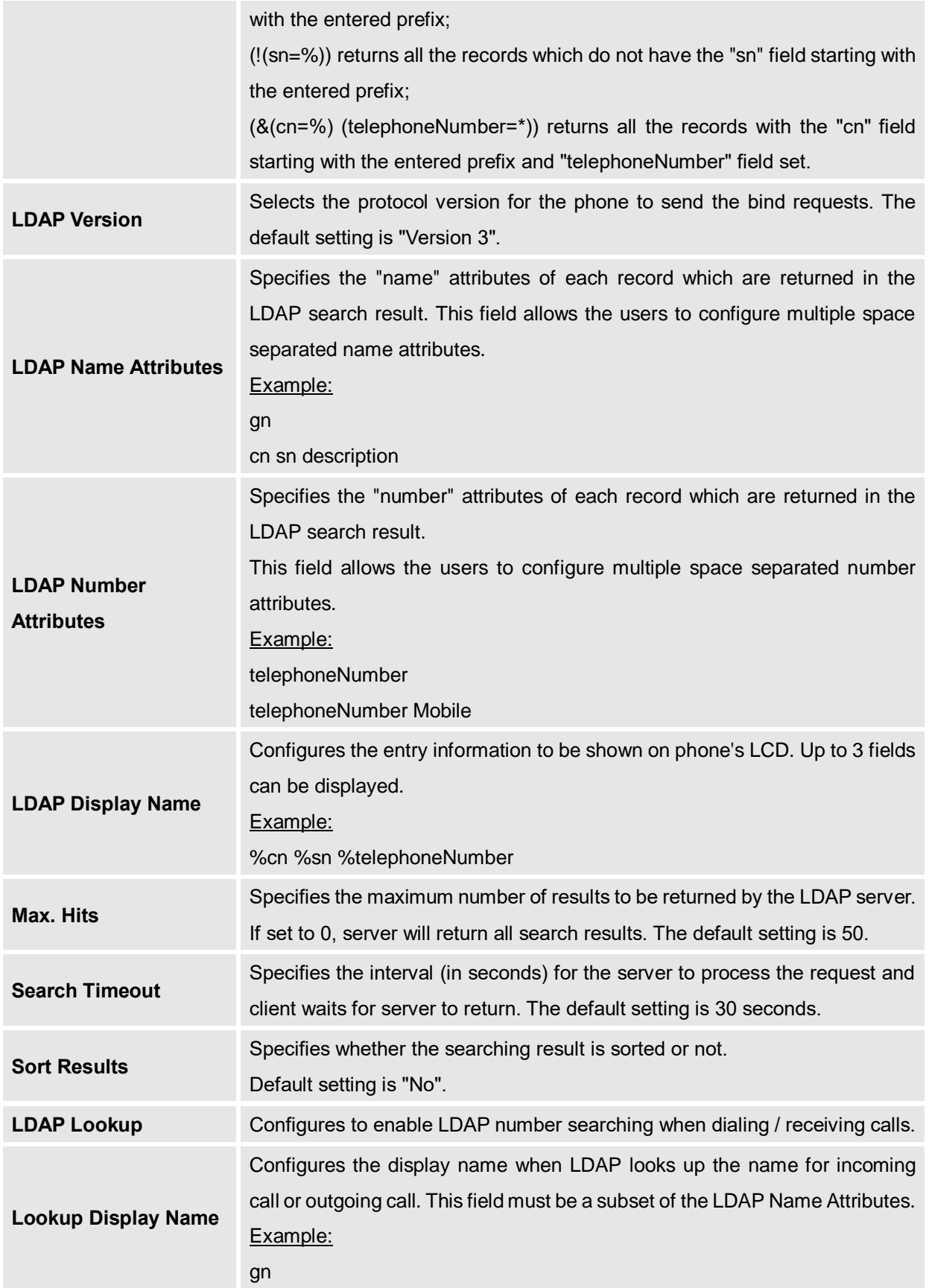

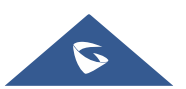

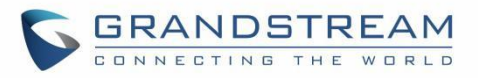

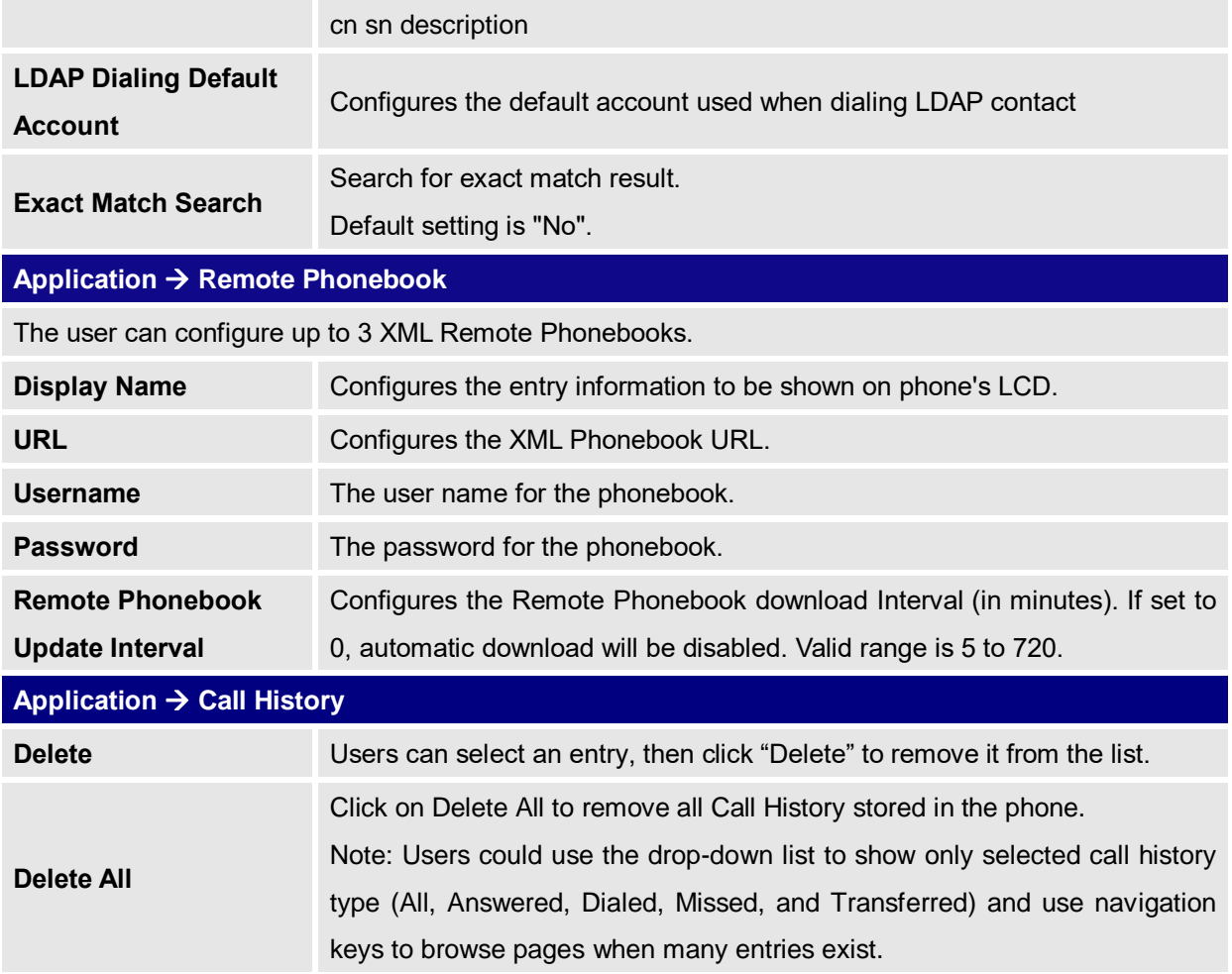

## **External Service Page Definitions**

#### **Table 16: External Service Page Definitions**

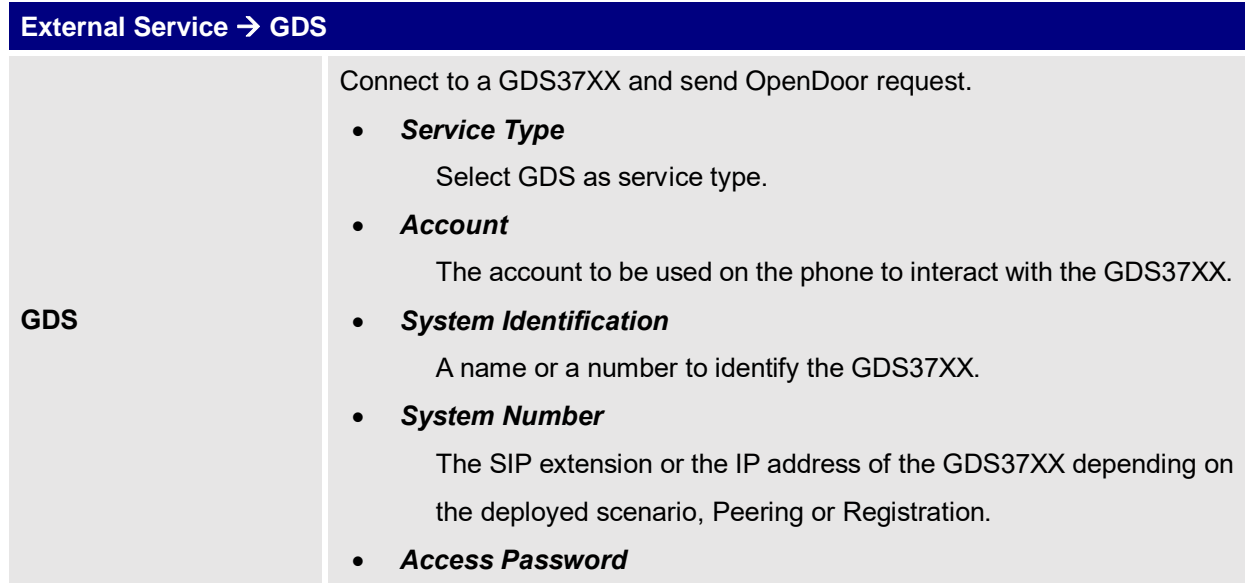

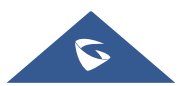

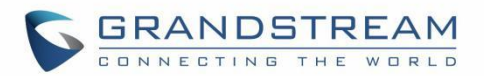

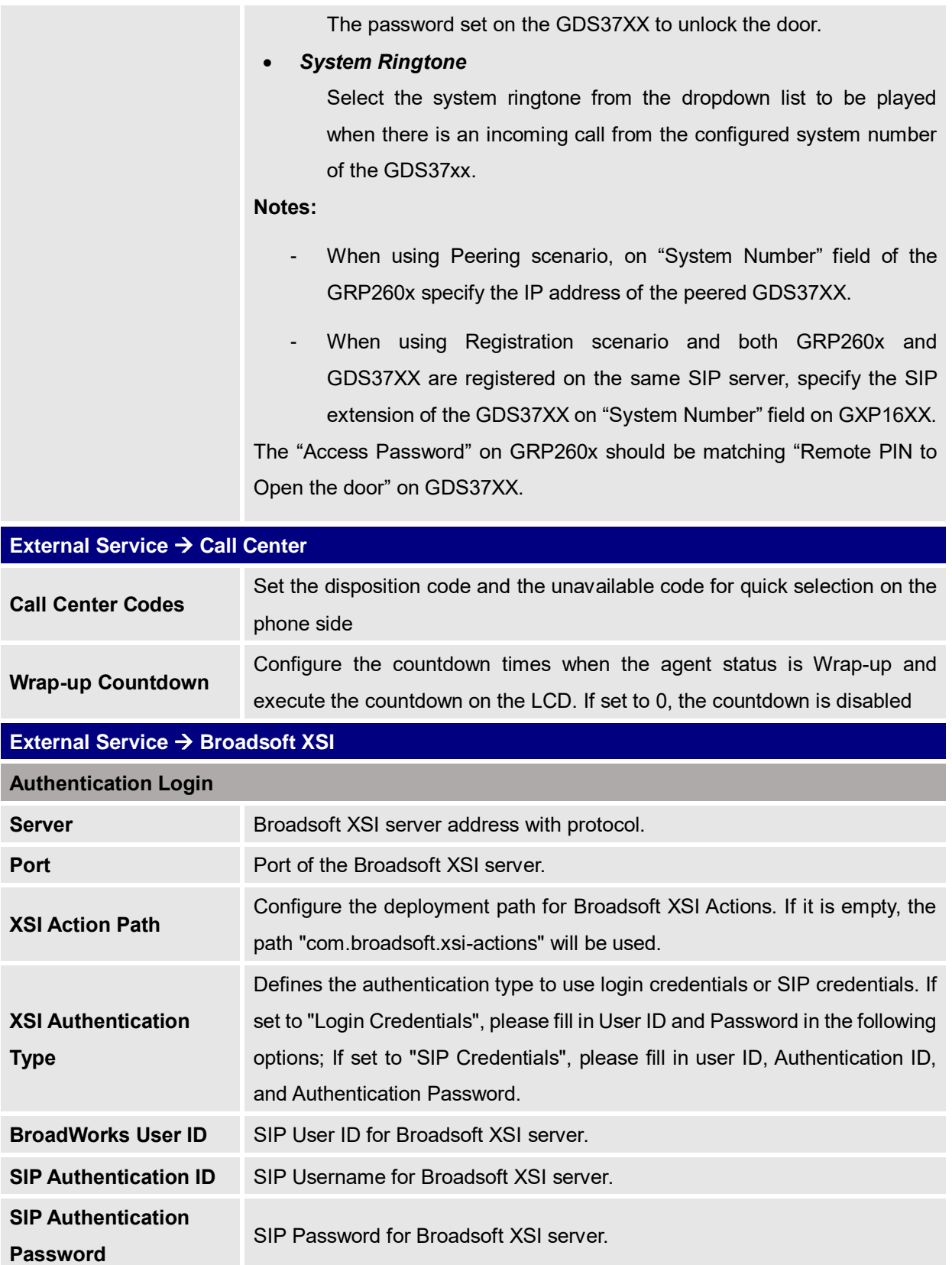

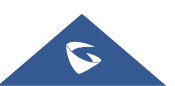

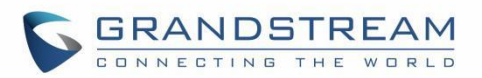

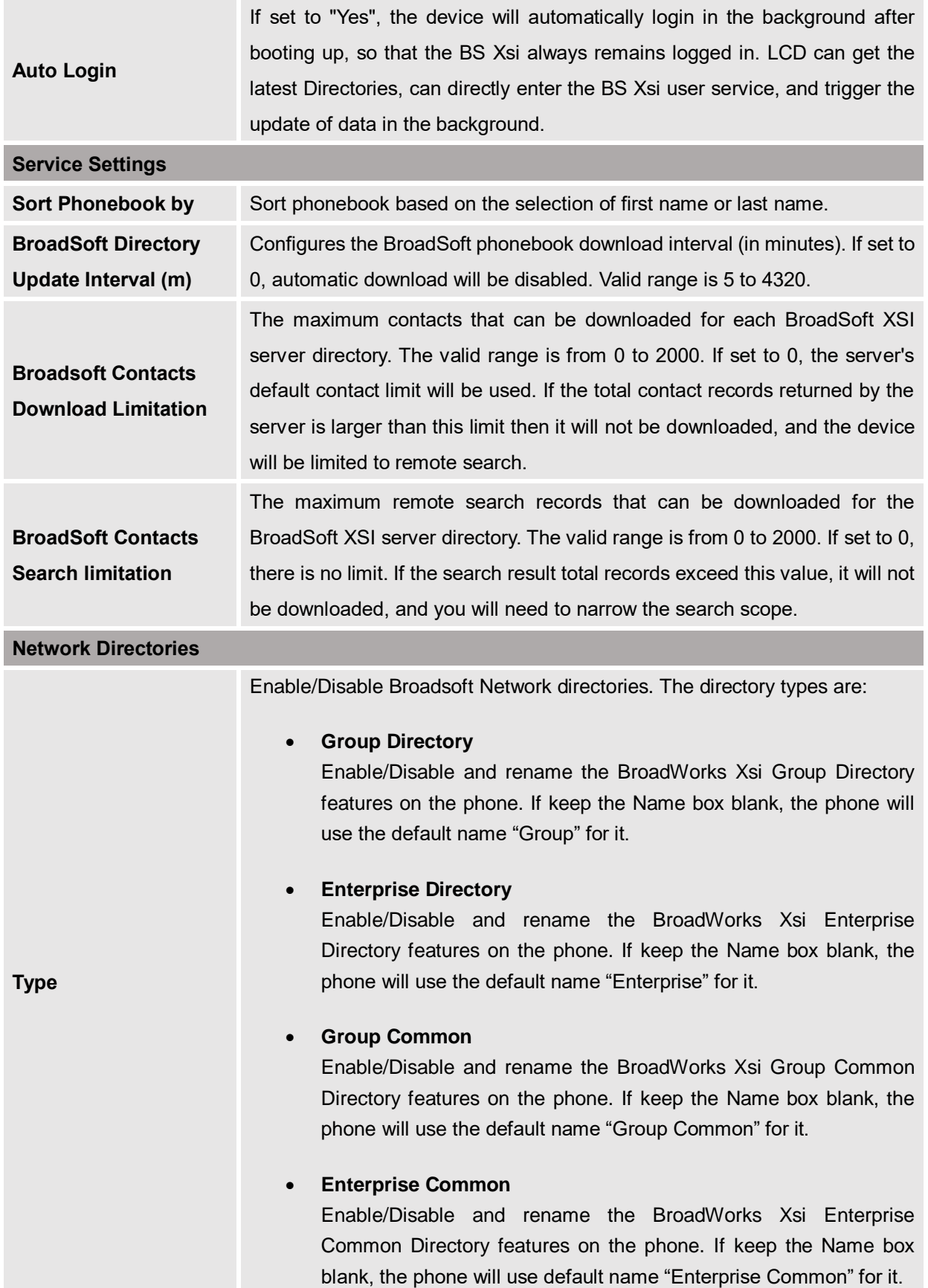

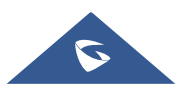

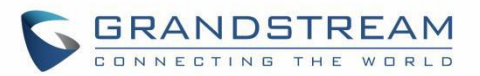

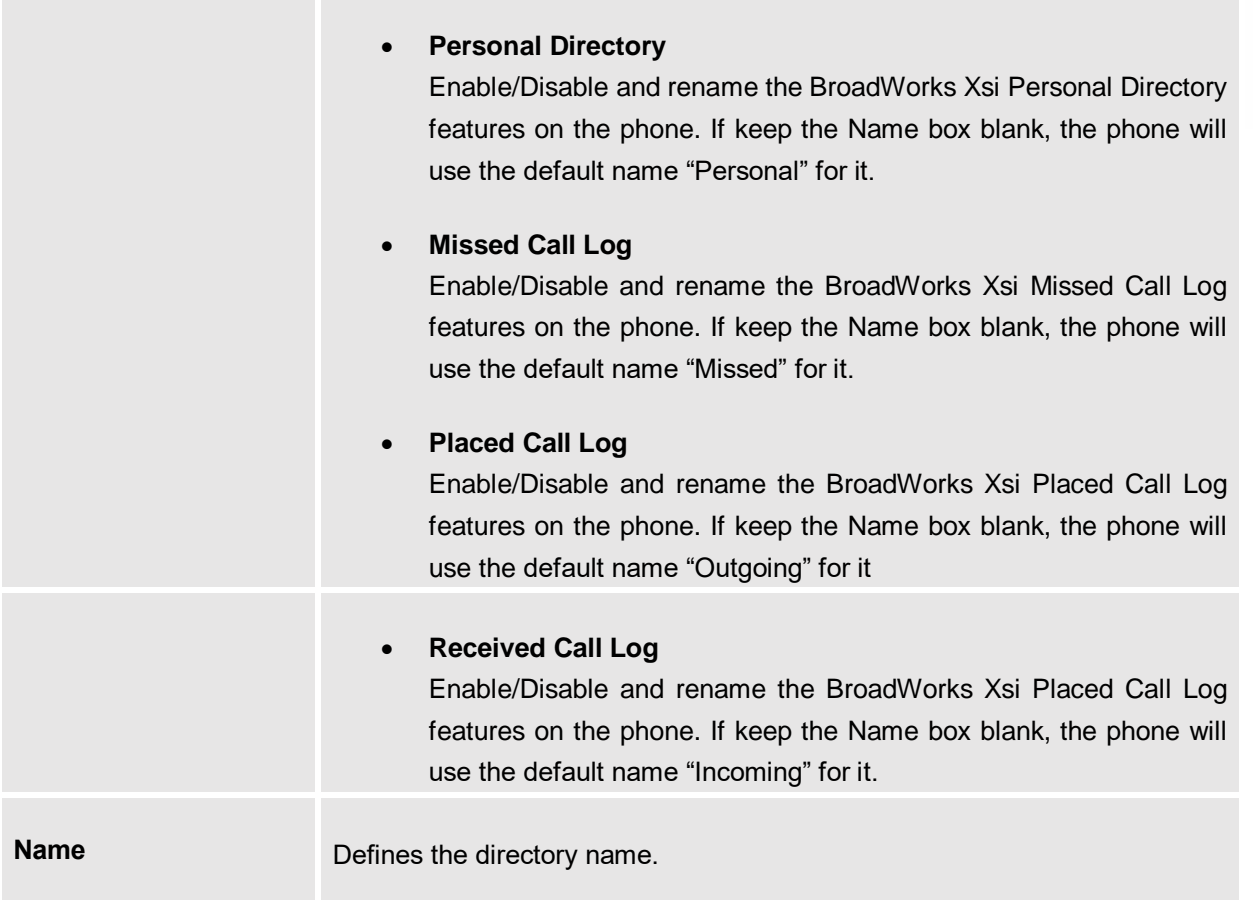

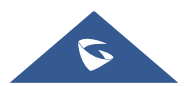

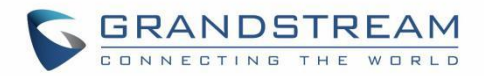

## **NAT SETTINGS**

If the devices are kept within a private network behind a firewall, we recommend using STUN Server. The following settings are useful in the STUN Server scenario:

#### **STUN Server**

Under **SettingsGeneral Settings**, enter a STUN Server IP (or FQDN) that you may have, or look up a free public STUN Server on the internet and enter it on this field. If using Public IP, keep this field blank.

#### **Use Random Ports**

It is under **SettingsGeneral Settings**. This setting depends on your network settings. When set to "Yes", it will force random generation of both the local SIP and RTP ports. This is usually necessary when multiple GRPs are behind the same NAT. If using a Public IP address, set this parameter to "No".

#### **NAT Traversal**

It is under **Accounts X->Network Settings**. Default setting is "No". Enable the device to use NAT traversal when it is behind firewall on a private network. Select Keep-Alive, Auto, STUN (with STUN server path configured too) or other option according to the network setting.

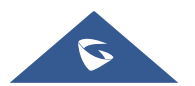

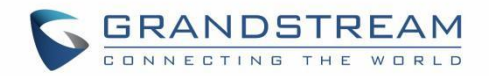

## **PACKET CAPTURE**

GRP260X is embedded with packet capture function. The related options are under **MaintenanceSystem Diagnosis Packet Capture**.

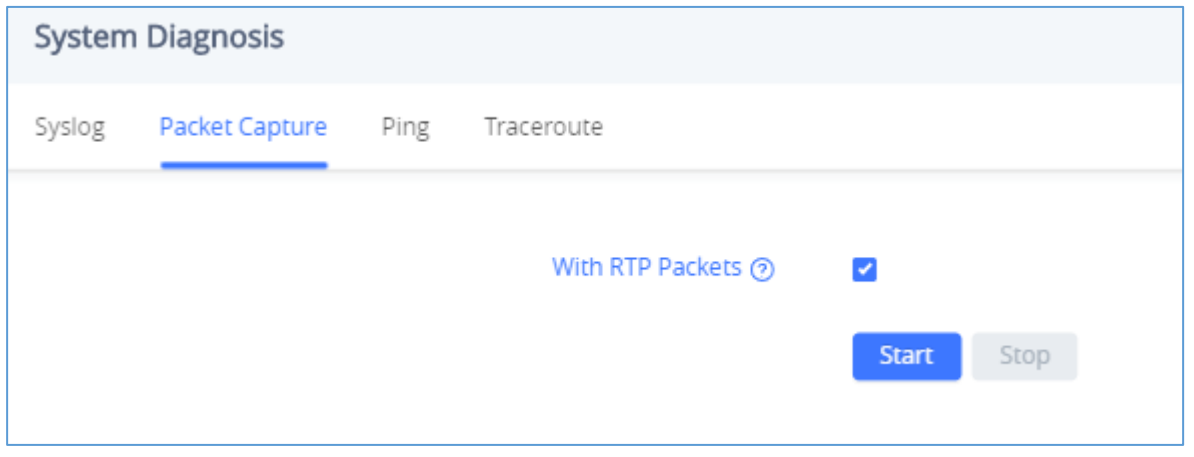

**Figure 6: Packet Capture in Idle**

User can also define whether RTP packets will be captured or not from **With RTP Packets** option.

When the capture configuration is set, press **Start** button to start packet capture. The Status will become RUNNING while capturing, as showed in *[Figure 7: Packet Capture when](#page-86-0) running*. Press **Stop** button to end capture.

Press Download button to download capture file to local PC. The capture file is in .pcap format.

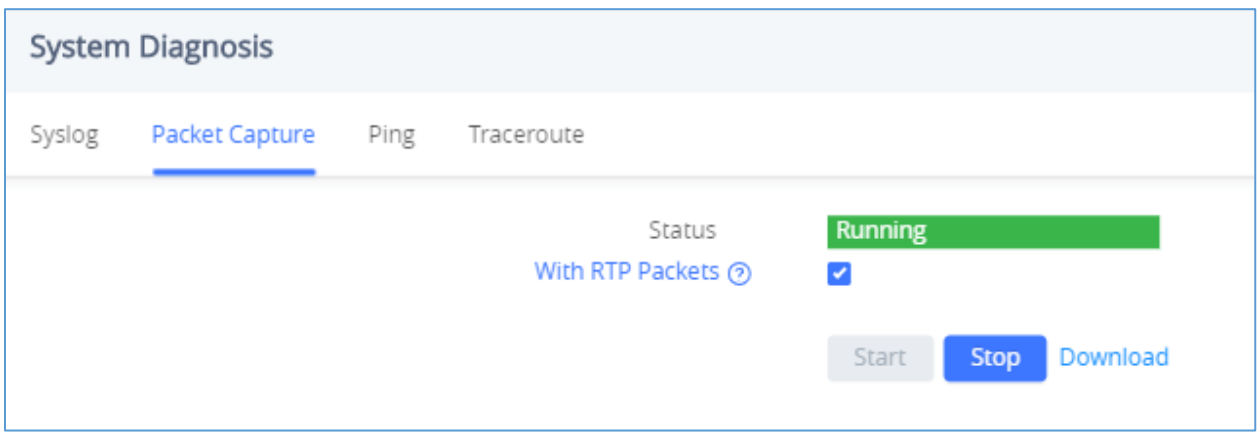

**Figure 7: Packet Capture when running**

<span id="page-86-0"></span>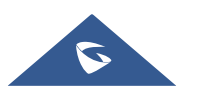

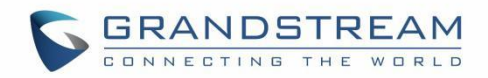

# **UPGRADING AND PROVISIONING**

### **Unified Firmware**

The GRP2601 / GRP2601P / GRP2602 / GRP2602P /GRP2602W / GRP2603 / GRP2603P / GRP2604 / GRP2604P support unified firmware for all GRP260X models.

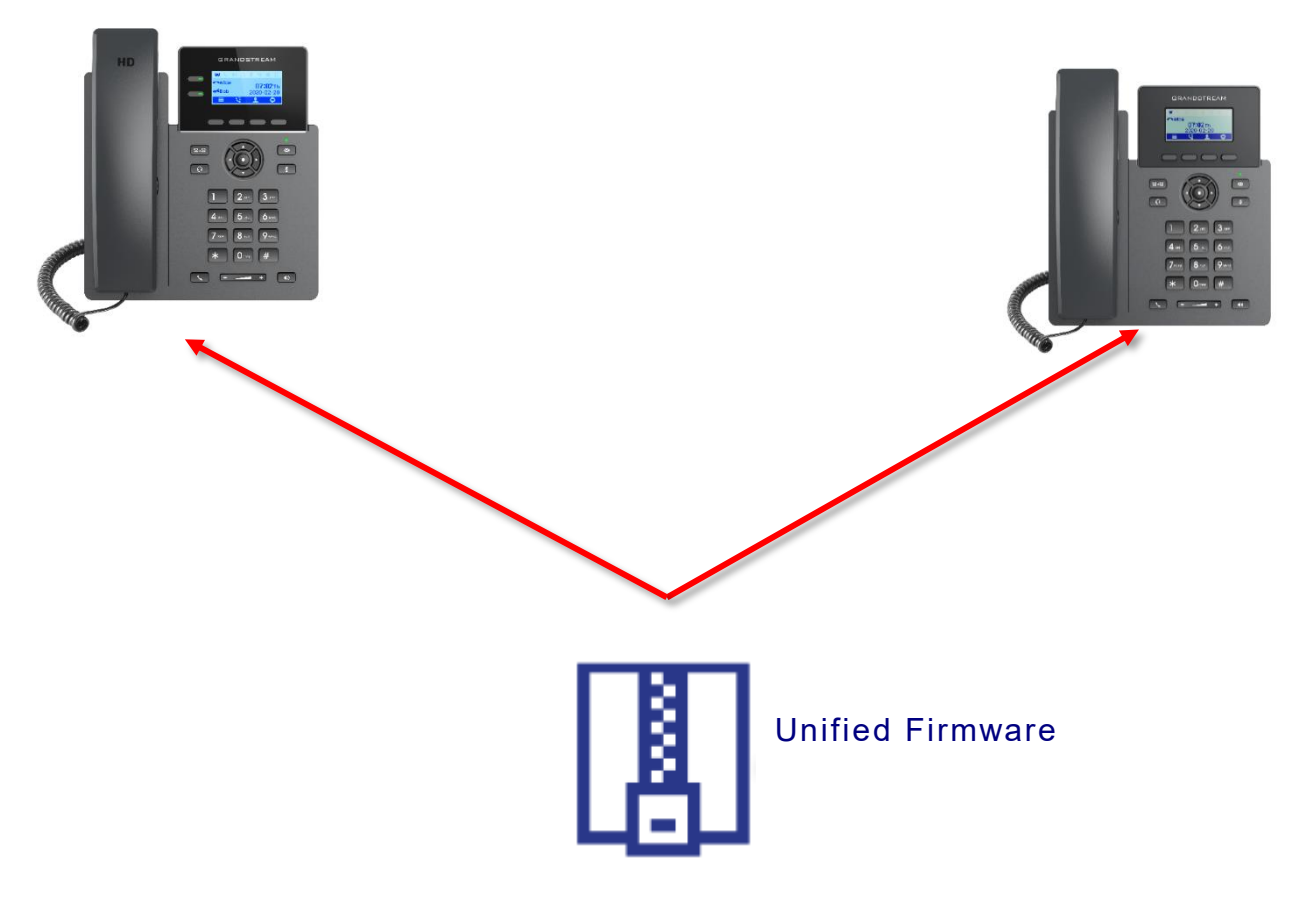

**Figure 8: GRP260X Unified Firmware**

### **Firmware Upgrade**

The GRP260X series can be upgraded via TFTP / FTP / FTPS / HTTP / HTTPS by configuring the URL/IP Address for the TFTP / HTTP / HTTPS / FTP / FTPS server and selecting a download method. Configure a valid URL for TFTP, FTP/FTPS or HTTP/HTTPS, the server name can be FQDN or IP address.

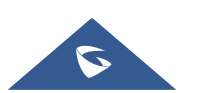

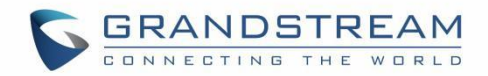

#### **Examples of valid URLs:**

#### [firmware.grandstream.com/BETA](http://firmware.grandstream.com/BETA)

#### [fw.mycompany.com](http://fw.mycompany.com/)

#### **Upgrade via Web GUI**

Open a web browser on PC and enter the IP address of the phone. Then, login with the administrator username and password. Go to Maintenance $\rightarrow$ Upgrade and Provisioning page, enter the IP address or the FQDN for the upgrade server in "Firmware Server Path" field and choose to upgrade via TFTP or HTTP/HTTPS or FTP/FTPS. Update the change by clicking the "Save and apply" button. Then "Reboot" or power cycle the phone to update the new firmware.

When upgrading starts, the screen will show upgrading progress. When done you will see the phone restart again. Please do not interrupt or power cycle the phone when the upgrading process is on.

Firmware upgrading takes around 60 seconds in a controlled LAN or 5-10 minutes over the Internet. We recommend completing firmware upgrades in a controlled LAN environment whenever possible.

#### **No Local TFTP/FTP/HTTP Servers**

For users that would like to use remote upgrading without a local TFTP/FTP/HTTP server, Grandstream offers a NAT-friendly HTTP server. This enables users to download the latest software upgrades for their phone via this server. Please refer to the webpage:

#### <http://www.grandstream.com/support/firmware>

Alternatively, users can download a free TFTP, FTP or HTTP server and conduct a local firmware upgrade. A free window version TFTP server is available for download from:

[http://www.solarwinds.com/products/freetools/free\\_tftp\\_server.aspx](http://www.solarwinds.com/products/freetools/free_tftp_server.aspx)

#### [http://tftpd32.jounin.net/.](http://tftpd32.jounin.net/)

Instructions for local firmware upgrade via TFTP:

- 1. Unzip the firmware files and put all of them in the root directory of the TFTP server.
- 2. Connect the PC running the TFTP server and the phone to the same LAN segment.
- 3. Launch the TFTP server and go to the File menu $\rightarrow$ Configure $\rightarrow$ Security to change the TFTP server's default setting from "Receive Only" to "Transmit Only" for the firmware upgrade.
- 4. Start the TFTP server and configure the TFTP server in the phone's web configuration interface.
- 5. Configure the Firmware Server Path to the IP address of the PC.

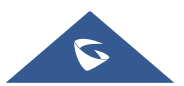

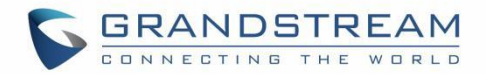

6. Update the changes and reboot the phone.

End users can also choose to download a free HTTP server from <http://httpd.apache.org/> or use

Microsoft IIS web server.

### **Custom Ringtones Provisioning**

The custom ringtones can be provisioned fron the link configured under the firmware server path, up to 6 ringtones can be customized. The phone will be looking for ringx.ogg as shown below, where x can be from 1 to 6:

```
155 GRP2603P [c0:74:ad:27:76:65]: PROVN INFO [1.0.1.36] Ring upgrade from URL http://fm.grandstream.com/gs/ring1.ogg\n
145 GRP2603P [c0:74:ad:27:76:65]: PROVN INFO [1.0.1.36] Downloading http://fm.grandstream.com/gs ring1.ogg\n
```
#### **Figure 9: Custom ringtone provisioning**

**Note:** Users can use the link <https://convertio.co/wav-ogg/> in order to generate the .ogg file but kindly make sure of the below settings before converting the .wave file to .ogg file:

- Codec: must be Opus
- Frequency: 16K
- Audio Channel: Mono

### **Phone Provisioning**

#### **Configuration File Download**

Grandstream SIP Devices can be configured via the Web Interface as well as via a Configuration File (binary or XML) through TFTP, FTP/FTPS or HTTP/HTTPS. The "Config Server Path" is the TFTP, FTP/FTPS or HTTP/HTTPS server path for the configuration file.

It needs to be set to a valid URL, either in FQDN or IP address format. The "Config Server Path" can be the same or different from the "Firmware Server Path".

A configuration parameter is associated with each field in the web configuration page. A parameter consists of a Capital letter P and 2 to 5-digit numeric numbers. i.e., P2 is associated with the "New Password" in the Web GUI→System Settings→Security Settings → User Info Management → Admin Password. For a detailed parameter list, please refer to the corresponding configuration template.

When the GRP260x series boots up or reboots, it will issue a request to download an XML file named "cfgxxxxxxxxxxxx.xml", where "xxxxxxxxxxxx" is the MAC address of the phone, i.e., "cfg000b820102ab" and "cfg000b820102ab.xml". If the download of "cfgxxxxxxxxxxxx.xml" file is not successful followed by a configuration file named "cfgxxxxxxxxxxxx", the phone will issue a request to download a specific model configuration file "cfg<model>.xml", where <model> is the phone model, i.e., "cfggrp2601.xml" for the GRP2601, "cfgrp2602" for the GRP2602, "cfgrp2603" for the GRP2603 and "cfgrp2604" for the GRP2604.

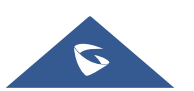

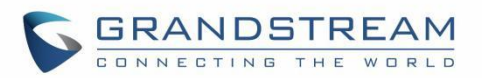

If this file is not available, the phone will issue a request to download the generic "cfg.xml" file. The configuration file name should be in lower case letters, If not found, the phone will request a file named "dev[MacAddress].cfg" where "MacAddress" is the MAC address of the device, With this provision file, users are able to provision the device with both Pvalues and aliases.

```
download http://fm.grandstream.com/gs/cfgc074ad224d4a.xml (No error)\n
download http://fm.grandstream.com/gs/cfgc074ad224d4a (No error)\n
download http://fm.grandstream.com/gs/cfggrp2601.xml (No error)\n
download http://fm.grandstream.com/gs/cfg.xml (No error)\n
download http://fm.grandstream.com/gs/devc074ad224d4a.cfg (No error)\n
download https://fm.grandstream.com/gs/cfgc074ad224d4a.xml (No error)\n
download https://fm.grandstream.com/gs/cfgc074ad224d4a (No error)\n
download https://fm.grandstream.com/gs/cfggrp2601.xml (No error)\n
download https://fm.grandstream.com/gs/cfg.xml (No error)\n
download https://fm.grandstream.com/gs/devc074ad224d4a.cfg (No error)\n
```
**Figure 10: Config File Download**

#### **Note: (Attempt to download Config File again)**

When doing provision on the phone, if your first config file contains p-values listed below, phone will try to download the potential second cfg.xml file and apply the second file without rebooting. Maximum 3 extra attempts.

Those P-values are:

- \*212 -- Config upgrade via
- \*234 -- Config prefix
- \*235 -- Config postfix
- \*237 -- Config upgrade Server
- \*240 Authenticate Config File
- \*1359 XML Config File Password
- \*8463 Validate Server Certificate
- \*8467 Download and process ALL Available Config Files
- \*20713 Always authenticate before challenge
- \*22011 Bypass Proxy For
- \*22030 Enable SSL host verification for provision

#### **Note: (P-values that trigger Auto-Provision)**

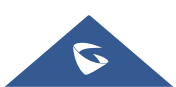

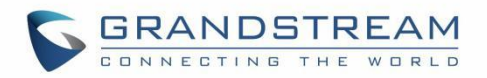

If the p-values listed below are changed while managing configuration on web UI or LCD, the provision process will be triggered:

- \* 192 -- Firmware upgrade server
- \* 232 -- Firmware prefix
- \* 233 -- Firmware postfix
- \* 6767 -- Firmware Upgrade Via
- \* 6768 -- Firmware HTTP/HTTPS Username
- \* 6769 -- Firmware HTTP/HTTPS Password
- \* 237 -- Config upgrade Server
- \* 212 -- Config upgrade via
- \* 234 -- Config prefix
- \* 235 -- Config postfix
- \* 1360 -- Config HTTP/HTTPS username
- \* 1361 -- Config HTTP/HTTPS password.

#### **Note: P-Value that forces reboot when changes are applied by downloading the config file**

When P-value 22421 (or alias "provision.config.forceReboot") set to 1 in config file, phone will need to reboot if any change is applied by downloading the config file. Specifically following the process below:

- First time download:
- 1. Phone downloaded a config file (in any supported format) with P22421 set to 1 included.
- 2. Phone found there is change(s) comparing with current setting on the phone (Any valid P-value change, no matter if it does need reboot to apply or not).
- 3. Phone will update to new setting (will not save P22421 itself) and will go into normal reboot process (e.g.: if there is active call, phone will wait until it is finished)
	- Second time download:
- 4. After reboot, phone may download the same config file again (if the config file path did not change).
- 5. Phone checked the config file and found there is no Pvalue needed to be updated.
- 6. Phone will not reboot again.

#### **Note: Certificates and Keys provisioning**

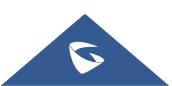

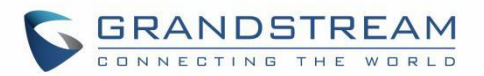

Users can configure the phone to get all the needed certificates during boot up. Instead of putting the certificate/key content in text directly from the Web interface or uploading them manually, they can choose to provision them from the configuration file by putting the URL in the Pvalue field of each certificate and/or key. (e.g., http://ProvisionServer\_address/SIP-TLS-Certificate.pem) The phone will then process the URL, search for the appropriate certificate/Key file, download it and then apply it into the phone.

| <b>HTTP</b> | GET /SIP-TLS-Private-Key.key HTTP/1.1      |
|-------------|--------------------------------------------|
| <b>HTTP</b> | HTTP/1.1 200 OK (application/octet-stream) |
| <b>HTTP</b> | GET /SIP-TLS-Certificate.pem HTTP/1.1      |
| <b>HTTP</b> | HTTP/1.1 200 OK (application/octet-stream) |
| <b>HTTP</b> | GET /Trusted-certificate-1.crt HTTP/1.1    |
| <b>HTTP</b> | HTTP/1.1 200 OK (application/octet-stream) |
| <b>HTTP</b> | GET /Trusted-certificate-2.crt HTTP/1.1    |
| <b>HTTP</b> | HTTP/1.1 200 OK (application/octet-stream) |
| <b>HTTP</b> | GET /Trusted-certificate-3.crt HTTP/1.1    |
| <b>HTTP</b> | HTTP/1.1 200 OK (application/octet-stream) |
| <b>HTTP</b> | GET /Trusted-certificate-4.crt HTTP/1.1    |
| <b>HTTP</b> | HTTP/1.1 200 OK (application/octet-stream) |
| <b>HTTP</b> | GET /Trusted-certificate-5.crt HTTP/1.1    |
| <b>HTTP</b> | HTTP/1.1 200 OK (application/octet-stream) |
| <b>HTTP</b> | GET /Trusted-certificate-6.crt HTTP/1.1    |
| <b>HTTP</b> | HTTP/1.1 200 OK (application/octet-stream) |
| <b>HTTP</b> | GET /OpenVPN-CA.crt HTTP/1.1               |
| <b>HTTP</b> | HTTP/1.1 200 OK (application/octet-stream) |
| <b>HTTP</b> | GET /OpenVPN-Certificate.pem HTTP/1.1      |
| <b>HTTP</b> | HTTP/1.1 200 OK (application/octet-stream) |
| <b>HTTP</b> | GET / OpenVPN-Key.key HTTP/1.1             |
| <b>HTTP</b> | HTTP/1.1 200 OK (application/octet-stream) |

**Figure 11: Certificates Files Download**

For more details on XML provisioning, please refer to:

[http://www.grandstream.com/sites/default/files/Resources/gs\\_provisioning\\_guide.pdf](http://www.grandstream.com/sites/default/files/Resources/gs_provisioning_guide.pdf)

#### **No Touch Provisioning**

After the phone sends, config file request to the Broadsoft provisioning server via HTTP/HTTPS, if the provisioning server responds "401 Unauthorized" asking for authentication, the phone's LCD will prompt a window for user to enter username and password. Once correct username and password are entered, the phone will send config file request again with authentication. Then the phone will receive the config file to download and get provisioned automatically.

Besides manually entering the username and password in LCD prompt, users can save the login credentials for provisioning process as well. The username and password configuration are under phone's web UI**MaintenanceUpgrade and provisioning** page: "HTTP/HTTPS Username" and "HTTP/HTTPS Password". If the saved username and password saved are correct, login window will be skipped. Otherwise, login window will be popped up to prompt users to enter correct username and password again.

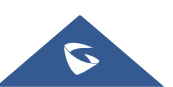

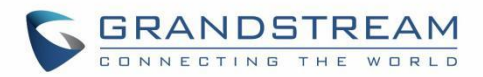

# **RESTORE FACTORY DEFAULT SETTINGS**

# **Warning:**

Restoring the Factory Default Settings will delete all configuration information on the phone. Please backup or print all the settings before you restore to the factory default settings. Grandstream is not responsible for restoring lost parameters and cannot connect your device to your VoIP service provider.

### **Restore Factory Settings using LCD menu**

Please follow the instructions below to reset the phone:

- **1.** Press MENU button to bring up the keypad configuration menu.
- **2.** Navigate to Settings  $\rightarrow$  Advanced Settings.
- **3.** Select "Factory Reset".
- **4.** A warning window will pop out to make sure a reset is requested and confirmed.

Press the "Yes" Softkey to confirm and the phone will reboot, or "No" Softkey to cancel the Reset.

### **Restore to Factory Default via Web GUI**

- 1. Login GRP2601/GRP2602/GRP2603/GRP2604 Web GUI.
- 2. Navigate to Maintenance  $\rightarrow$  Upgrade and provisioning  $\rightarrow$  Advanced Settings  $\rightarrow$  Factory reset.
- 3. Press on **Start** Button situated against Factory reset option

Click "OK" to confirm and the phone will reboot, or on "Cancel" to cancel the Reset.

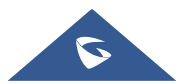

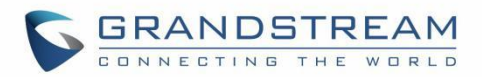

## **EXPERIENCING GRP260X**

Please visit our website: [http://www.grandstream.com](http://www.grandstream.com/) to receive the most up- to-date updates on firmware releases, additional features, FAQs, documentation, and news on new products.

We encourage you to browse our [product related documentation,](http://www.grandstream.com/our-products) [FAQs](http://www.grandstream.com/support/faq) and [User and Developer Forum](http://forums.grandstream.com/) for answers to your general questions. If you have purchased our products through a Grandstream Certified Partner or Reseller, please contact them directly for immediate support.

Our technical support staff is trained and ready to answer all your questions. Contact a technical support member or [submit a trouble ticket online](https://helpdesk.grandstream.com/) to receive in-depth support.

Thank you again for purchasing Grandstream IP phone, it will be sure to bring convenience and color to both your business and personal life.

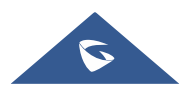